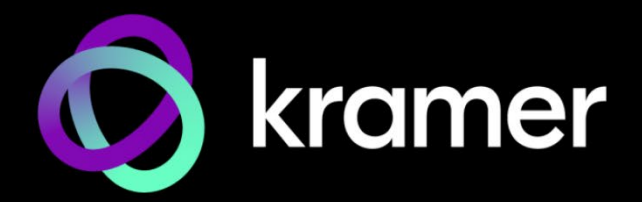

ユーザーマニュアル 機種名: **MV-4X** 4 ウインドウマルチビューワ / 4x2 シームレスマトリックススイッチャー

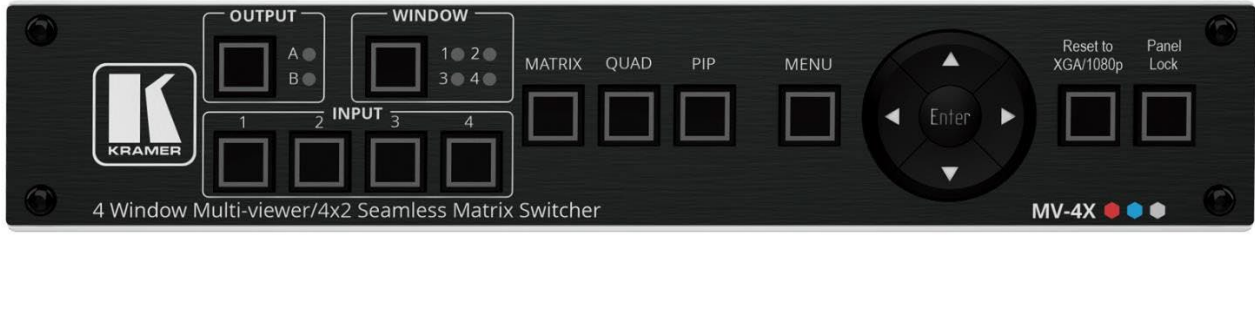

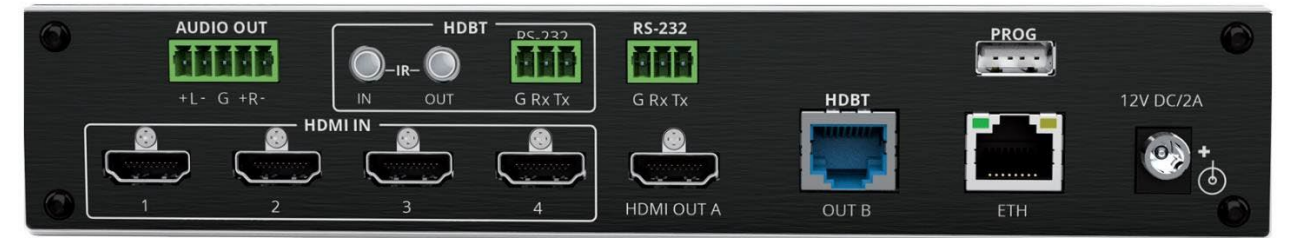

# 目次

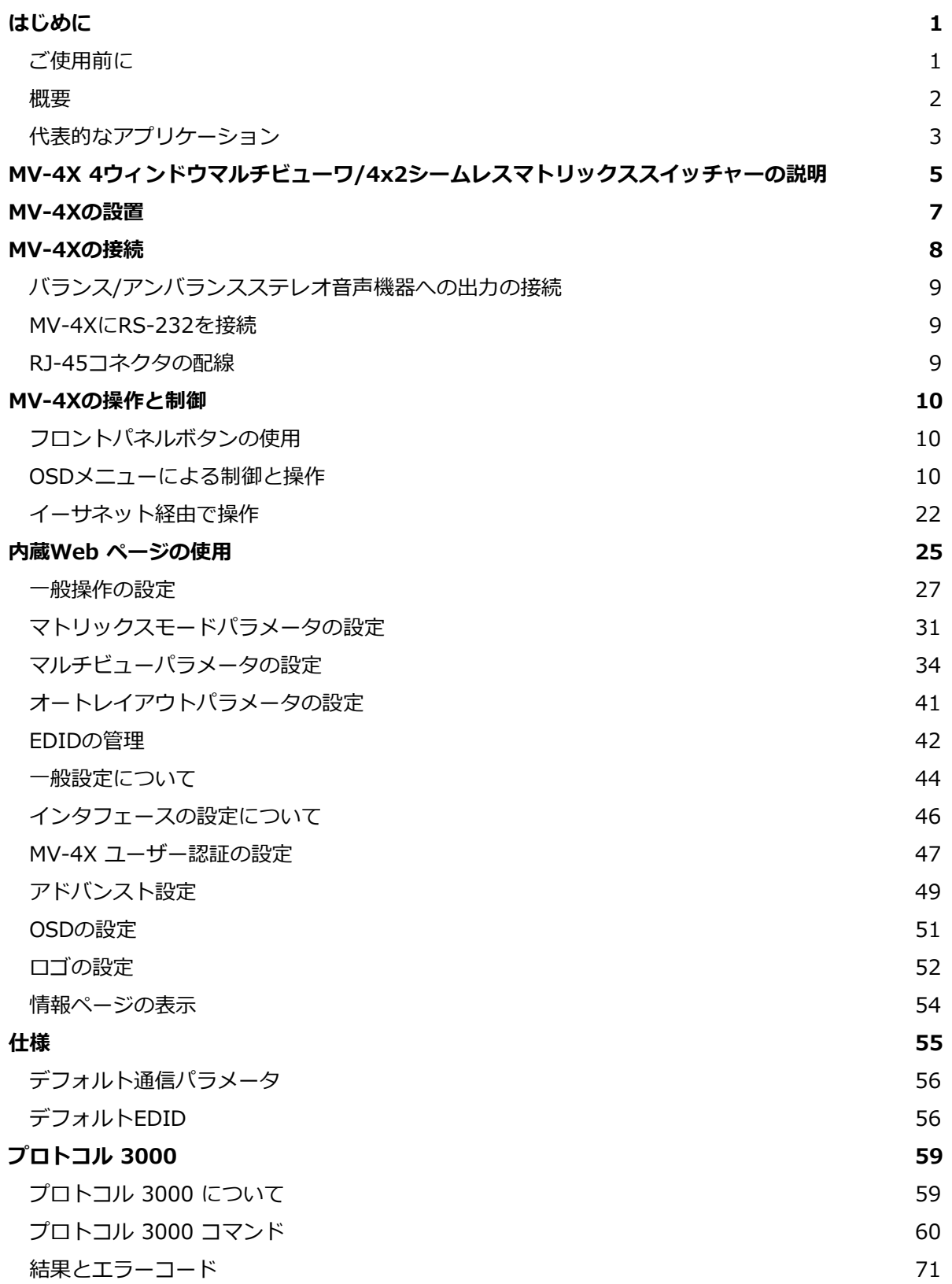

# はじめに

クレイマーエレクトロニクスへようこそ!1981年以来、クレイマーエレクトロニクスは、ビデ オ、オーディオ、プレゼンテーション、放送の専門家が日常的に直面する幅広い問題に対して、 ユニークで創造的で手頃な価格のソリューションの世界を提供してきました。近年、私たちは ラインのほとんどを再設計してアップグレードし、最高のものをさらに良くしました!

## ご使用前に

次のことをお勧めします。

機器を慎重に開梱し、元の箱と梱包材を将来の出荷に備えて保管してください。

このユーザーマニュアルの内容を確認してください。

www.kramerav.com/downloads/MV-4X にアクセスして、最新のユーザーマニュアル、アプ リケーションプログラムを確認し、ファームウェアのアップグレードが利用可能かどうかを確 認します(該当する場合)。

## 最適な動作を得るために

- 干渉、マッチング不良による信号品質の低下、およびノイズレベルの上昇(多くの場合、 低品質のケーブルに関連する)を避けるために、高品質の接続ケーブル(Kramer高性能、 高解像度ケーブルをお勧めします)のみを使用してください。
- ケーブルをきつく束に固定したり、たるみをきついコイルに転がしたりしないでくださ い。
- 信号品質に悪影響を及ぼす可能性のある近隣の電化製品からの干渉を避けてください。
- Kramer MV-4Xを湿気、過度の日光、ほこりから遠ざけてください。

安全上の注意

# 注意:

この機器は、建物内でのみ使用してください。建物内に設置されている他の機器にのみ接続 できます。

リレー端子とGPI/Oポートを備えた製品については、端末の横またはユーザーマニュアルに ある外部接続の許容定格を参照してください。

ユニット内に使用者が保守可能な部品はありません。

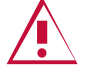

装置に付属の電源コードのみを使用してください。

継続的なリスク保護を確保するには、ユニットの底面にある製品ラベルに指定された定格に 従ってのみヒューズを交換してください。

警告:

クレイマー製品のリサイクル

廃電気電子機器(WEEE)指令2002/96/ECは、収集とリサイクルを要求することにより、埋立地または 焼却処分のために送られるWEEEの量を減らすことを目指しています。WEEE指令に準拠するために、 クレイマーエレクトロニクスは欧州先進リサイクルネットワーク(EARN)と取り決めをしており、ARN 施設に到着した時点でクレイマーエレクトロニクスブランドの廃棄物機器の処理、リサイクル、回収の 費用を負担します。特定の国におけるクレイマーのリサイクルの取り決めの詳細については、 www.kramerav.com/il/quality/environment のリサイクルページをご覧ください。

### 概要

クレイマー MV-4X 4ウィンドウマルチビューワ/ 4x2シームレスマトリックススイッチャーをご購 入いただき有難うございます。

MV-4Xは、統合化されたスケーリング技術とマルチウィンドウ機能を装備する高性能HDMIマト リックススイッチャーです。コントロールルーム、会議室、および教室で使用する複数のソースを 同時にモニタリングまたは表示するのに理想的なソリューションです。入力、出力共に最大 4K@60Hz 4:4:4のビデオ解像度、最大7.1チャンネル192kHzのLPCM音声に対応しています。加 えて、MV-4XはHDCP 1.xおよび2.3規格と完全に互換性があります。

この製品は、HDMIとHDBaseTの2つの出力を装備しています。4系統のHDMIソースのいずれかを 2出力別々にフルスクリーンで表示する、または双方の出力にクワッドモード、PiP、およびPoPを 含むさまざまなマルチウィンドウモードで表示することができます。また、MV-4X はシームレス (ゼロタイムスイッチング)の4x2マトリックススイッチャー機能を装備します。さらに、この製品 はクロマキー、ロゴオーバーレイ機能も装備しています。

MV-4Xの各入力/ウィンドウのルーティング、映像の位置・サイズ調整などの制御および管理は、 フロントパネルの操作ボタン/OSD設定、イーサネット(内蔵Webページとコマンド制御)、RS-232によるコマンド制御で操作できます。

MV-4Xは、優れた品質、先進のユーザーフレンドリーな操作、柔軟な制御を提供します。

## 特長

- 高性能マルチビューワ:4系統のHDMI入力とHDBaseTおよびHDMI出力を備えた18G 4K HDMI 製品で、最大4K@50/60Hz 4:4:4、およびHDBaseTでは最大4K@50/60Hz 4:2:0まで対応
- ゼロタイムスイッチング:最大4入力のHDMIソースをHDMIとHDBaseTの2出力にゼロタイムの シームレススイッチング
- HDMIサポート:HDR10、CEC(出力のみ)、4K@60Hz、Y420、BT.2020、ディープカラー(入 力のみ)、x.v.Color 、7.1 PCM、Dolby TrueHD、DTS-HD、HDMI 2.0に対応
- コンテンツ保護:HDCP 2.3をサポート
- クロマキー機能:均一な色の背景を使用してビデオ入力からキー信号を設定
- 画像のノイズなど不具合を除去する数々のフィルターとアルゴリズムを装備

### 先進の簡単操作

- マトリックススイッチング:マトリックスモードで真のシームレス ゼロタイム 4x2スイッチング
- 複数の表示モード: マトリックスモードでは、4系統のHDMIソースのいずれかを2出力別々にフル スクリーンで表示、かつゼロタイムでスイッチング。他のモードでは、PiP(ピクチャインピクチャ) やPoP(ピクチャの外側にピクチャ)などの完全にカスタマイズ可能な標準ビューやクワッドウィンド ウモードなど、マルチウィンドウモードを選択してソースを表示することが可能
- 4プリセットメモリ: プリセットとしてマルチウィンドウ配置を保存し、後で呼び出して使用可能
- オートレイアウト機能:ライブソースの数に基づいて表示されるウィンドウの数を自動的に変更す るオートウィンドウモード
- すべてのモードで個別に音声ソースの選択が可能
- 画像回転︓90、180、270度の回転が可能、マトリックスモードの入力1で4K出力解像度に対応
- 選択可能なボーダーのデザイン:各ウィンドウでは、ボーダー色を選択可能
- ロゴのサポート :グラフィックロゴオーバーレイとブート画面ロゴをアップロードして自由に配置
- マルチビューウィンドウ設定:ウィンドウサイズ、位置、および設定の直感的で簡単な調整
- ユーザーフレンドリーなコントロール︓内蔵のWeb GUI、およびOSDではフロントパネルスイッチ による操作
- EDID管理:内部または外部のEDIDオプションを使用した入力毎のEDID管理
- ローカルモニタービュー:マトリックスモードは、メインディスプレイのプログラムを切り替える 前に、ローカルモニターでプレビューを必要とするアプリケーションに最適

自由度の高い接続性

- 4 系統の HDMI 入力
- 1 系統の HDMI 出力と 1 系統の HDBT 出力
- ディエンベッドされたアナログバランスステレオ音声出力

代表的なアプリケーション

**MV-4Xは、以下のようなアプリケーションに最適です。**

- ▶ ミーティングルーム:複数のプレゼンテーション資料を同時に表示することができます。
- > 遠隔学習教室: メインの映像コンテンツを表示しながら、教師をピクチャーインピクチャー(PiP)ウィ ンドウに表示させることができます。
- ▶ 医療:手術室での4画面表示
- ▶ ショッピングモールや宿泊施設 : 同時に複数の映像を表示できます。
- ビデオ編集、ポストプロダクションなど、クロマキーイングを必要とするアプリケーション。

MV-4Xは、フロントパネルの押しボタン、画面上のメニュー、および次の方法で直接制御できます。

- タッチスクリーンシステム、PC、または他のシリアルコントローラから送信されるRS-232シリアル コマンドによって制御できます。
- 内蔵するユーザーフレンドリーなWebページを使用してイーサネットを介して遠隔制御できます。
- IRおよびRS-232のHDBTトンネリングの直接接続にて制御できます。
- オプション:ファームウェアのアップグレード、EDIDのアップロード、ロゴのアップロードはUSB ポートからできます。

MV-4X

4 ウインドウマルチビューワ /4x2 シームレスマトリックススイッチャーの説明

## 各部の名称及び機能

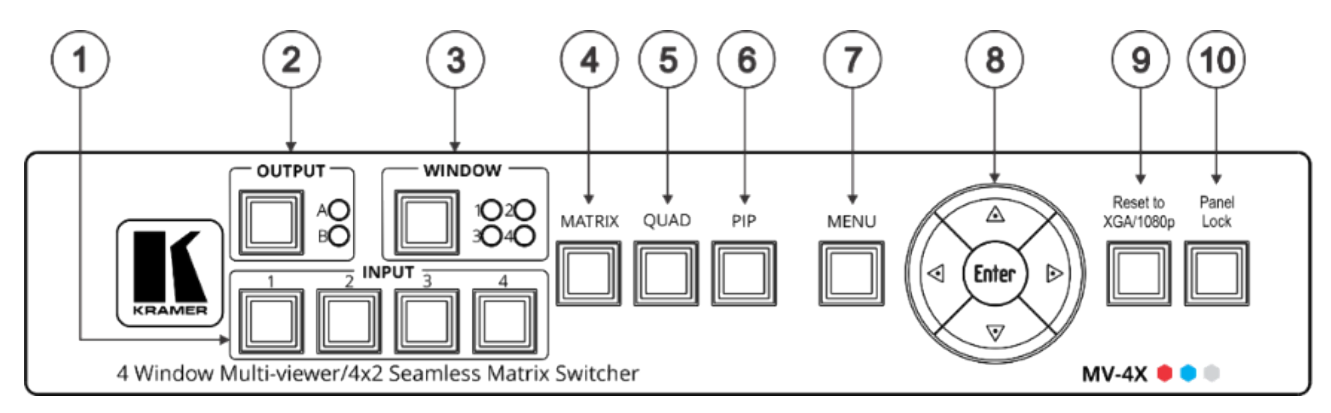

図1:MV-4X 4ウィンドウマルチビューワ/4x2シームレスマトリックススイッチャー フロントパネル

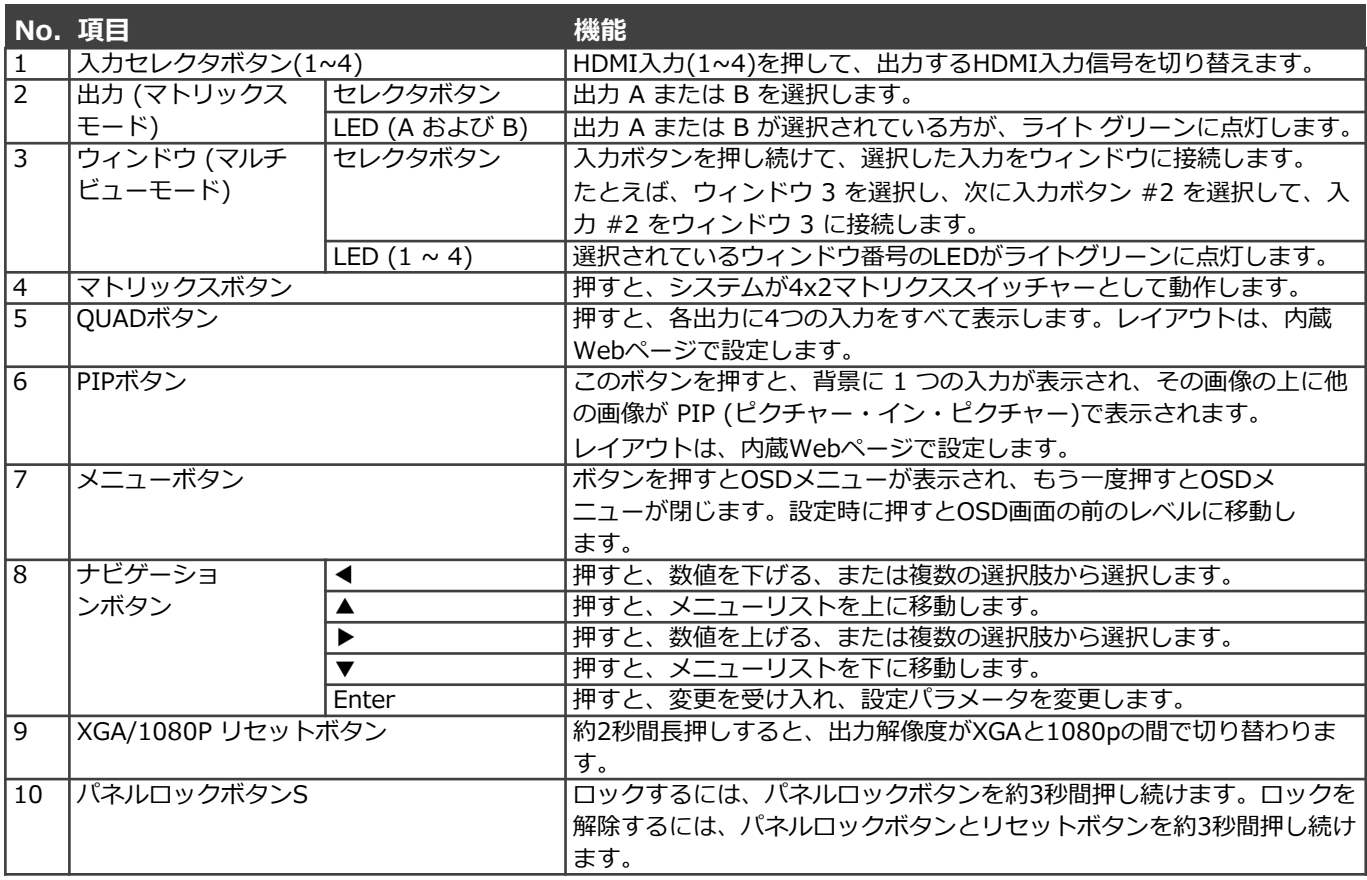

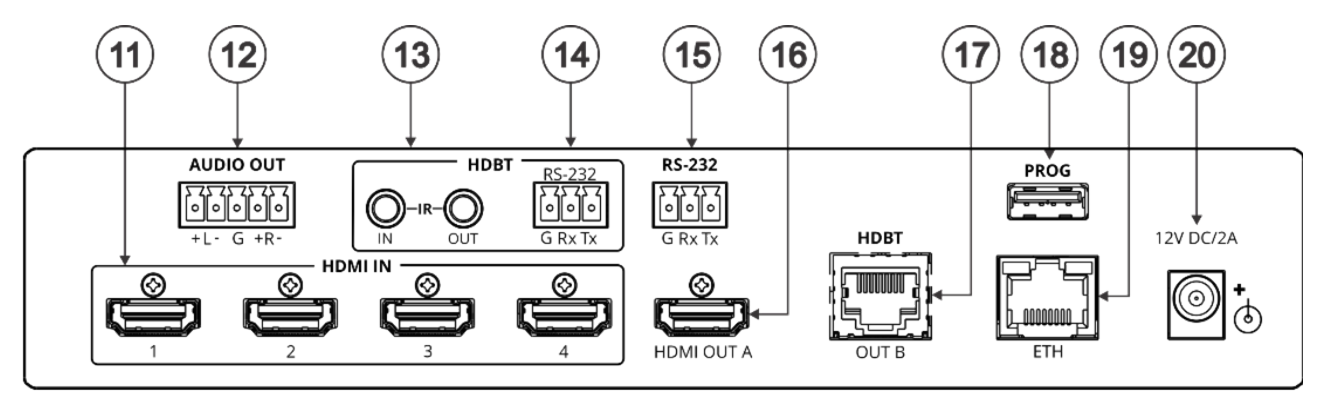

図2:MV-4X 4ウィンドウマルチビューワ/4x2シームレスマトリックススイッチャー リアパネル

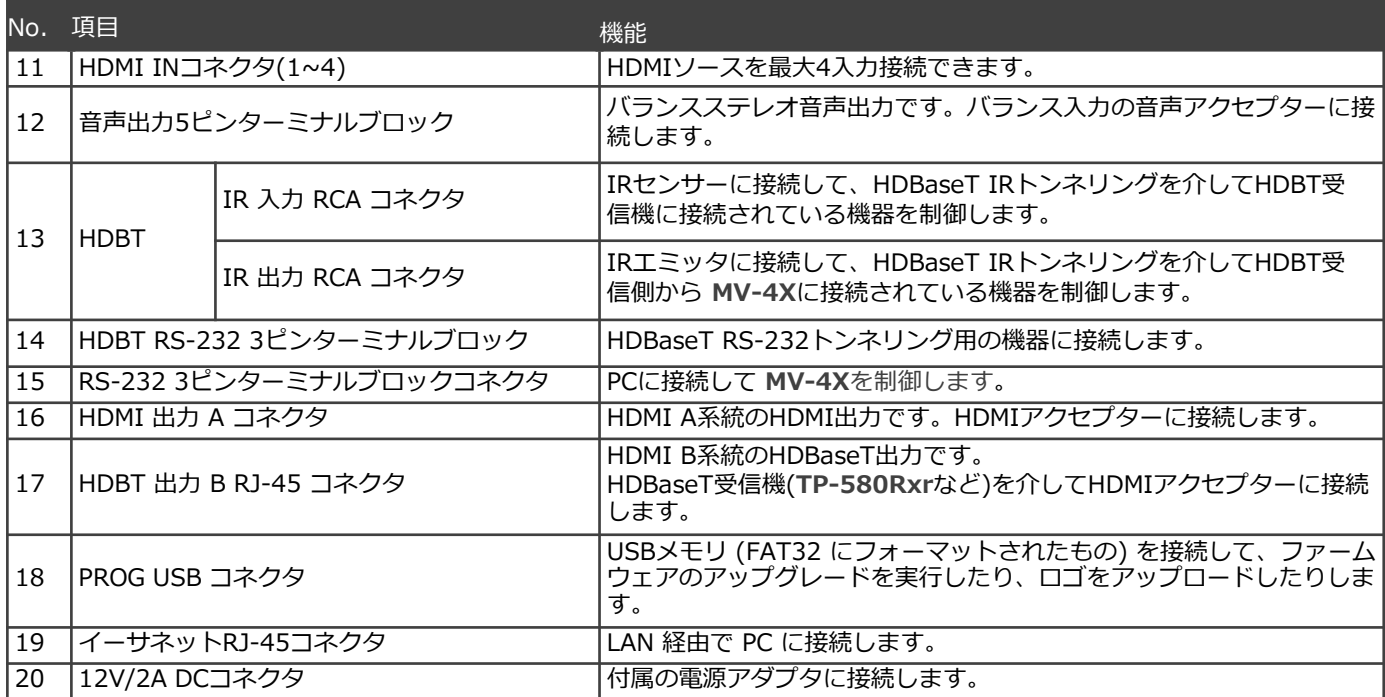

HDMI、HDMI High-Definition Multimedia Interface、およびHDMIロゴという用語は、HDMI Licensing Administrator, Inc.の商標または登録商標です。

# MV-4Xの設置

このセクションでは、MV-4Xの取り付け手順について説明します。インストールする前に、 環境が推奨範囲内にあることを確認してください。

・動作温度:0〜40℃

- ・保存温度:-40〜+70℃
	- ・湿度:10~90%、RHL 結露無きこと

## 注意:

 $\ddot{\mathbf{r}}$ 

・MV-4Xを設置してから、ケーブルや電源を接続してください。

警告:

- ・環境(最大周囲温度や空気流量など)がデバイスに適合していることを確認してください。 ・不均一な機械的負荷を避けてください。
- ・回路の過負荷を回避するために、機器の銘板定格を適切に順守してください。
- ・ラックに設置する際は、信頼性の高い接地を維持してください。
- ・デバイスの最大取り付け高さは2メートルです。

#### **MV-4Xをラックにマウントする:**

・推奨ラック・アダプタを使用する (www.kramerav.com/product/MV-4X 参照)。

#### **MV-4Xを次のいずれかの方法で表面にマウントします:**

・ゴム製の脚を取り付け、ユニットを平らな面に置きます。

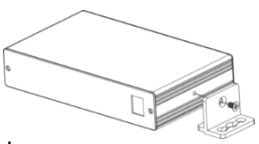

・ユニットの両側にブラケット(付属)を固定し、平らな面に取り付けます。 詳細については、 www.kramerav.com/downloads/MV-4X を参照してください。

# MV-4Xの接続

Ť

MV-4Xに接続する前に、必ず各デバイスの電源を切ってください。MV-4Xを接続した ら、電源を接続し、各デバイスに電源を入れます。

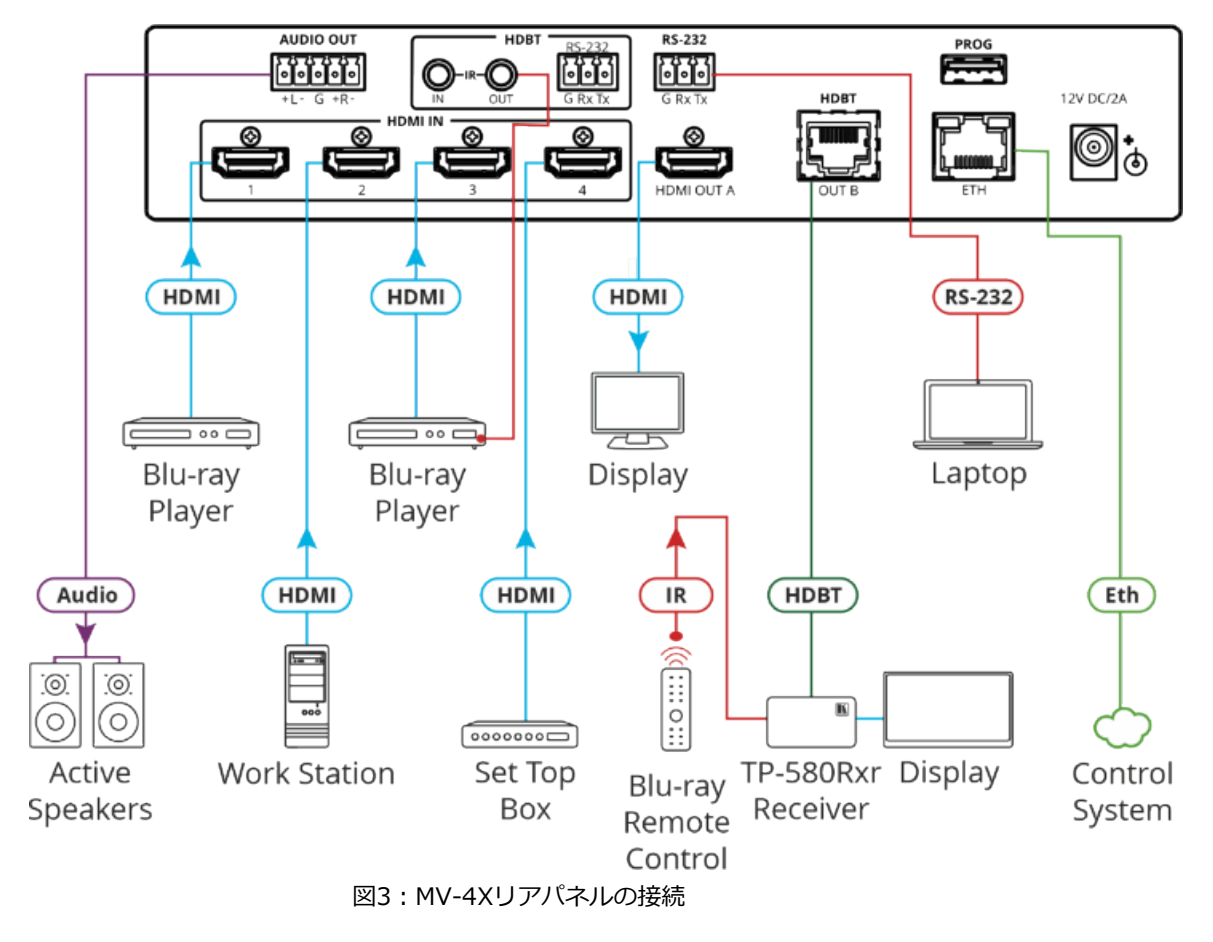

図3の例に示すように MV-4X を次のように接続します。

- 1. 最大4台のHDMIソース(ブルーレイプレーヤー、ワークステーション、セットトップボックス など)をHDMI INコネクタ⑪に接続します。
- 2. HDMI OUT Aコネクタ⑯をHDMIアクセプタ(例えばディスプレイ)に接続します。
- 3. HDBT OUT B RJ-45 ポート⑰を受信器に接続します (たとえば、Kramer TP-580Rxr)。
- 4. AUDIO OUT 5ピンターミナルブロック⑫からバランスステレオ音声アクティブスピーカーに 接続します。
- 5. 接続されている受信器からHDMI IN 3に接続されているブルーレイプレーヤーにIRコントロー ルを設定します(Blu-ray IRリモコンをIRレシーバーに向けます)。
	- ・IR受信ケーブルをTP-580Rxr受信機に接続します。
	- ・IR出力 RCAコネクタからブルーレイプレーヤーの IR レシーバーに IR エミッタケーブルを 接続します。
- 6. RS-232 3ピンターミナルブロックからPCに接続します。
- 7. 電源アダプタをMV-4Xおよび主電源に接続します(図3には示されていません)。

## バランス/アンバランスステレオ音声機器への出力の接続

以下は、出力をバランス又はアンバランスステレオ音声機器に接続する場合のピン配置です。

**AUDIO OUT**  $\circ$  $\circ$  $\circ$ ll l o

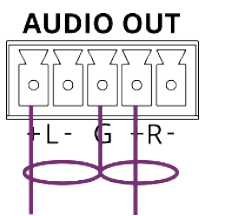

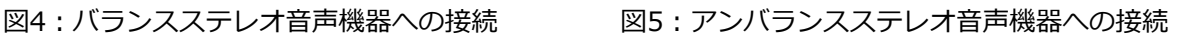

 $5 - 4$ 

 $9.5 - 4$ <br>8-3-4<br>7-2-4<br>6-1-

## MV-4XにRS-232を接続

MV-4Xに、例えばPCをRS-232ターミナルブロック⑬にて接続することができます。

MV-4XはRS-232 3ピンターミナルブロックを備えており、RS-232制御が可能です。

MV-4XのリアパネルのRS-232ターミナルブロックをPC/コントローラに次のように接続します。

RS-232 9ピンD-subシリアルポートからの接続は、 RS-232機器 MV-4X

- MV-4X RS-232ターミナルブロックのTXピンに2番ピン
- MV-4X RS-232ターミナルブロックのRXピンに3番ピン
- MV-4X RS-232ターミナルブロックのGピンに5版ピン

RJ-45コネクタのピンアサイン

このセクションでは、RJ-45コネクタ付きストレートケーブルを使用するピンアサインを示し ます。

HDBTケーブルの場合、ケーブルのグランドシールドをコネクタシールドに接続/はんだ付けす ることをお勧めします。

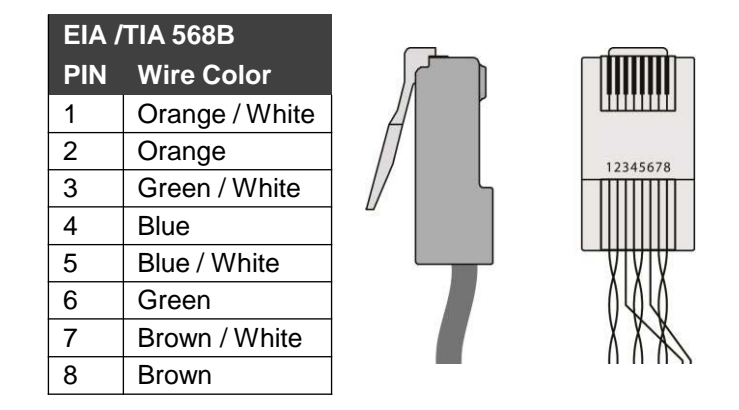

**RS-232** 

**G Rx Tx** 

 $\frac{\text{Pin } 5}{\text{Formula}}$  Ground

 $Rx$ 

 $\blacktriangleright$  Tx

Pin 3

Pin 2

# MV-4Xの操作と制御

## フロントパネルボタンの使用

MV-4Xフロントパネルボタンを使用して、次の操作ができます。

- HDMI入力の選択①
- 出力の選択 (A または B)②
- WINDOWボタン③を使用して選択したウィンドウに、入力を設定 INPUT ボタン① (1 ~ 4 )
- 動作モード(マトリックス④、クワッド⑤、およびPIP⑥ の各モード)の選択
- OSDメニューボタン(⑦および⑧)によるMV-4Xの制御と操作
- 解像度のリセット(XGA/1080pへのリセット) ⑨
- フロントパネルのロック⑩

## OSDメニューによる制御と操作

MV-4XはフロントパネルのMENUボタンを使用して、OSDによる制御およびデバイスパラメータ の設定をすることができます。

OSDを起動してメニューボタンで操作するには:

- 1. MENUボタンを押します。
- 2. 各ボタンの機能:
	- ENTER ボタンは、変更を受け入れ、メニュー設定を変更します。
	- 矢印ボタンは、映像出力に表示されるOSDメニュー内で項目の選択に使います。
	- EXITをクリックするとメニューを終了します。

デフォルトのOSDタイムアウトは10秒に設定されています。

OSDメニューを使用して、次の操作をすることができます。

- ビデオモードの設定: 11ページ
- ウィンドウレイアウトモードの選択:12ページ
- クロマキーモードの設定: 14ページ
- ピクチャーパラメータの設定: 14ページ
- 音声出力設定: 15ページ
- 入力 EDID の設定: 16 ページ
- HDCPモードの設定: 16ページ
- OSDパラメータの設定: 17ページ
- 口ゴ設定の方法: 18ページ
- イーサネットパラメータの設定: 19ページ
- プリセットパラメータの設定: 20ページ
- セットアップの設定:20ページ
- 情報を見る: 21ページ

## ビデオモード [Video Mode] の設定

**MV-4X**は複数のビデオモードがあり、その設定ができます。

### **ビデオモードを設定するには:**

- 1. フロントパネルでMENUを押します。OSDメニューが表示されます。
- 2. [**Video Mode**]をクリックし、以下を選択します。
	- **Matrix**、次の設定ができます。

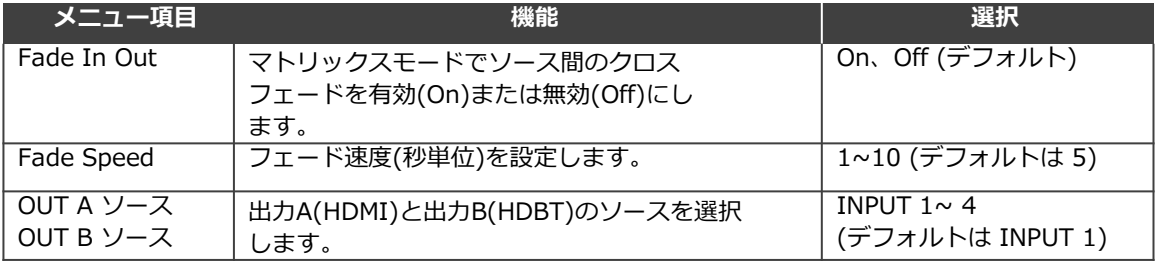

**PiP**、**PoP**、**Quad**に対して、次の設定ができます。

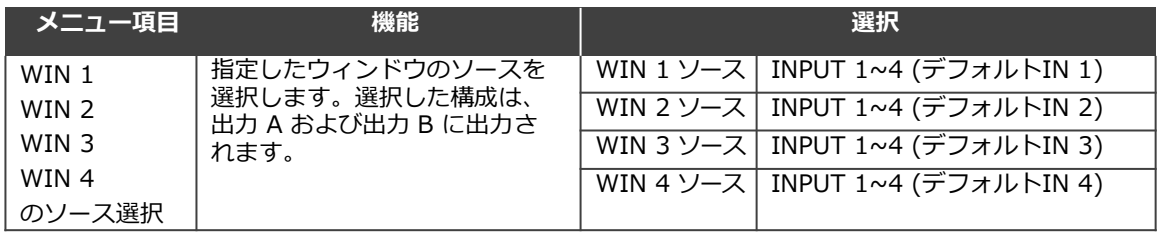

 **Auto** (40 ページの「オートレイアウトパラメータの設定」も参照してください) に 対して、次の設定ができます。

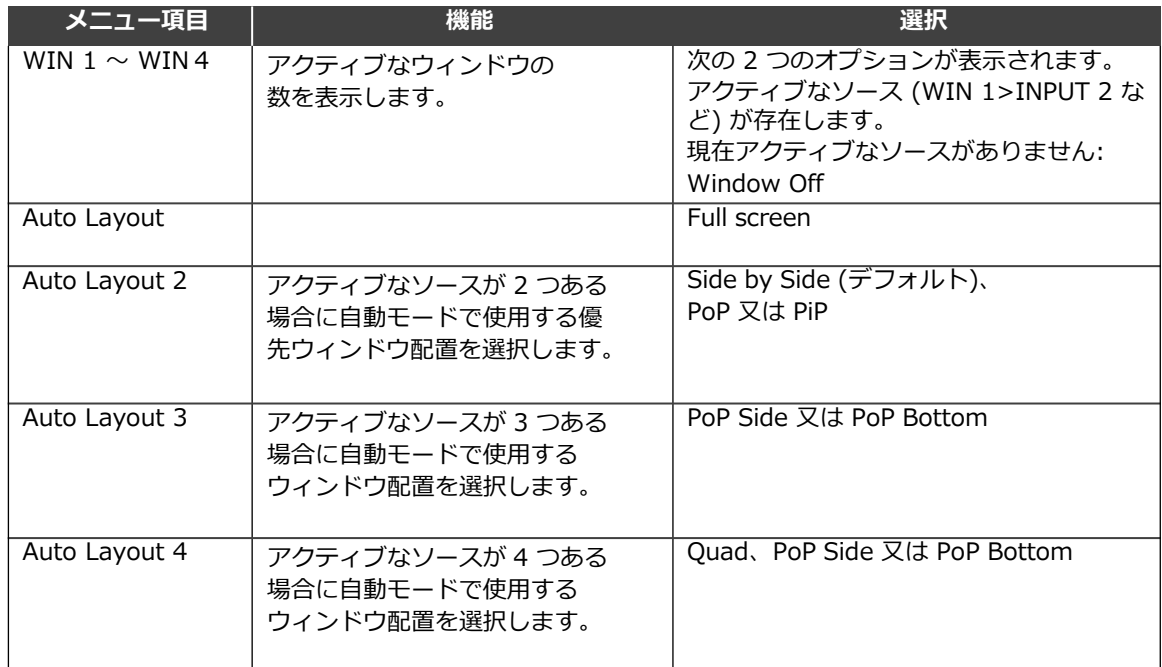

 **Preset 1**、**Preset 2**、**Preset 3**、**Preset 4** (39 ページの「プリセットの設定/呼び 出し」を参照)。

## ウィンドウレイアウト[**Window Layout**]モードの選択

**MV-4X**では、特定のビデオモードのウィンドウレイアウトを選択できます(11ページのビデオ モードの設定を参照)。

G すべての設定は、ウィンドウとモードごとに個別に保存されます。 ウィンドウレイアウトモードを設定するには:

- 1. フロントパネルでMENUを押します。メニューが表示されます。
- 2. [**Window Layout**]をクリックします。
- 3. 入力を選択します。
- ・**Matrix**モードでは、入力を選択し、以下の機能を設定できます。

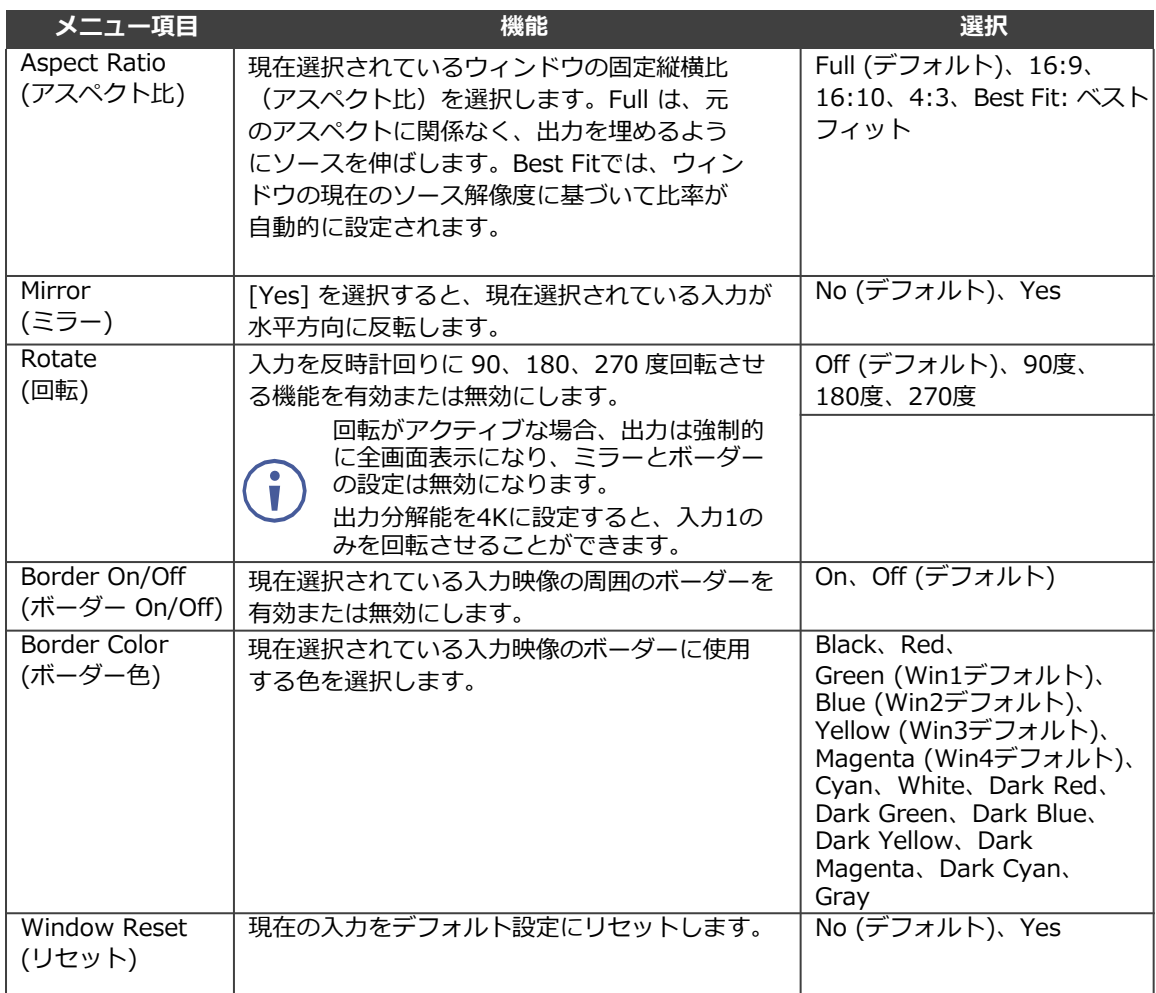

**PiP/PoP/Quad** モードでは、ウィンドウを選択し、以下の機能を設定できます。

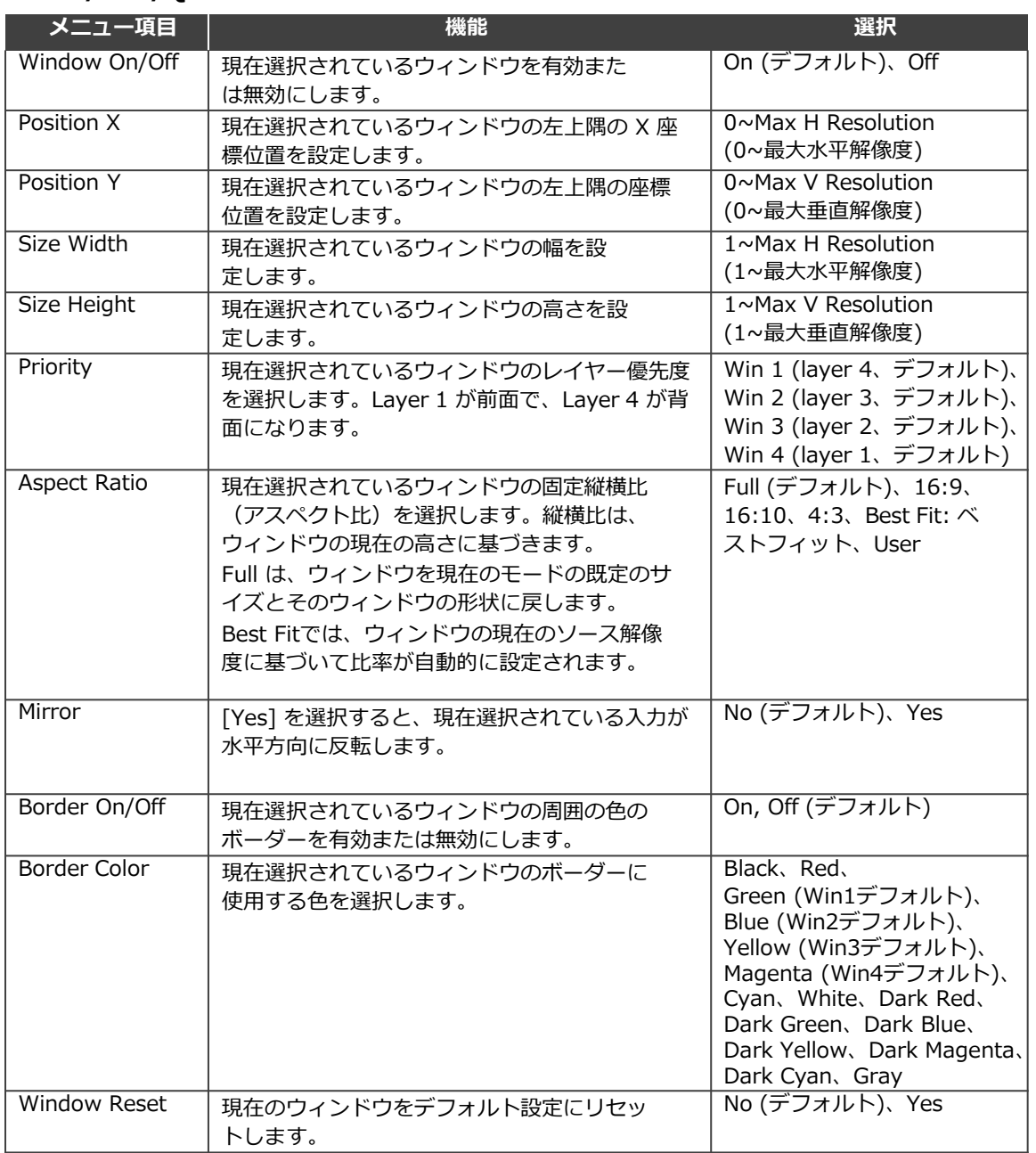

## クロマキー[**Chroma Key**]モードの設定

**MV-4X**では、ユニットのクロマキー機能を制御できます。予め作成されたいくつかの標準キー値域 と、ユーザーが作成した最大4つのキー値域を保存するスロットが用意されています。 キーイング の値域は、完全なRGB カラースペース(0〜255)を使用して設定されます。

クロマキーはマトリックスモードでのみ使用可能です。  $\mathbf{r}$ クロマキーモードを開始するには:

- 1. フロントパネルでMENUを押します。メニューが表示されます。
- 2. 「**Chroma Key**」をクリックし、以下の機能を設定できます。

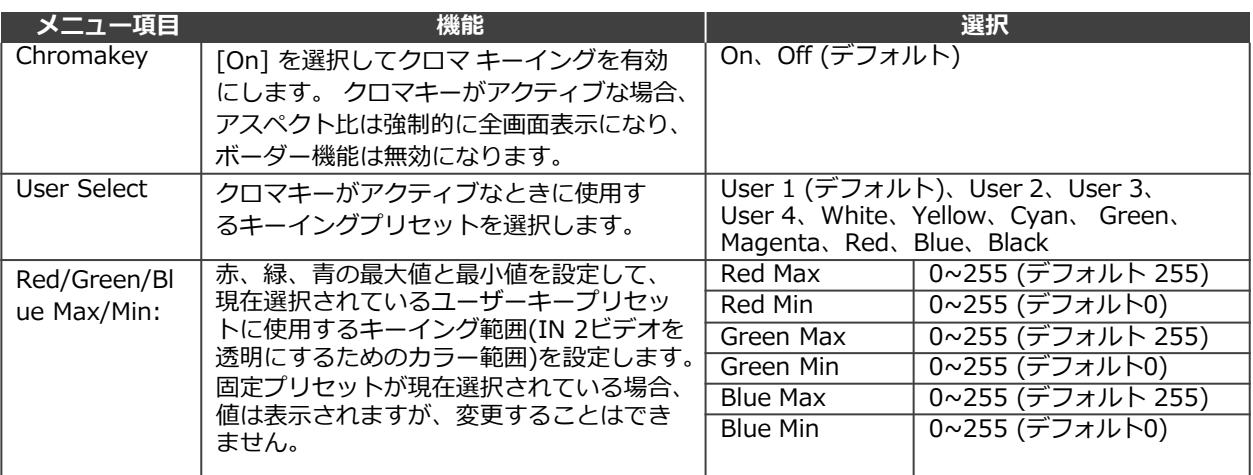

以上でクロマキーが設定されました。

## **ピクチャ「Picture**]パラメータの設定

**MV-4X**では、画像パラメータの設定が可能です。

ピクチャパラメータを設定するには:

- 1. フロントパネルでMENUを押します。メニューが表示されます。
- 2. [**Picture**] をクリックします。
- 3. 入力を選択し、以下の機能を設定できます。

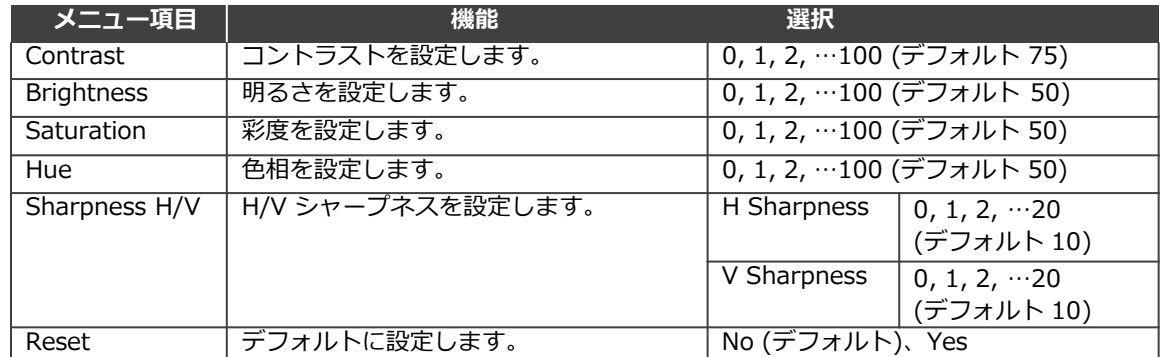

以上でピクチャパラメータが設定されました。

## 音声出力の設定

**MV-4X**の音声出力設定を説明します。

#### **音声出力を設定するには:**

- 1. フロントパネルでMENUを押します。メニューが表示されます。
- 2. 「**Audio**」をクリックし、次の表の情報に従ってビデオパラメータを設定します。
- ・Audio: Matrix モード

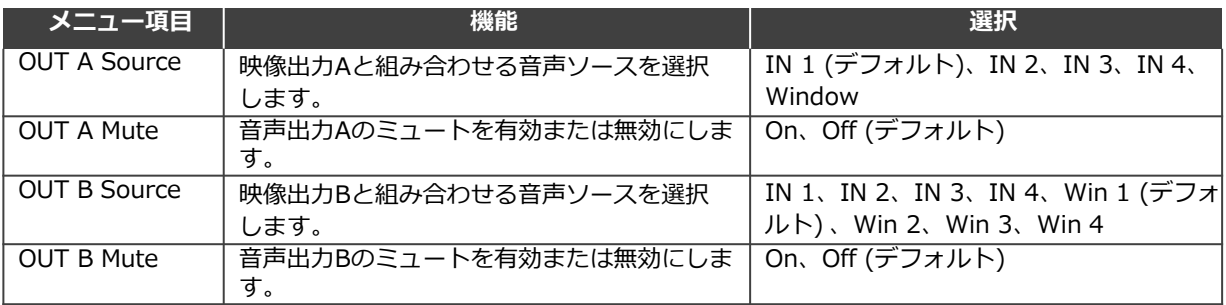

#### ・Audio: PiP / PoP / Quad / Auto

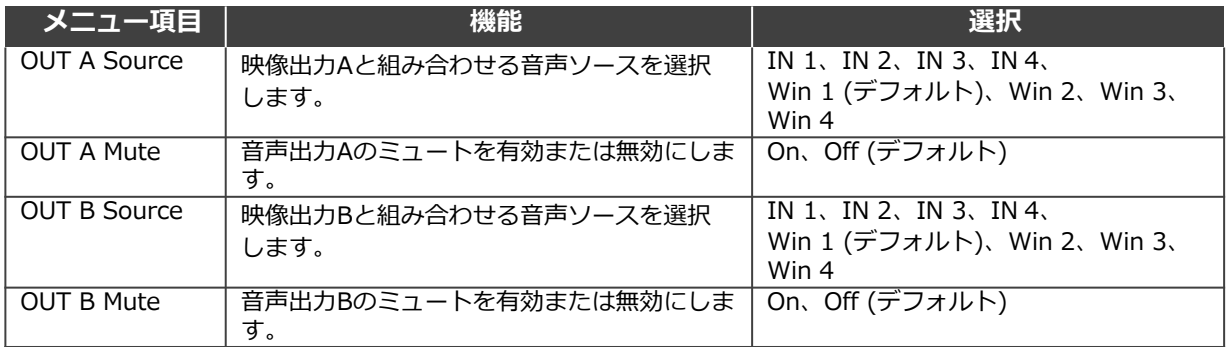

以上で音声出力が設定されました。

## 入力EDIDの設定

**MV-4X**では、EDIDをすべての入力に一度に割り当てることも、各入力に個別に割り当てることもでき ます。ユーザー EDID は、USBメモリを使用して PROG USB ポート経由でアップロードできます。

メモリから何かを読み取るとき(ファームウェアのアップグレード、ロゴの更新、EDIDの更  $\mathbf{r}$ 新)、FAT32 にフォーマットされたドライブを使用してください。

#### **EDIDパラメータを設定するに**

1. フロントパネルでMENUを押します。メニューが表示されます。

2. [Input EDID Section] をクリックし、次の表の情報に従ってEDIDを設定します。

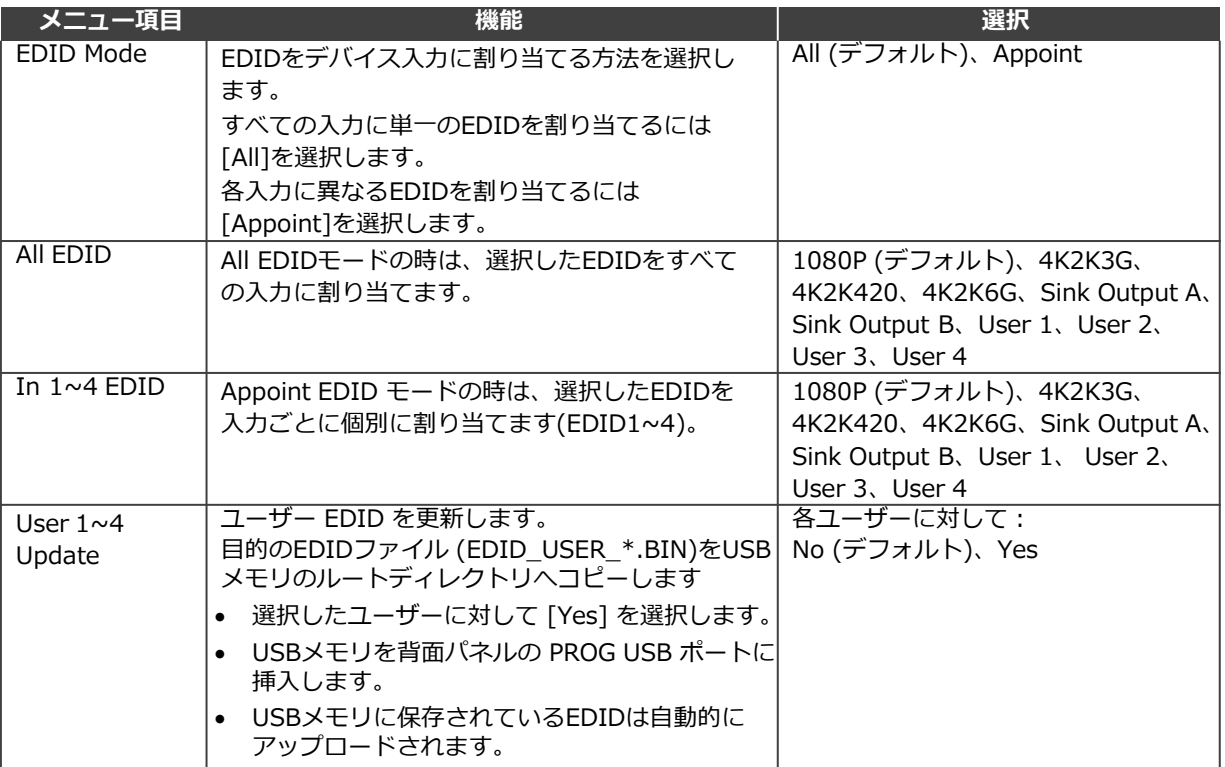

以上で入力EDIDが設定されました。

### HDCPモードの設定

**MV-4X**は、入力と出力のHDCPの設定が可能です。

**HDCP モードを設定するには:**

- 1. フロントパネルでMENUを押します。メニューが表示されます。
- 2. [HDCP Mode]をクリックし、次の表の情報に従って映像パラメータを設定します。

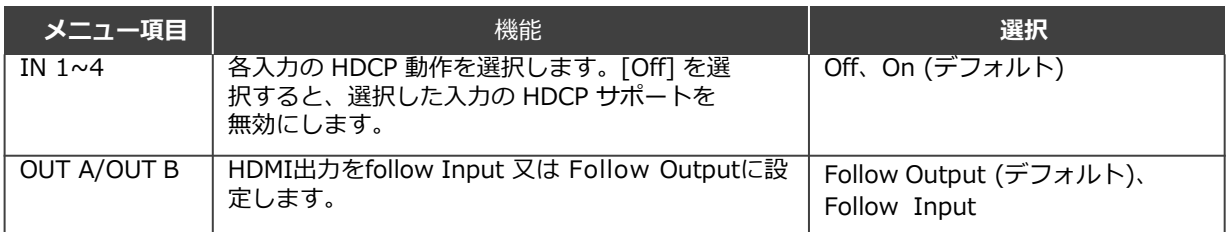

以上でHDCP が設定されました。

### 出力解像度パラメータの設定

**MV-4X**では、OSD MENUボタンから画像サイズや出力解像度などの出力パラメータを設定できます。

出力 A と出力 B の解像度は同じです。

#### **出力パラメータを設定するには:**

- 1.フロントパネルでMENUを押します。メニューが表示されます。
- 2.「**Output Resolution**」をクリックし、解像度を設定します。

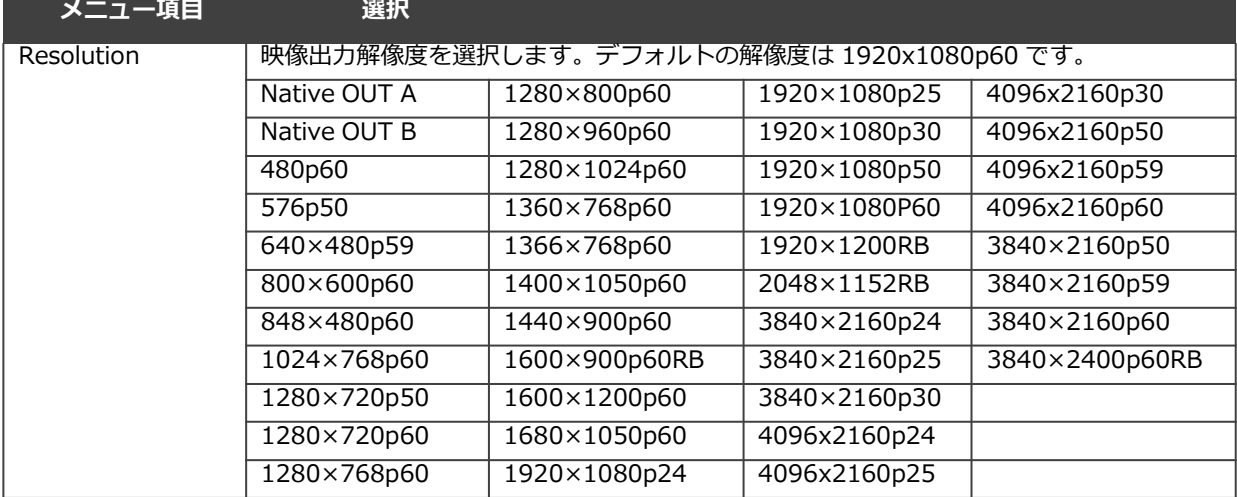

以上で出力解像度が設定されました。

## OSDパラメータの設定

**MV-4X**はOSDメニューパラメータの調整ができます。

#### **OSDパラメータを設定するには:**

- **1.**フロントパネルでMENUを押します。メニューが表示されます。
- 2.「**OSD Settings** 」をクリックし、次の表の情報に従ってOSDパラメータを設定します。

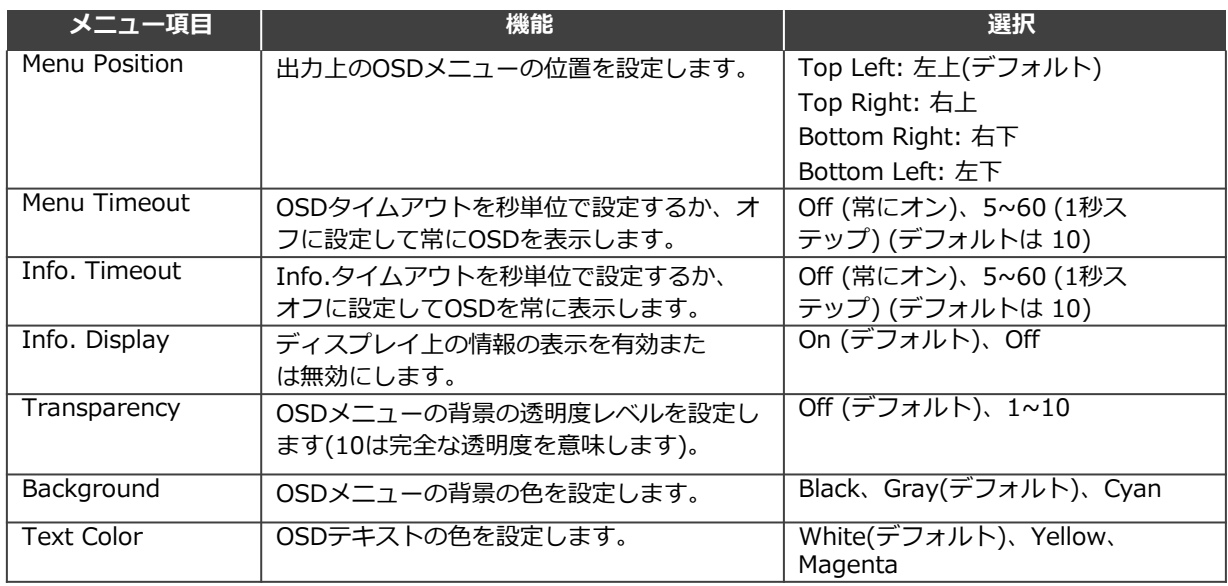

以上でOSDパラメータが設定されました。

ロゴ設定の方法 **MV-4X**は、ロゴのアップロードと管理をして画面に表示できます。

 $\mathbf{d}$ 

メモリから何かを読み取るとき(ファームウェアのアップグレード、ロゴの更新、EDIDの更 新)、FAT32 にフォーマットされたドライブを使用してください。

#### **ロゴを設定するには:**

- 1. フロントパネルでMENUを押します。メニューが表示されます。
- 2. 「**Logo Settings**」をクリックし、次の表の情報に従ってロゴの設定を行います。

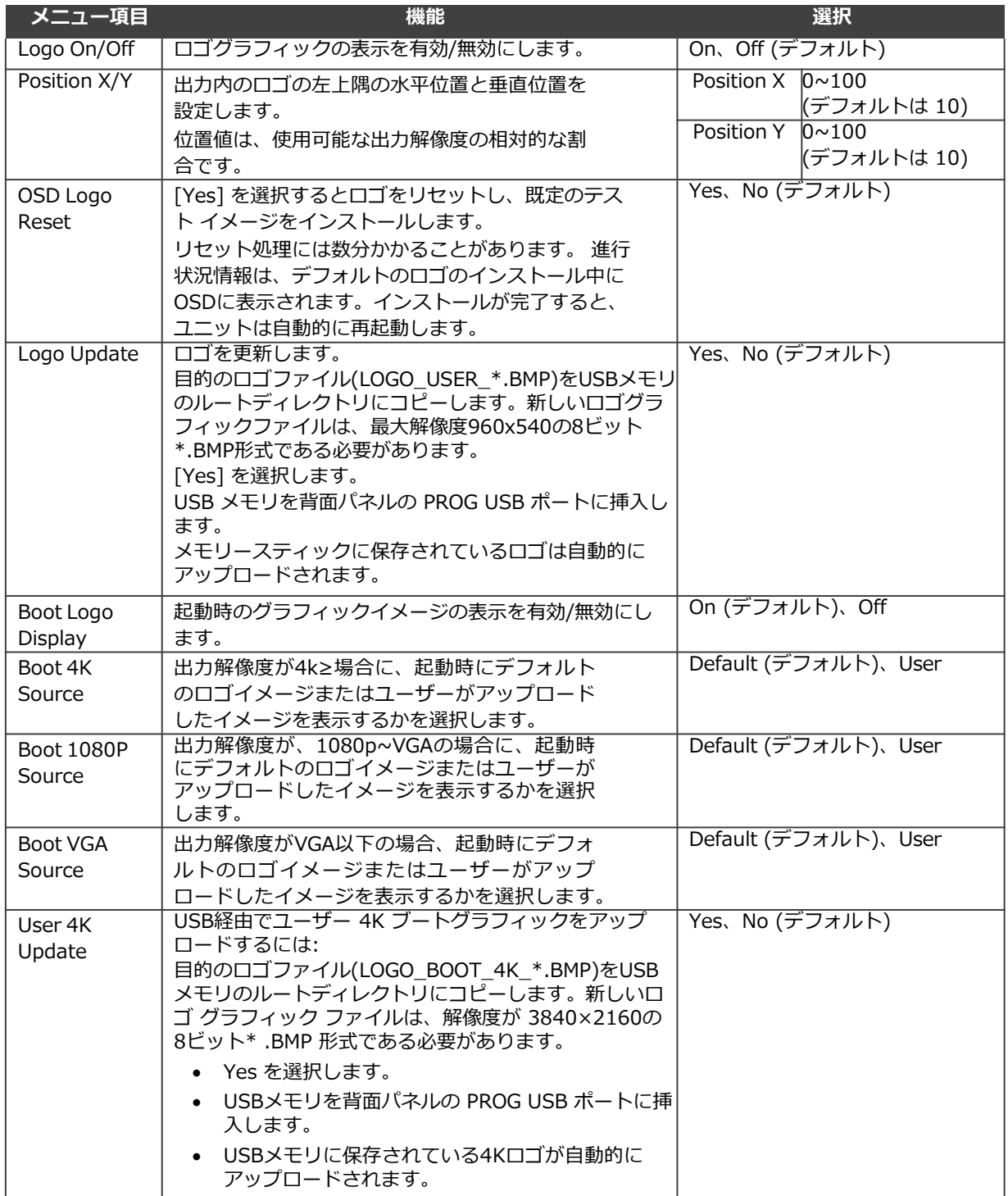

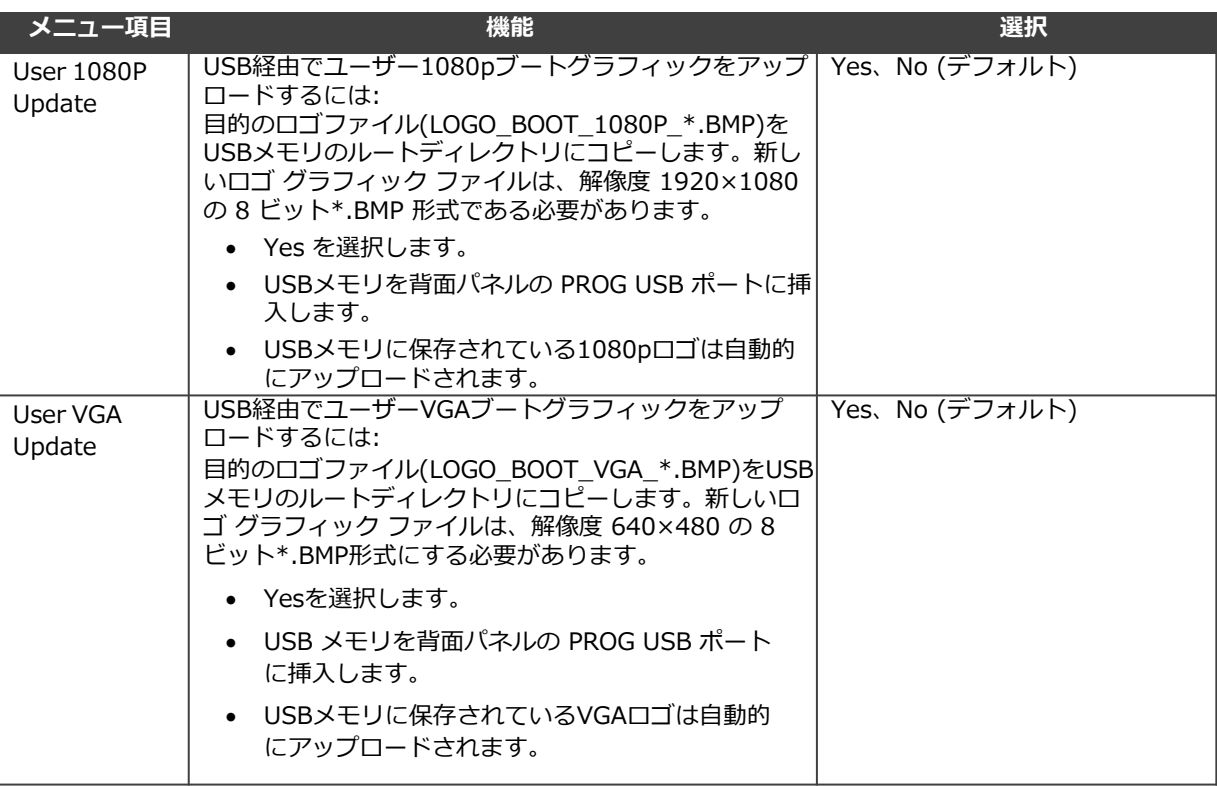

以上でロゴ設定されました。

イーサネットパラメータの設定

**MV-4X**は、MENU ボタンを使用してイーサネット・パラメーターを設定できます。

MV-4Xが静的IPモードの場合、IPアドレス、ネットマスク、ゲートウェイアドレスを手動で設定する と、変更がすぐに行われます。

MV-4XをDHCPモードに設定すると、リンクステータスの下にユニットの現在のIP設定とMACアド レスが表示されます。

**イーサネットパラメータを設定するには:**

1. フロントパネルでMENUを押します。メニューが表示されます。

2. 「**Ethernet**」をクリックし、次の表の情報に従ってイーサネット・パラメーターを設定します。

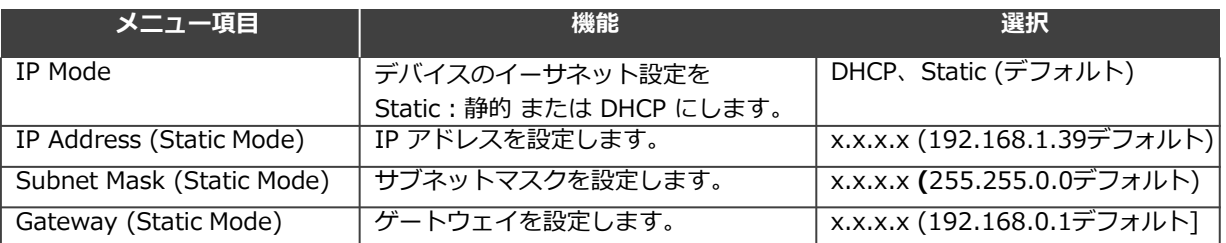

以上でネットワークパラメータが設定されました。

プリセットパラメータの設定

**MV-4X**では、OSDまたは内蔵Webページを介して最大4つのプリセットを保存および呼び出すことが できます(31ページのプリセットの保存および39ページのプリセットの設定/呼び出しを参照)。

プリセットには、ウィンドウの位置、ルーティング状態、ウィンドウソース、ウィンドウレイ ヤー、アスペクト比、ボーダー線とボーダー色、回転状態、ウィンドウの状態(有効または無効) が含まれます。

**プリセットを保存/呼び出すには:**

デバイスを目的の構成に設定します。

1. フロントパネルでMENUを押します。メニューが表示されます。

2. 「**Preset**」をクリックし、次の表の情報に従って次の操作を実行します。

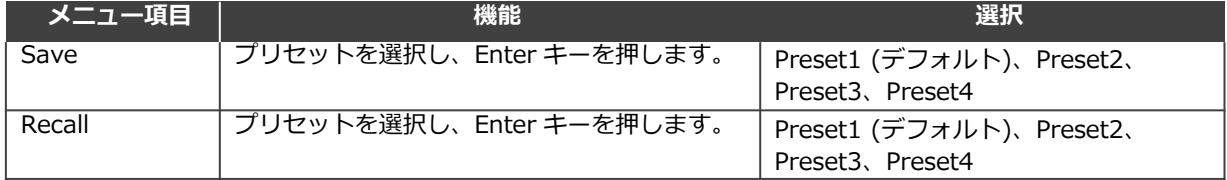

以上でプリセットは保存/呼び出しができます。

セットアップの設定

**セットアップを設定するには:**

- 1. フロントパネルでMENUを押します。メニューが表示されます。
- 2. 「**Setup**」をクリックし、次の表の情報に従って設定を行います。

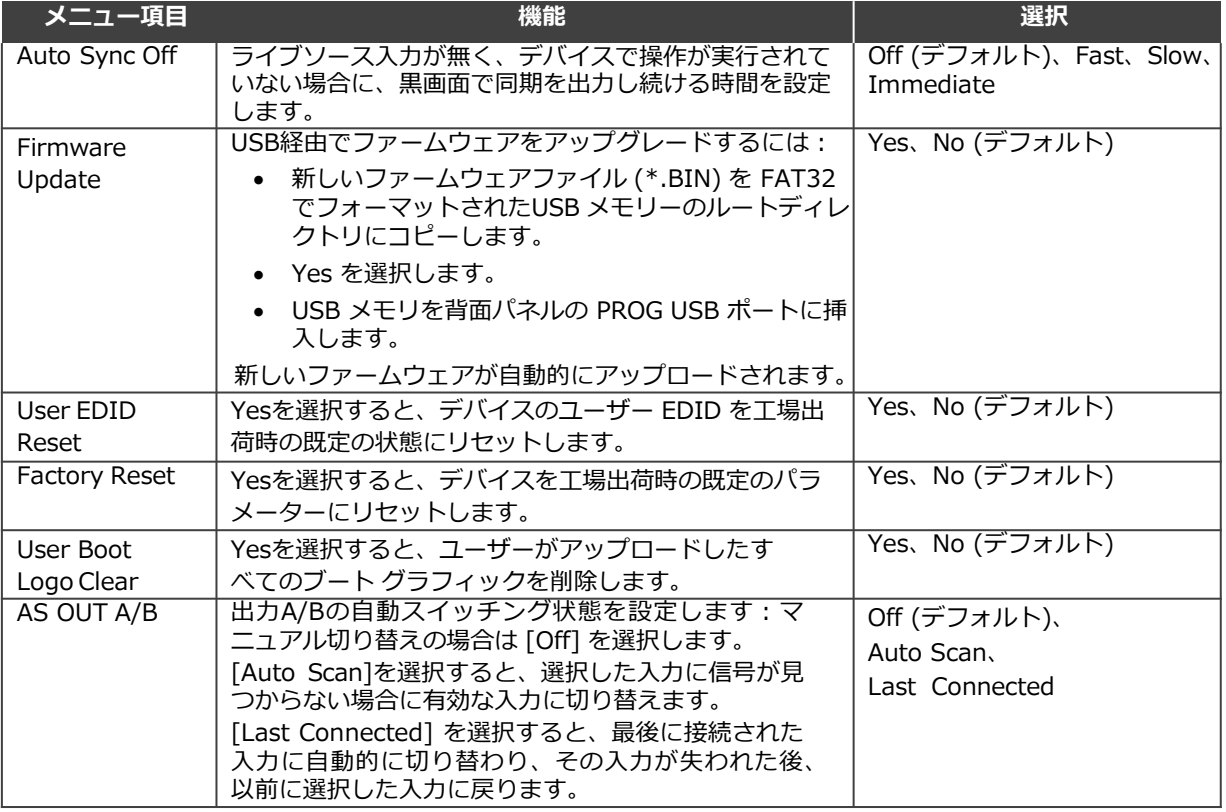

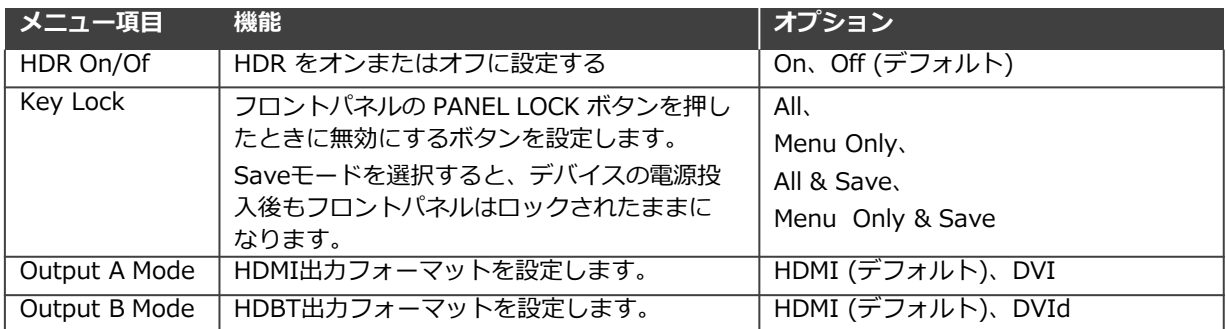

以上でセットアップの設定が完了しました。

情報の表示

すべての入力と双方の出力について現在検出されている詳細を表示し、いくつかの重要なシステム設定と 適用可能なファームウェアバージョンのステータスを一覧表示します。

**情報を表示するには:**

- 1. フロントパネルでMENUを押します。メニューが表示されます。
- 2. 「 **Information** 」をクリックすると、以下の表の情報を表示します:

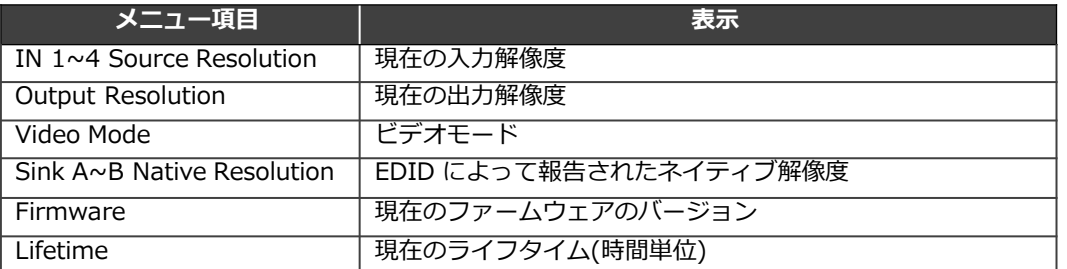

以上の情報が表示されます。

イーサネット経由で操作

イーサネット経由でMV-4Xに接続するには、次のいずれかの方法を使用します。

- クロスケーブルを使用してPCに直接接続(22ページ:イーサネットポートをPCに直接接続する を参照)
- ネットワークハブ、スイッチ、またはルーター経由、ストレートケーブルを使用(24ページ: ネットワークハブまたはスイッチを介したイーサネットポートの接続を参照)

**注:** ルーター経由で接続する場合で、IT システムが IPv6 に基づいている場合は、IT 部門に問い合わ せて、特定のインストール手順を確認してください。

### イーサネットポートをPCに直接接続する

RJ-45コネクタ付きのクロスケーブルを使用して、MV-4XのイーサネットポートをPCのイーサネット ポートに直接接続できます。

この形式の接続は、MV-4Xを識別するために推奨されます。  $\overline{\mathcal{A}}$ 工場出荷時に設定されたデフォルトのIPアドレスを使用します。

MV-4Xをイーサネットポートに接続した後、PCを次のように設定します:

- 1. 次のようにクリックします。**スタート>設定>ネットワークとインターネット>ネットワークと 共有センター**
- 2. 「**アダプターの設定の変更**」をクリックします。
- 3. デバイスへの接続に使用するネットワークアダプタをハイライト表示し、[**この接続の設定を変更 する**]をクリックします。選択したネットワークアダプタの[**プロパティ**]ウィンドウが図6のように 表示されます。

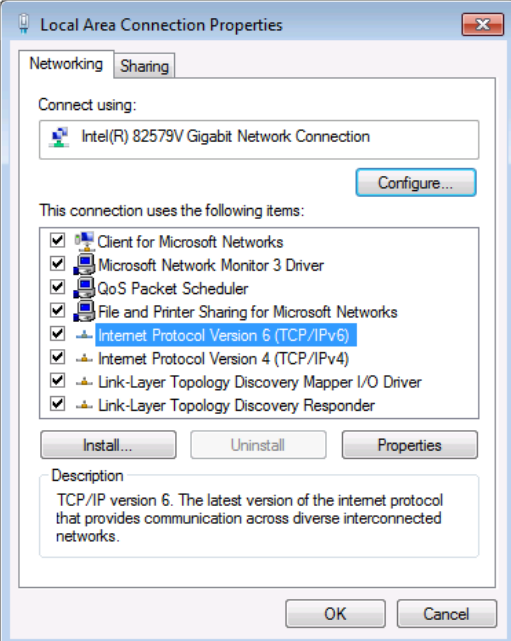

図6:ローカルエリア接続のプロパティ

- 4. IT システムの要件に応じて、Internet Protocol Version 6 (TCP/IPv6) またはInternet Protocol Version 4(TCP/IPv4)のいずれかをハイライト表示します。
- 5. 「**プロパティ**」をクリックします。ITシステムに関連する[インターネットプロトコルのプロパ ティ]ウィンドウが図7または図8のように表示されます。.

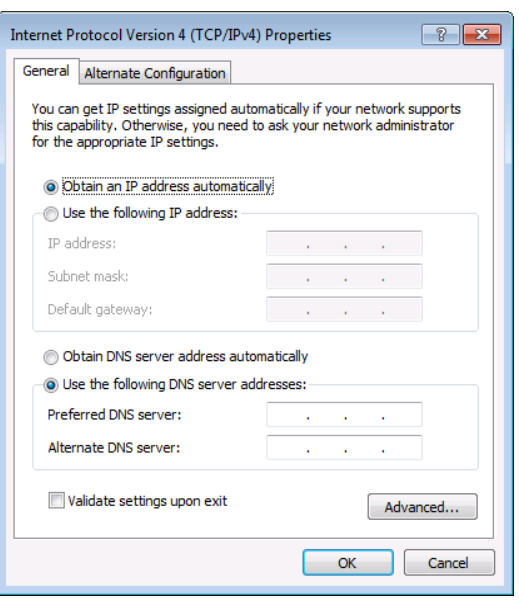

図7:インターネットプロトコルバージョン4のプロパティウィンドウ

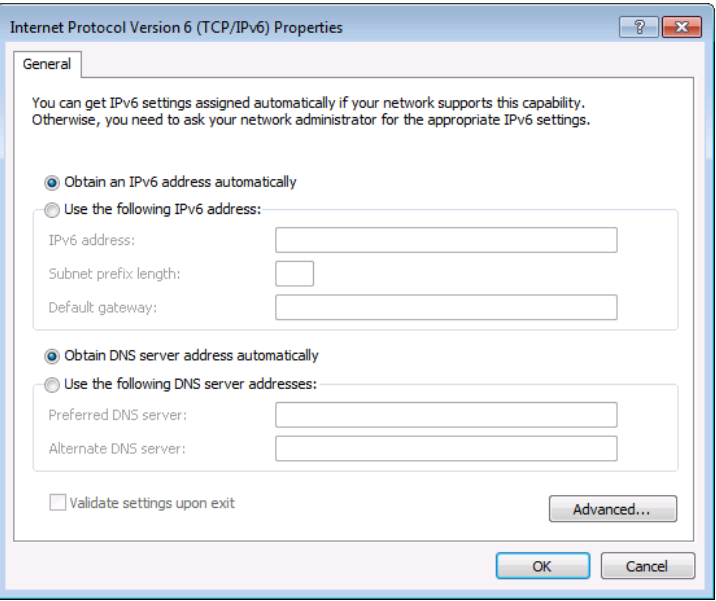

図8:インターネットプロトコルバージョン6のプロパティウィンドウ

6. 固定IPアドレス指定の場合、[次のIPアドレスを使う]を選択し、図9に示すように詳細を 入力します。TCP/IPv4 の場合、IT 部門から提供された 192.168.1.1 から 192.168.1.255 (192.168.1.39 を除く) の範囲の任意の IP アドレスを使用できます。

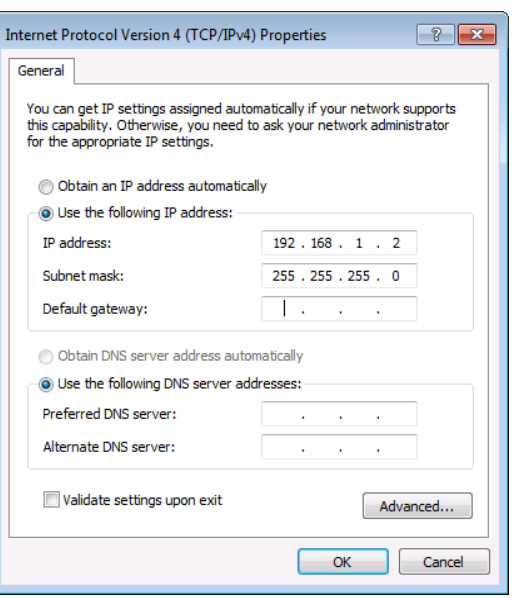

図9:インターネットプロトコルのプロパティウィンドウ

- 7. 「OK」をクリックします。
- 8. 「閉じる」をクリックします。

ネットワークハブまたはスイッチを介したイーサネットポートの接続

MV-4X のイーサネット ポートをRJ-45 コネクタ付きのストレート ケーブルを使用してネット ワーク ハブのイーサネット ポートに接続してください。

# 内蔵 Web ページの使用

**MV-4X**では、内蔵する操作が容易なWebページを使用して各種設定ができます。 Webページには、Webブラウザを使用してイーサネット接続でアクセスします。

プロトコル3000コマンドを使用してMV-4Xを設定することもできます。  $\mathbf{r}$ (60ページのプロトコル3000コマンドを参照)

接続を試みる前に:

- 方法は、22ページのイーサネット経由の操作を参照してください。
- お使いのブラウザが対応していることを確認して下さい。

次のオペレーティング システムと Webブラウザが対応しています:

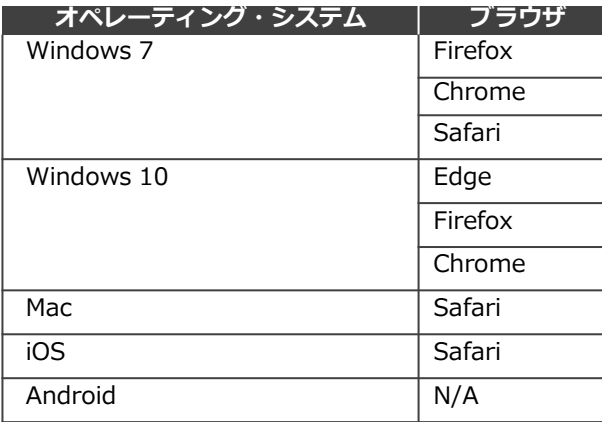

Webページが正しく更新されない場合は、Webブラウザーのキャッシュをクリアします。

**ウェブページにアクセスするには:**

1. インターネットブラウザのアドレスバーにデバイスのIPアドレスを入力します(デフォルト  $= 192.168.1.39$ ).

セキュリティが有効になっている場合は、ログインウィンドウが表示されます。

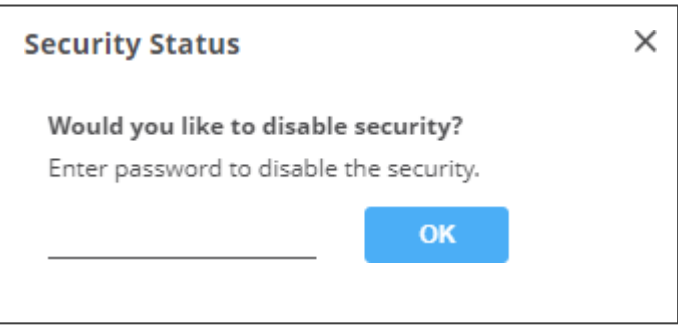

図10:内蔵Webページのログインウィンドウ

- 2. ユーザー名 (デフォルト = admin) とパスワード (デフォルト = admin) を入力し、[**Sign in**] をクリックします。 デフォルトの Webページが表示されます。Webページの右上で:
	- い をクリックして、スタンバイ・モードをアクセスします。
	- □ をクリックして、Webページのセキュリティを設定します。
	- ※ をクリックすると、Webページの表示をページ全体に拡大します。

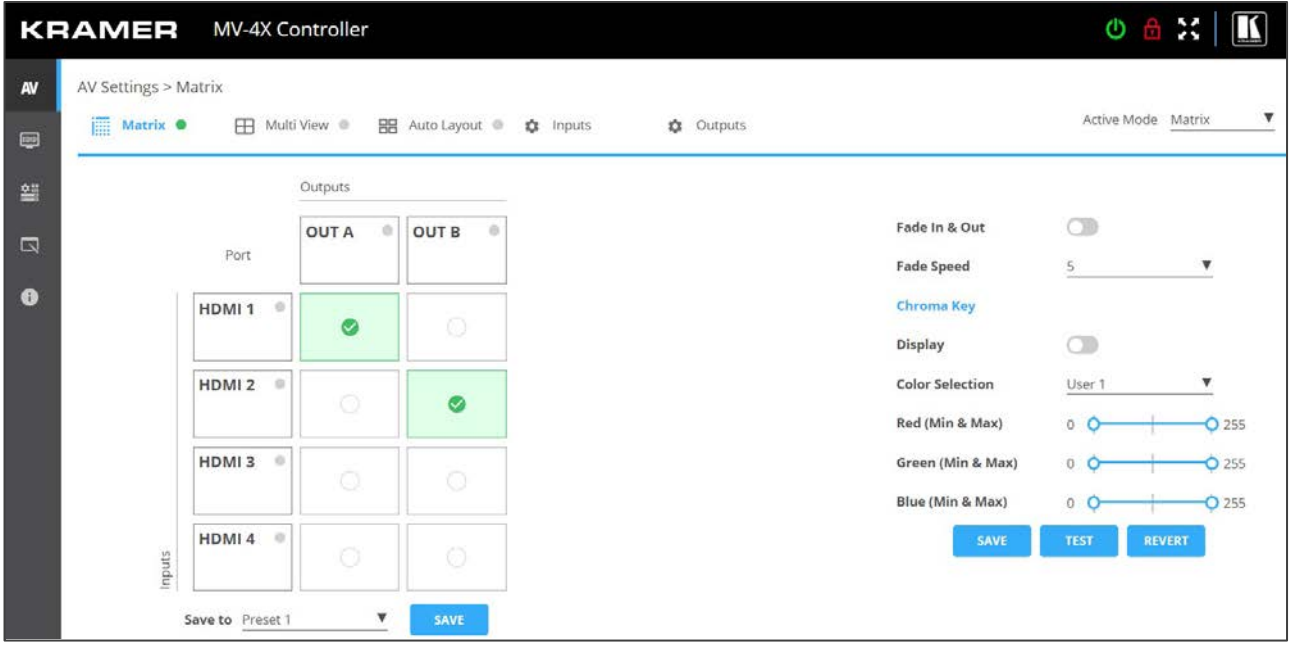

図11:AV設定ページ

3. 画面の左側にあるナビゲーションペインをクリックして、関連するWebページにアクセスします。

**MV-4X**のWebページでは、次の操作ができます。

- 一般操作の設定(27ページ)
- マトリックスモードパラメータの設定 (31ページ)
- マルチビューパラメータの設定 (34ページ)
- オートレイアウトパラメータの設定 (41ページ)
- EDIDの管理 (42ページ)
- 一般設定について(44ページ)
- インターフェースの設定について (46ページ)
- MV-4X ユーザー認証の設定(47ページ)
- アドバンスト設定 (49ページ)
- OSDの設定 (51ページ)
- ロゴの設定 (52ページ)
- 情報ページの表示(54ページ)

## 一般操作の設定

**MV-4X**の動作モードは、内蔵Webページを介して設定できます。**AV Settings**(AV設定) ページでは、上部のセクションが表示され、デバイスの動作モード、ソース選択、および出 力解像度を設定できます。

**MV-4X**では、次の機能の設定ができます:

- アクティブ動作モードの設定 (27ページ)
- 入力パラメータの調整 (28ページ)
- 出力パラメータの調整 (30ページ)
- プリセットの保存 (31ページ)

### アクティブ動作モードの設定

次のセクションで説明するように、[**AV Settings**] ページのタブを使用して、各種操作モード パラ メーターを設定します。

設定したら、右上の[Active Mode]ドロップダウンボックスを使用して、アクセプタ機器 (ディスプレイ機器など)に出力する動作モードを選択します。

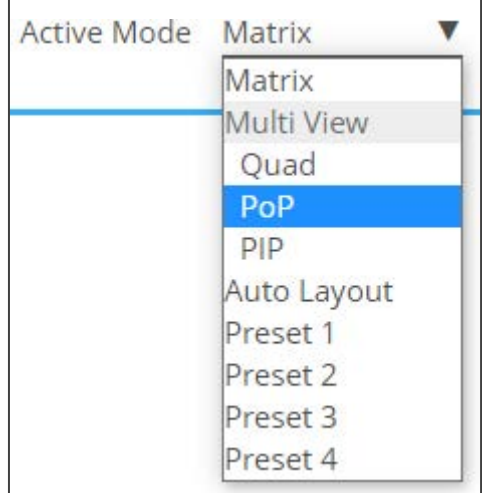

図12:アクティブモードの選択

入力パラメータの調整

動作モードごとに入力設定を調整できます。すべてのパラメータが各動作モードで使用できるわけではあ りません。

**入力パラメータを調整するには:**

1. ナビゲーション·リストの [AV] をクリックします。AV設定ページが表示されます(図11参照)。

2. 「**Inputs**」タブをクリックします。

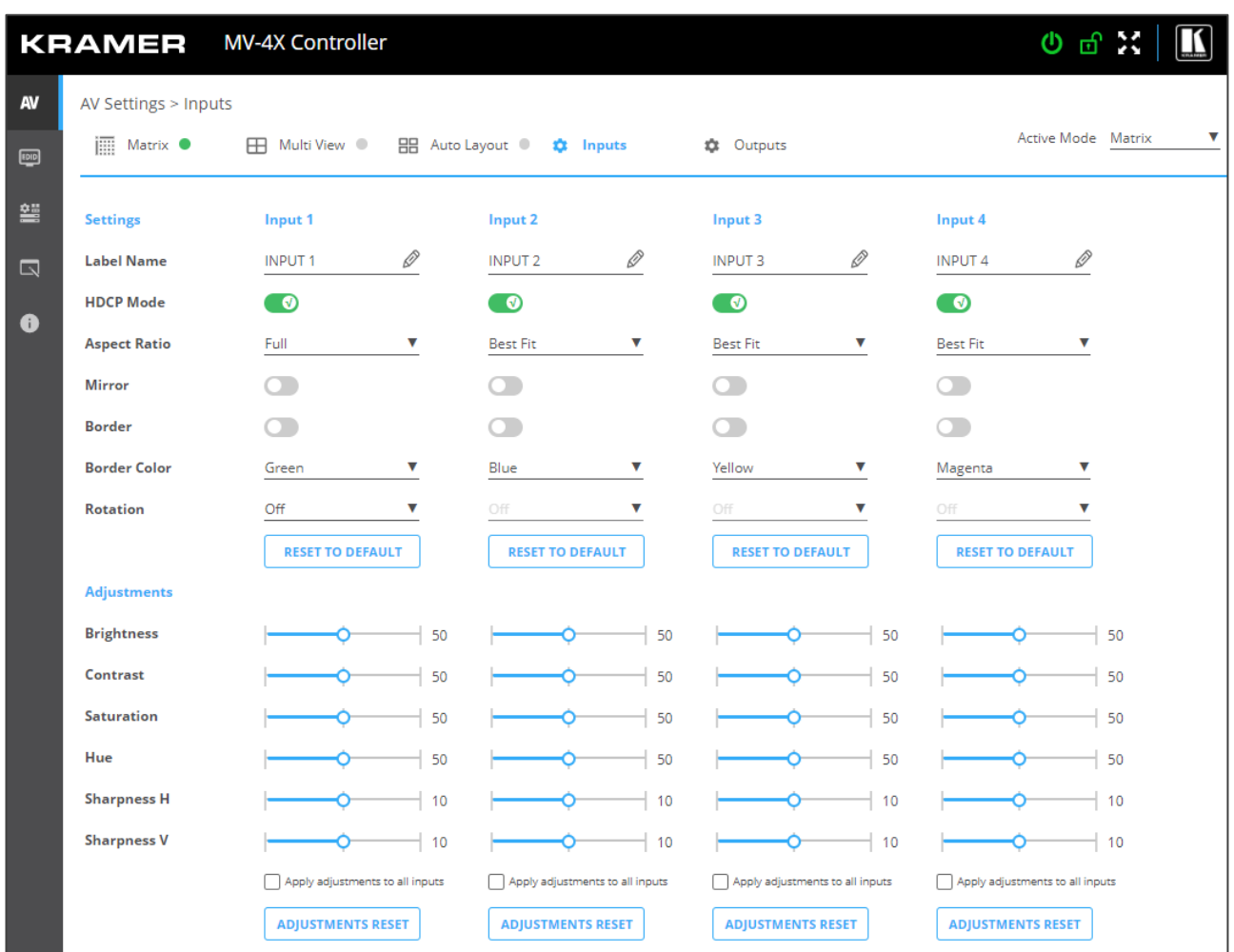

図13:AV設定 - 入力タブ

- 3. 入力ごとに、次の操作を実行できます:
	- 入力名の変更
	- 各入力のHDCPをOn(緑)またはOff(グレー)に設定
	- 各入力のアスペクト比を設定
	- 映像を水平方向にミラーリング(左右反転表示)(Onが緑)
	- 映像にボーダー線を付加 (Onが緑)
	- ドロップダウンボックスから映像のボーダー線色を選択設定
	- 各入力映像を個別に90度、180度、270度回転

映像を回転させるには、「**Aspect Ratio**」を「**Full**」に設定し、「**Mirror**」機  $\bf (i)$ 能と「**Border**」機能を「**Off**」に設定する必要があります。

4K出力解像度の場合、入力1のみを回転させることができます。

必要に応じて、設定をデフォルト値にリセットします。

4. 各入力に対する、各入力の調整用スライダは:

- **Brightness**
- Contrast
- **Saturation**
- Hue
- Sharpness H/V

すべての入力に対して同じ調整を行う必要がある場合は、[**Apply adjustments to all inputs**] をオンにします。 これらのパラメーターは、他 の入力にも適用されます。

必要に応じて、調整をデフォルト設定にリセットします。

以上により、入力が調整されます。

## 出力パラメータの調整

各動作モードについて、出力設定を調整できます。すべてのパラメータが各動作モードで使用 できるわけではありません.

**出力パラメータを調整するには:**

- 1. ナビゲーション・リストの**AV**をクリックします。[AV設定]ページが表示されます(図11参照)
- 2. 「**Outputs**」タブをクリックします。

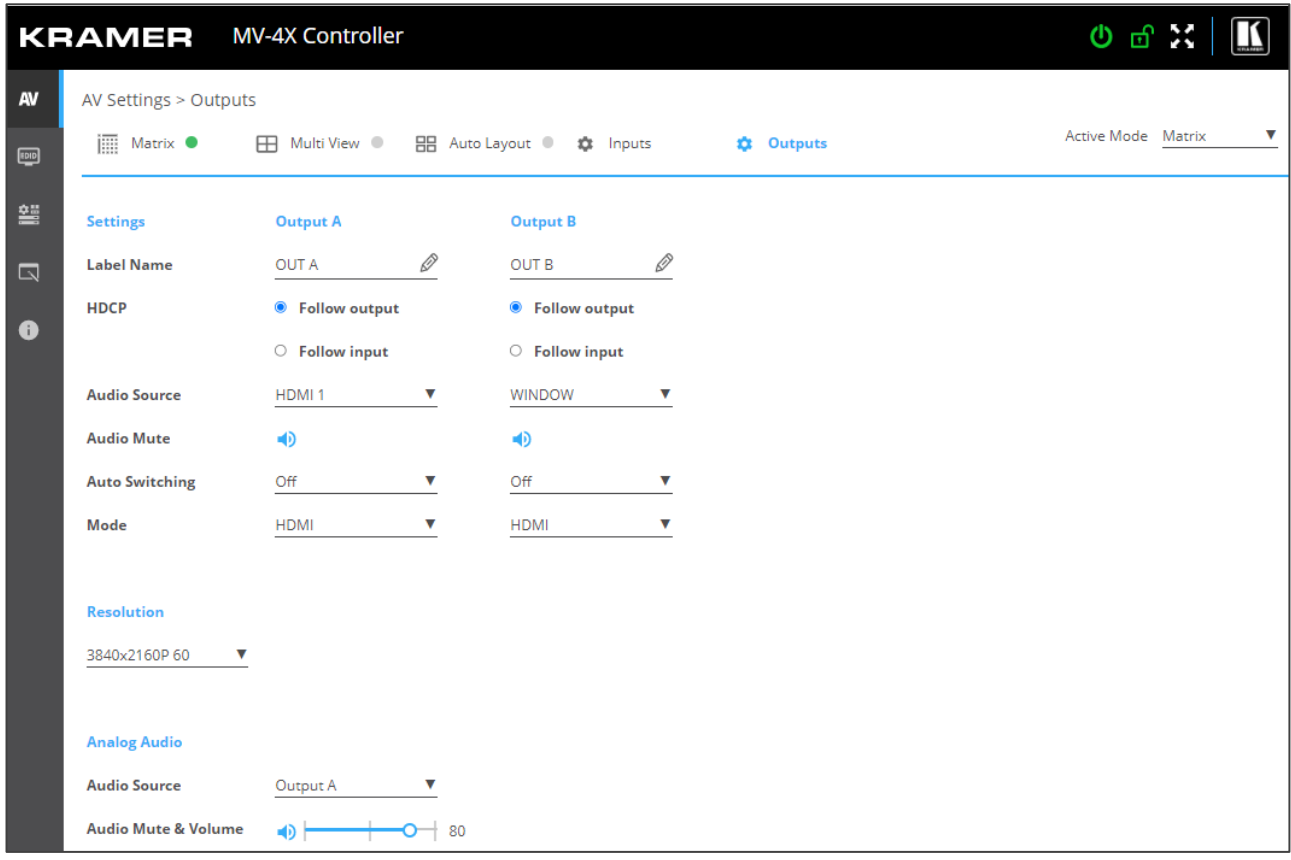

図14:AV設定 - [Outputs]タブ

- 3. 各出力について:
	- Label Name: ラベル名を変更できます
	- HDCP: Follow Input または Follow Outputに設定
- 4. Audio Source:各出力の音声ソースを選択します
	- HDMI 1~4:選択した入力の音声を使用
	- WINDOW 1~4:指定したウィンドウに現在表示されているソースの音声を使用
- 5. Audio Mute:各出力のミュート/ミュート解除
- 6. Auto Switching:スイッチングモードの選択(Off:Manual、Auto Scan、Last Connected)
- 7. Mode:HDMI、DVI(アナログ音声ソース)から音声ソースを選択
- 8. Resolution:ドロップダウンリストから出力解像度を選択
- 9. Analog Audio:アナログ音声出力ソースを設定(Output A またはOutput B)
- 10. Audio Mute & Volume:音声出力のレベルの調整、または音声をミュート

以上で出力が調整されます。

プリセットの保存

最大4つの設定プリセットを保存できます。プリセットは「**Multi View**」タブから呼び出す ことができます(34ページのマルチビューパラメータの設定を参照)。

プリセットには、ウィンドウの位置、ルーティング状態、ウィンドウソース、ウィンドウレイ ヤー、縦横比、ボーダー線、ボーダー線色、回転状態、ウィンドウの状態(有効または無効)が含 まれます。

**プリセットを保存するには:**

- 1. ナビゲーションリストで、 [**AV Settings**] をクリックします。AV設定ページが表示されま す(図16参照)。
- 2. 上部のメニュー バーから [**Matrix**] を選択します。マトリックス ページが表示され、 **Matrix**モードの右側にある灰色の表示が緑色に変わります。
- 3. 動作モードの設定を行います。
- 4. [**Save to**]ドロップダウンボックスから、プリセットを選択します。
- 5. [**SAVE**]をクリックします。

以上でプリセットが保存されました。

## マトリックスモード パラメータの設定

**MV-4X**は、マトリックスモードパラメータを設定して、シームレスなビデオカットにより、入力を切 り替えることができます.

マトリックスモードで入力と出力を設定するには:

- 入力パラメータの調整(28ページ)
- 出力パラメータの調整(30ページ)

HDR10 を使用すると、いくつかの制限が発生することがあります。

**MV-4X**では、マトリックスモードで次の動作を実行できます**:**

- 入力を出力にスイッチングする(32ページ)
- フェードイン&アウトのスイッチング設定(32ページ)
- クロマキーパラメータの設定 (33ページ)

設定すると**Matrix**モードを**Active**モードに設定できます。

入力を出力にスイッチングする

**入力を出力にスイッチングするには:** 入力または出力の横にある緑色の表示ライトは、アクティブな信号が存在することを示します。

- 1. ナビゲーションリストで「**AV Settings**」をクリックします。AV設定ページが表示されます(図 11参照)。
- 2. 上部のメニューバーから [**Matrix**] を選択します。マトリックスページが表示され、**Matrix** モードの右側にある灰色の表示が緑色に変わります。
- 3. 入出力クロスポイントを選択します(たとえば、HDMI 1を OUT Bに、HDMI 4 を OUT Aに)。

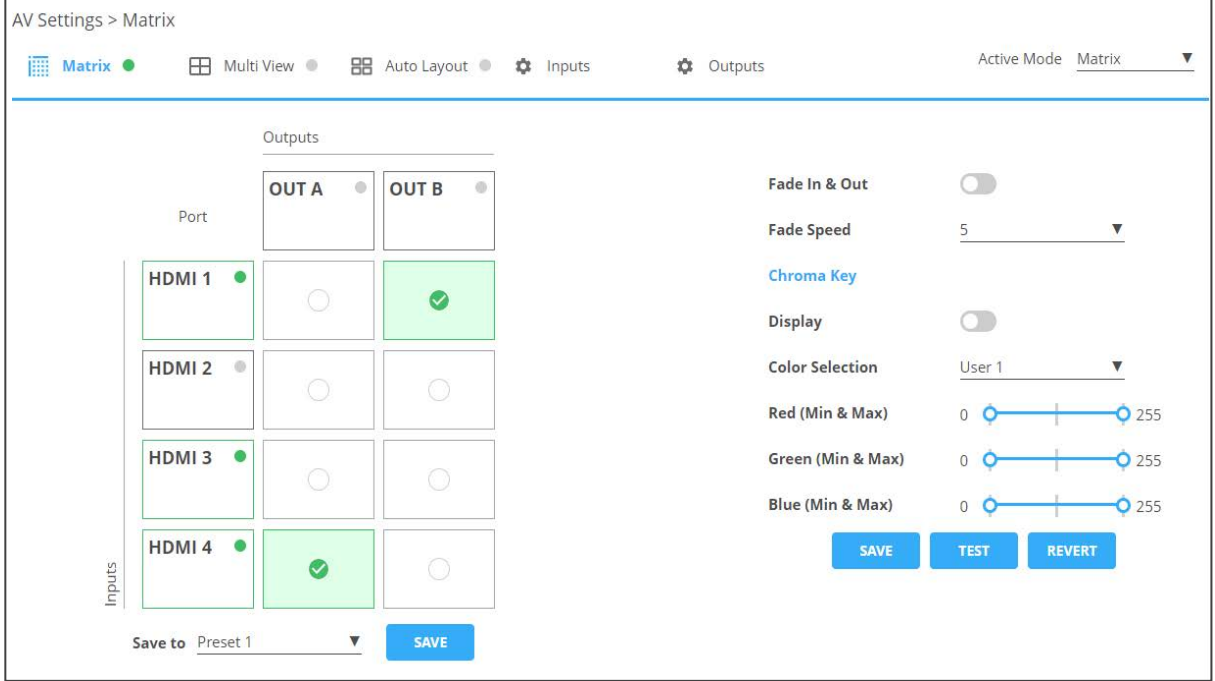

図15:マトリックス ページ

以上により入力が出力にスイッチングされます。

フェードイン&アウトのスイッチング設定

**フェードイン&アウトのスイッチングを設定するには:**

- 1. ナビゲーションリストで、「**AV Settings**」をクリックします。AV 設定ページが表示されます。
- 2. 上部のメニュー バーから [**Matrix**] を選択します。マトリックスページが表示され、**Matrix**モー ドの右側にあるグレーの表示が緑色に変わります。

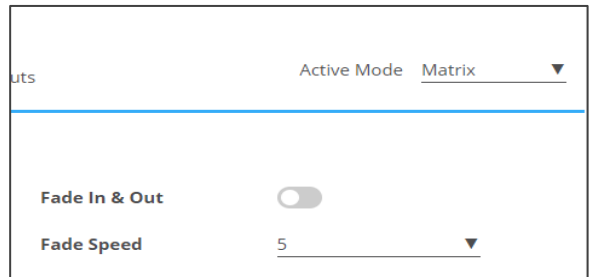

図16:AV設定ページ - マトリックスモード設定(Fade In&Out設定部)

- 3. [**Fade In & Out**]を横のスライダーで有効にします。
- 有効にした場合、フェード速度を設定します。
- $\ddot{\mathbf{r}}$ フェードイン&アウトが有効になっている場合、クロマキーは無効になり、その逆も同様です。 以上により、フェードイン&アウトの時間設定がされました。

クロマキーパラメータの設定

**MV-4X**では、クロマキー機能を利用できます。事前に設定されたいくつかの標準キーレンジと、 ユーザーが作成した最大4つのキーレンジを保存するスロットが用意されています。 キーイング値 と範囲は、全RGB色空間(0〜255)を使用して設定されます。

[**Matrix**]モードタブでクロマキーを設定する。

クロマキーがアクティブな場合、両方の出力に同じ映像が表示されます。

**クロマキーパラメータを設定するには:**

- 1. ナビゲーションリストで、「**AV Settings**」をクリックします。AV設定ページが表示されます (図11参照)。
- 2. 上部のメニュー バーから [**Matrix**] を選択します。マトリックスページが表示され、**Matrix** モードの右側にある灰色の表示が緑色に変わります。

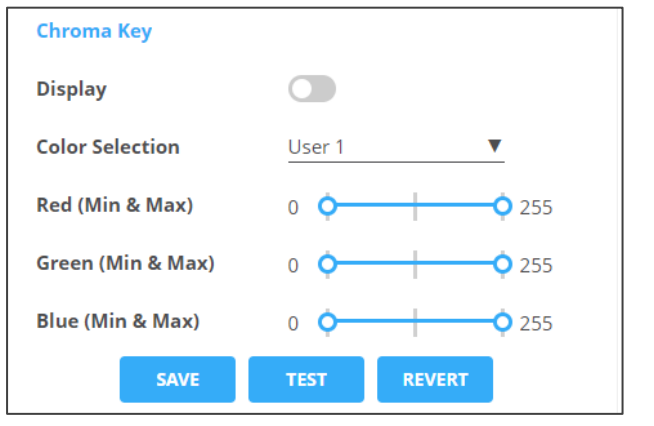

図17:AV設定ページ - マトリックスモード設定(クロマキー設定部)

- 3. クロマキーを表示スライダーを使用して有効化します。
- 4. ドロップダウンボックスから[**Color Selection**]を設定します。ユーザー(1~4)を選択した場合 は、赤、緑、青を手動で設定します。

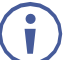

クロマキーが有効になっている場合、フェードイン&アウトとスイッチングは無効になり、 その逆も同様です。

- 5. 以下のいずれかのアクションを実行します:
	- 「**TEST**」をクリックすると、ディスプレイでクロマキー設定を確認できます。
	- 必要に応じて、「**REVERT**」をクリックすると設定がデフォルト値に戻ります。
	- 結果が満足のいくものになったら、[**SAVE**] をクリックします。

以上でクロマキーが設定されます。

## マルチビュー パラメータの設定

**Multi View**モードには、**Quad (クワッド)**モード、**PoP**、**PiP**モードが含まれ、4つの設定済 みマルチビューワ プリセット モードが用意されています。

**MV-4X**では、次の動作を設定できます:

- **Quad (クワッド)**動作モードの設定(34ページ)
- **PoP**動作モードの設定(36ページ)
- **PiP**動作モードの設定(37ページ)
- プリセットの設定/呼び出し(39ページ)

Quad(クワッド)動作モードの設定

**Quad**モードでは、各出力に4面のウィンドウが表示されます。各ウィンドウでビデオソー スを選択し、**Window**パラメータを設定します。

Quad(クワッド)モードで入力と出力を設定するには:

- 入力パラメータの調整 (28ページ)
- 出力パラメータの調整 (30ページ)

**Quadモードウィンドウを設定するには:**

- 1. ナビゲーションリストで、「**AV Settings**」をクリックします。AV設定ページの [**Matrix**]タブが表示されます(図15参照)。
- 2. 上部のメニュー バーから [**Multi View**] を選択します。
- **3. Quad**モードを選択します。Quadモードビューが表示され、**Multi View**モードの右側にあ る灰色の表示が緑色に変わります。

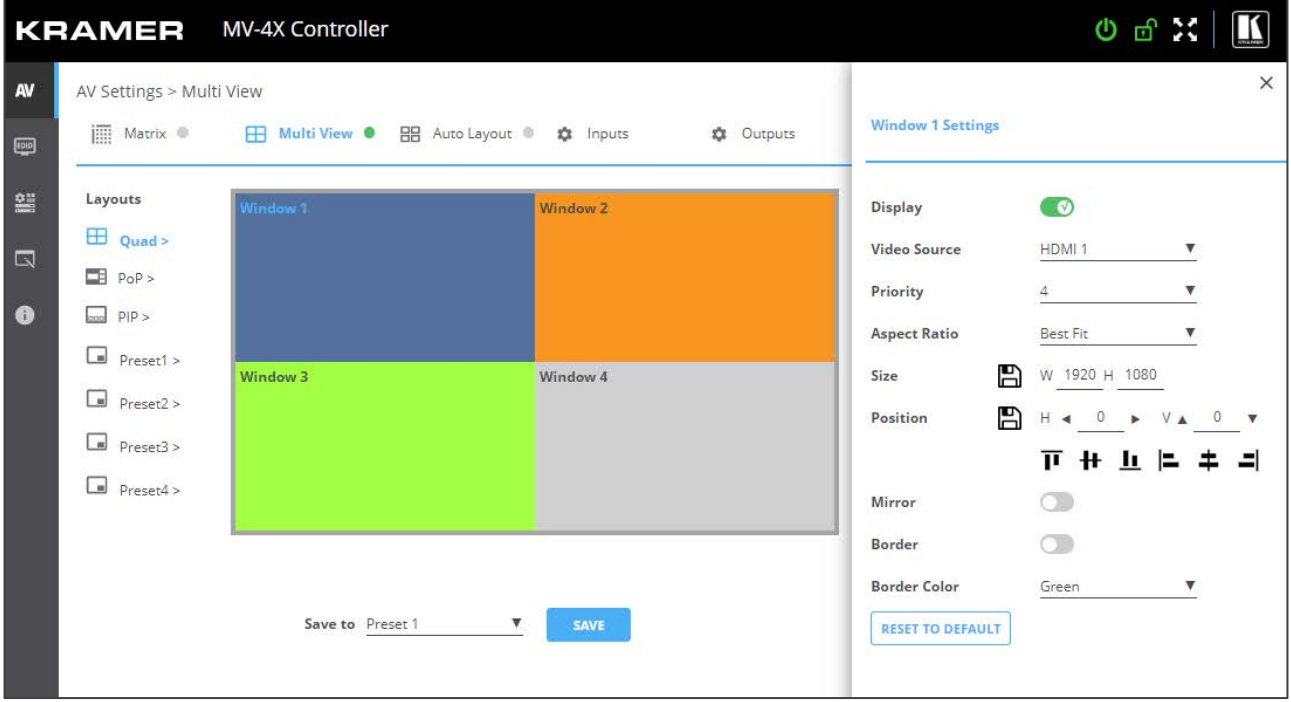

図18:マルチビュータブ – Quad (クワッド)モード
- 4. 各ウィンドウについて:
	- 「**Display**」スライダをONにして、選択したウィンドウの表示を有効にします。
	- 「**Video Source**」を選択します。
	- 「**Priority**」のドロップダウンボックスでプライオリティ(**Layer**)を設定します(1から4、1が 最上位レイヤー)。

レイヤーごとに設定できる**Window**は 1つのみです。たとえば、**Window 1** がレイ  $\ddot{\phantom{a}}$ ヤー4 に設定されている場合、以前にレイヤー4 に設定されていた**Window**はレイ ヤーが上がります。

- **「Size**」の横でウィンドウのサイズを設定し、アイコン 26をクリックします。
- 「**Position**」ウィンドウの位置設定は、Windowをディスプレイの側面に合わせて正確な 位置 (H と V) を入力して 2 をクリックするか、単にWindowをクリックしてドラッグし ます。

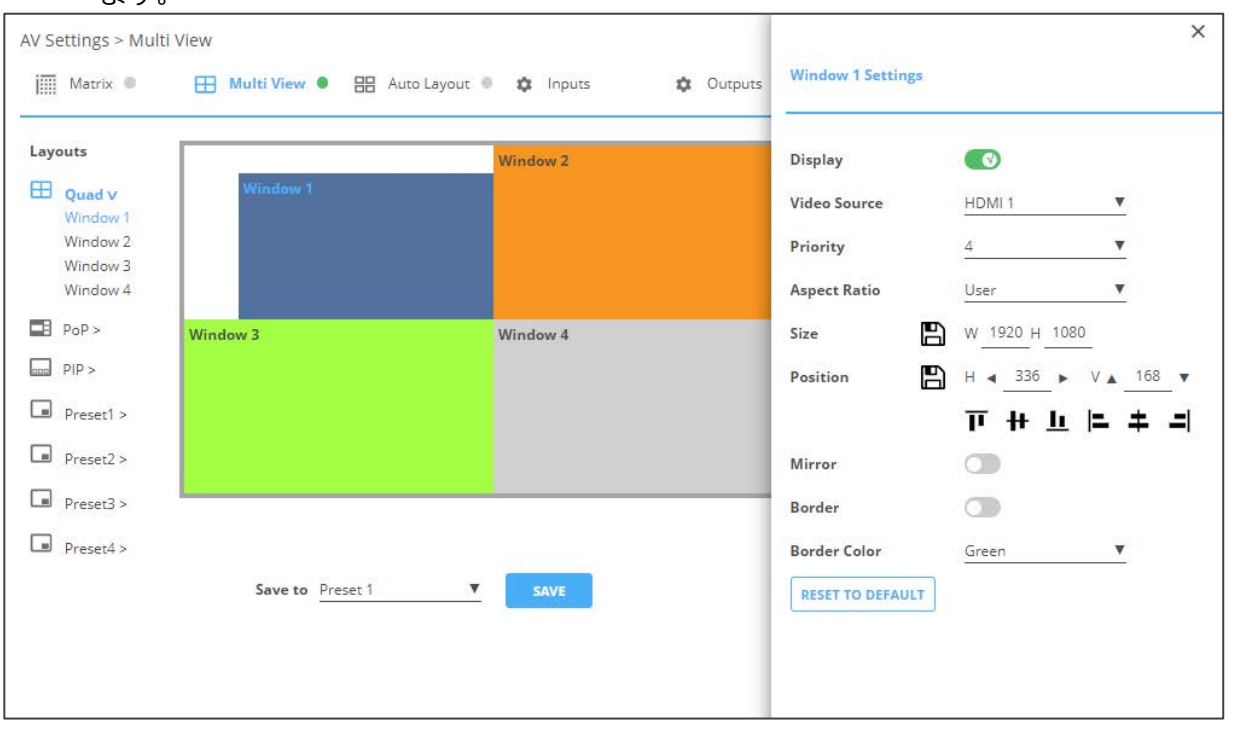

図19:クワッドモード - ウィンドウの位置設定

- 「**Mirror**」スライダーをONにすると水平方向にミラーリングします。
- 「**Border**」スライダーをONにするとWindowの周囲のボーダーが有効になります。
- ドロップダウンボックスから[**Border Color**]を選択します。
- 5. 必要に応じて、「**RESET TO DEFAULT**」をクリックすると、Windowに加えられた変更をデ フォルト・パラメーターにリセットします。

以上でQuad(クワッド)モードのWindowが設定されます。

PoP 動作モードの設定

PoP モードでは、各出力に4面のウィンドウが表示されます (左側に 1面の大きなウィンドウ、右側に 3面の小さなウィンドウ)。各ウィンドウでビデオソースを選択し、**Window**パラメータを設定します。

PoP モードで入力と出力を設定するには、以下を参照してください。

- 入力パラメータの調整 (28ページ)
- 出力パラメータの調整 (30ページ)

**PoPモードウィンドウを設定するには:**

- 1. ナビゲーションリストで、「**AV Settings**」をクリックします。AV設定ページの [**Matrix**]タブが表示されます(図15参照)。
- 2. 上部のメニュー バーから [**Multi View**] を選択します。
- **3. PoP** モードを選択します。PoPモードビューが表示され、 **Multi View**モードの右側にある灰色 の表示が緑色に変わります。

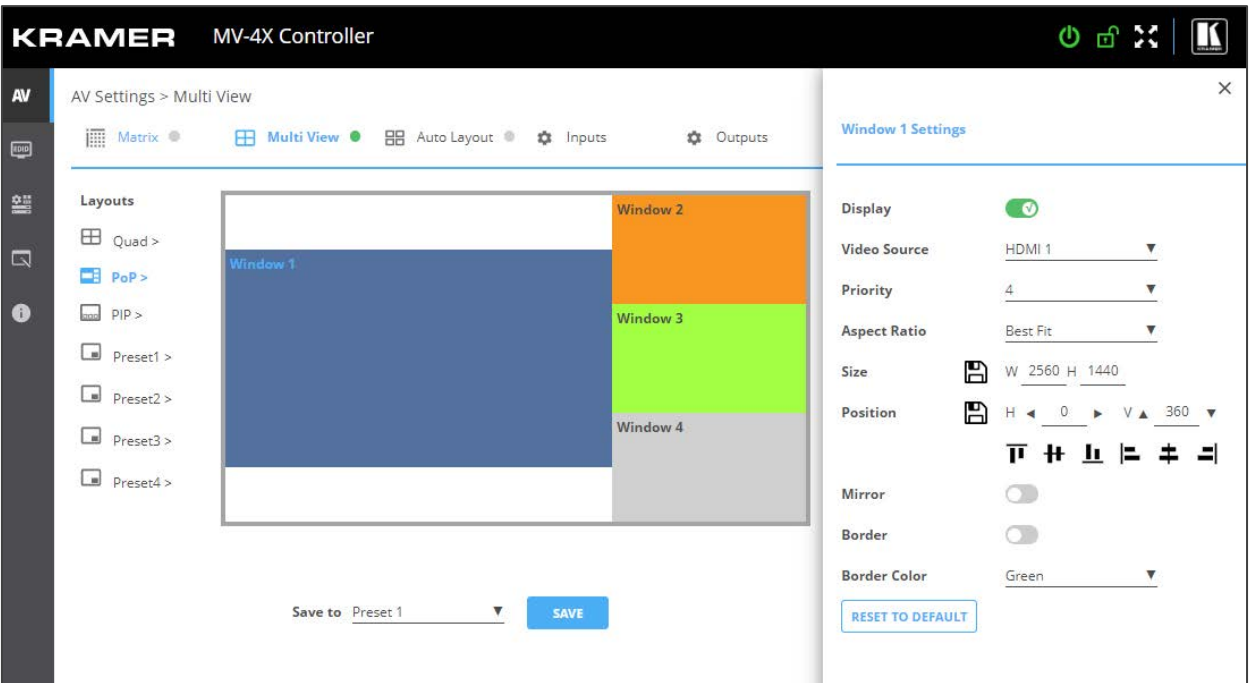

図20:マルチビュータブ - PoPモード

- 4. 各ウィンドウについて:
	- 「**Display**」スライダをONにすると、選択したウィンドウの表示を有効にします。
	- **「Video Source**」を選択します。
	- 「**Priority**」のドロップダウンボックスでプライオリティ(Layer)を設定します(1から4、1 が最上位レイヤー)。
	- 「Size」の横で、ウィンドウのサイズを設定し、 をクリックします。
	- 「**Position**」ウィンドウの位置設定は、Windowをディスプレイの側面に合わせて正確な位 置 (H と V) を入力して Pかをクリックするか、単にWindowをクリックしてドラッグしま す。

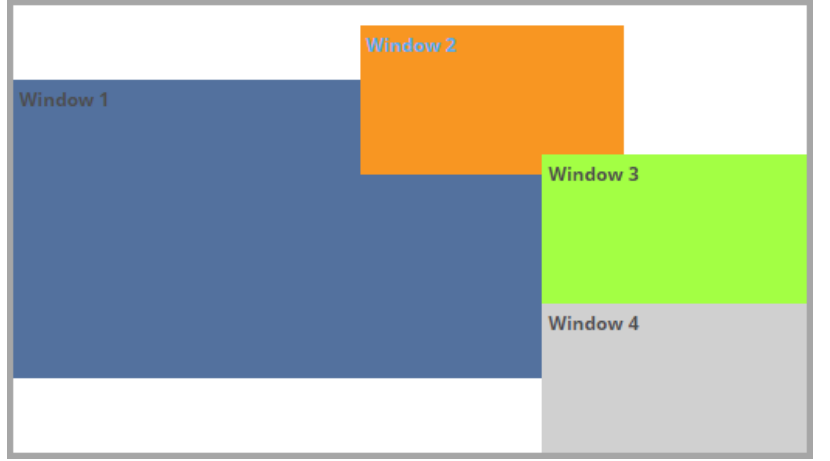

図 21: PoP モード – ウィンドウの位置設定:

- 「**Mirror**」スライダーをONにすると水平方向にミラーリングします。
- 「**Border**」スライダーをONにするとWindowの周囲のボーダーが有効になります。
- ドロップダウンボックスから[**Border Color**]を選択します。
- 5. 必要に応じて、「**RESET TO DEFAULT**」をクリックすると、Windowに加えられた変更をデ フォルト・パラメーターにリセットします。

以上でPoPモードのWindowが設定されます。

#### PiP 動作モードの設定

PiPモードでは、各出力に最大面のウィンドウが表示されます:バックグラウンドに1面のウィ ンドウ、右側に最大3面の小さなウィンドウ。各ウィンドウでビデオソースを選択し、**Window** パラメータを設定します。

PiPモードで入力と出力を設定するには、以下を参照してください:

- 入力パラメータの調整 (28ページ)
- 出力パラメータの調整 (30ページ)

PiPモードウィンドウを設定するには:

- 1. ナビゲーションリストで、「**AV Settings**」をクリックします。AV設定ページの [**Matrix**]タブが表示されます(図15参照)。
- 2. トップメニュー バーから [**Multi View**] を選択します。
- **3. PiP**モードを選択します。PiPモードビューが表示され、**Multi View**モードの右側にある灰色の 表示が緑色に変わります。

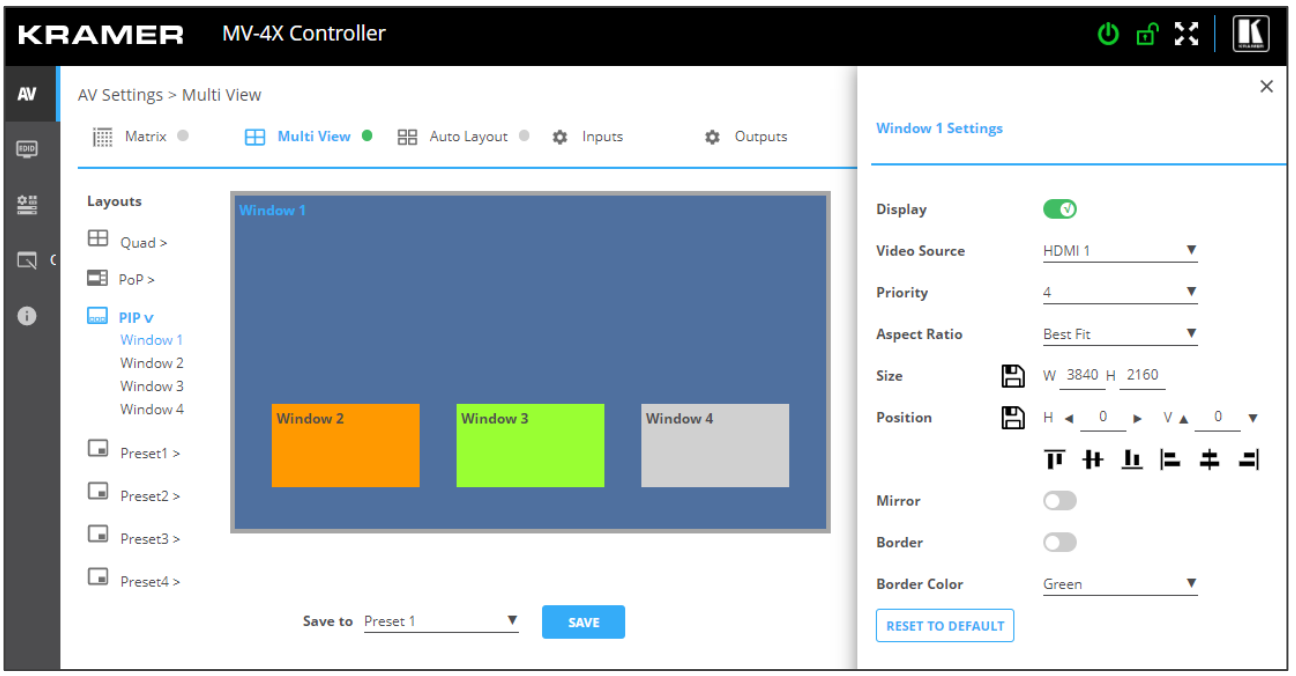

図22:マルチビュータブ – PiP モード

- 4. 各ウィンドウについて:
	- 「**Display**」スライダをONにすると、選択したウィンドウの表示を有効にします。
	- 「**Video Source**」を選択します。
	- 「**Priority**」のドロップダウンボックスでプライオリティ(Layer)を設定します(1から4、1が 最上位レイヤー)。
	- **「Size**」の横で、ウィンドウのサイズを設定し、 2 をクリックします。
	- 「**Position**」ウィンドウの位置設定は、Windowをディスプレイの側面に合わせて正確な位 置 (H と V) を入力して A をクリックするか、単にWindowをクリックしてドラッグします。

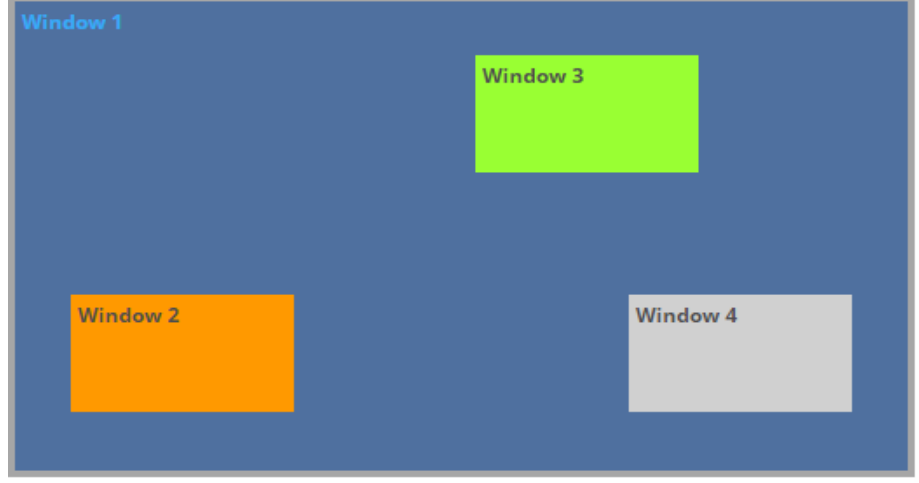

図23:PiP モード – ウインドウの位置設定

- 「**Mirror**」スライダーをONにすると水平方向にミラーリングします。
- 「**Border**」スライダーをONにするとWindowの周囲のボーダーが有効になります。
- ドロップダウンボックスから[**Border Color**]を選択します。
- 5. 必要に応じて、「**RESET TO DEFAULT**」をクリックすると、Windowに加えられた変更をデ フォルト・パラメーターにリセットします。

以上でPiPモードのWindowが設定されます。

プリセットの設定/呼び出し

**MV-4X**は、最大4組のプリセット動作モードを保存できます。デフォルトでは、プリセットは Quad(クワッド)モードに設定されています。各ウィンドウでビデオソースを選択し、ウィンドウパ ラメータを設定します。

次の例では、プリセット 1 でウィンドウがスタック(重ね合わせ)モードで構成されています。

プリセットには、ウィンドウの位置、ルーティング状態、ウィンドウソース、ウィンドウレイ ヤー、アスペクト比、ボーダー線とボーダー線の色、回転状態、ウィンドウの状態(有効または無 効)が含まれます。

入力と出力を設定するには、以下を参照してください:

- 入力パラメータの調整 (28ページ)
- 出力パラメータの調整 (30ページ)

**プリセットモードウィンドウを設定するには:**

- 1. ナビゲーションリストで、「**AV Settings**」をクリックします。AV設定ページの [**Matrix**]タブが表示されます(図15参照)。
- 2. 上部のメニュー バーから [**Multi View**] を選択します。
- **3. Preset** (1~4) を選択します。プリセットモードビューが表示され、 **Multi View**モード の右側にある灰色の表示が緑色に変わります。

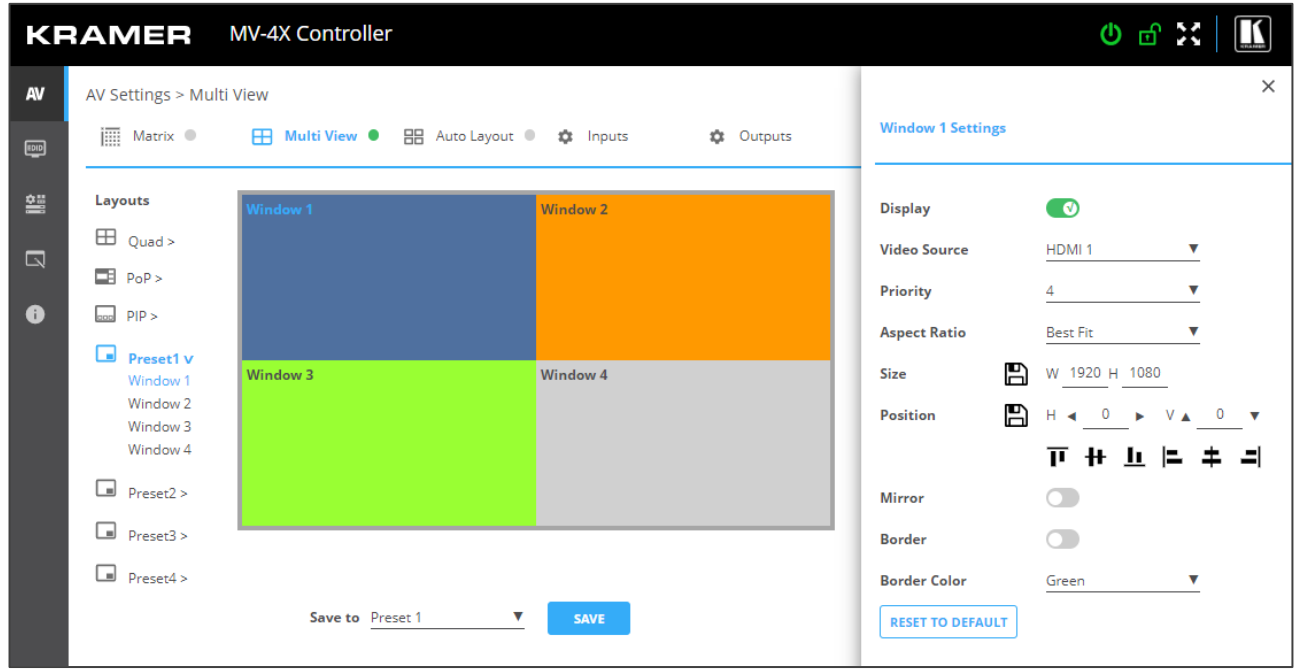

図24:マルチビュータブ – プリセットモード

- 4. ウィンドウごとに、次の設定ができます:
	- 「**Display**」スライダをONにすると、選択したウィンドウの表示を有効にします。
	- 「**Video Source**」を選択します。
	- 「**Priority**」のドロップダウンボックスでプライオリティ(Layer)を設定します(1から4、 1が最上位レイヤー)。この例では、ウィンドウ 4 は優先順位 1 に設定されています。
	- **「Size**」の横で、ウィンドウのサイズを設定し、 EC をクリックします。
	- 「**Position**」ウィンドウの位置設定は、Windowをディスプレイの側面に合わせて正確な 位置 (H と V) を入力して A をクリックするか、単にWindowをクリックしてドラッグし ます。

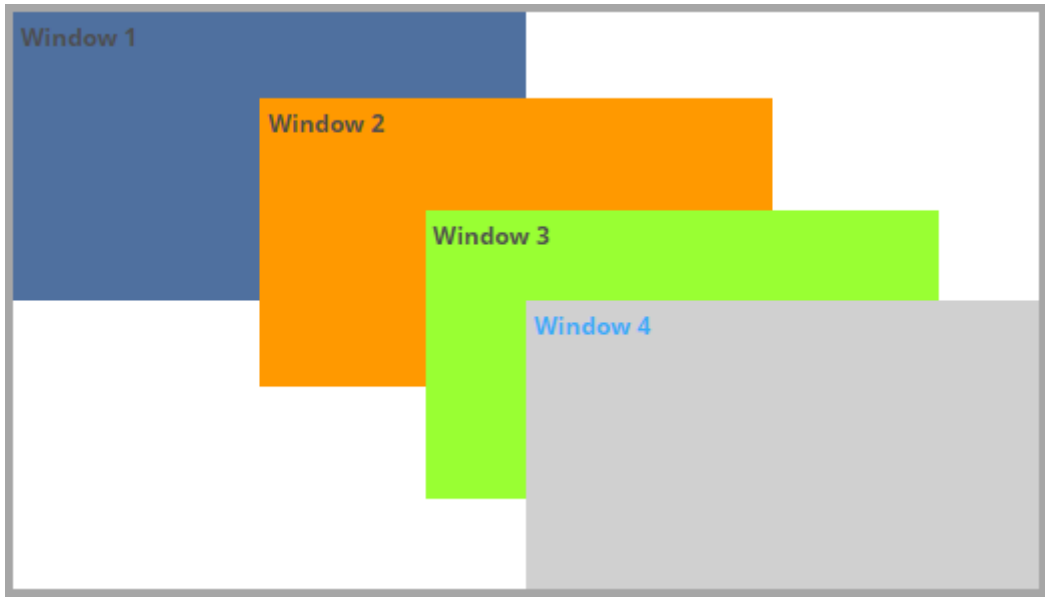

図25:プリセットモード –ウィンドウの位置の設定 (ウィンドウの重ね合わせなど)

- 「**Mirror**」スライダーをONにすると画像を水平方向にミラーリングします。
- 「**Border**」スライダーをONにするとウィンドウの周囲のボーダーが有効になります。
- ドロップダウンボックスから[**Border Color**]を選択します。
- 5. 必要に応じて、「**RESET TO DEFAULT**」をクリックすると、ウィンドウに加えられた変更を デフォルト・パラメーターにリセットします。

以上でプリセットモードのウィンドウが設定されます。

# オートレイアウト パラメータの設定

オートレイアウト動作モードでは、**MV-4X**は、現在アクティブな信号の数に応じて動作モードを自 動的に設定します。たとえば、オートレイアウトモードでは、2つのアクティブな入力が存在する場 合、2つの入力(サイドバイサイド(デフォルト)、PoPまたはPiP)の優先レイアウトを設定できますが、 3番目の入力が接続されアクティブになっている場合、オートレイアウトはPoPサイドまたはPoPボ トムに設定されます(選択に応じて)。

オートレイアウトでは、ウィンドウ設定は無効になっています。

オートレイアウト動作モードは自動的にアクティブになり、アクティブなソースの数が変更さ れると、設定されたレイアウトがすぐに表示されます。

入力モードと出力モードを設定するには、以下を参照してください:

- 入力パラメータの調整(28ページ)
- 出力パラメータの調整 (30ページ)

オートレイアウトを設定するには:

- 1. ナビゲーションリストで、「**AV Settings**」をクリックします。AV設定ページの [**Matrix**]タブが表示されます(図15参照)。
- 2. 上部のメニューバーから、[**Auto Layout**]を選択します。 次の例では、2 つの入力がアクティブであるため、単一入力と 2 入力の動作モードを使用でき ます。

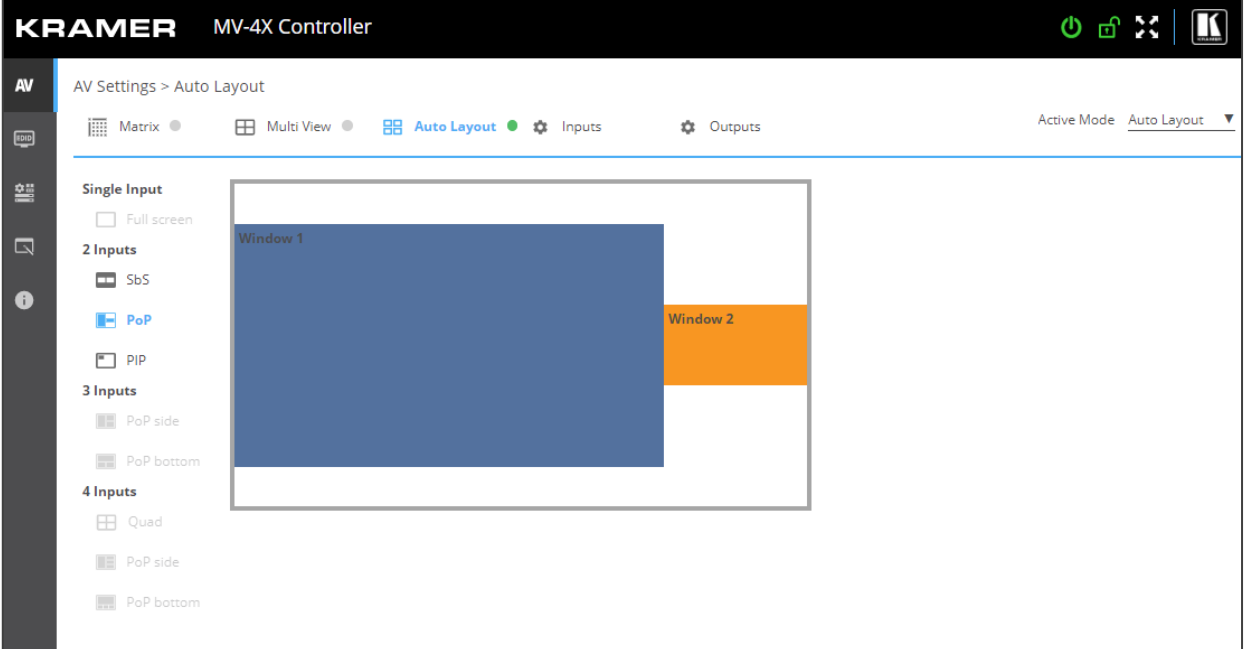

図26:マルチビュー タブ – オートレイアウトモード

以上で自動レイアウトモードが設定されます。

### EDIDの管理

**MV-4X** では、4種のデフォルトEDID、2種のシンクソースEDID、および4種のユーザーアップロード EDIDの選択が用意されており、すべての入力に同時に割り当てたり、各入力に個別に割り当てること ができます。

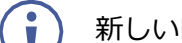

新しいEDIDが入力に読み込まれると、出力に短い点滅が表示されることがあります。

#### **EDID を管理するには:**

1. ナビゲーション・リストの「**EDID**」をクリックします。EDIDページが表示されます。

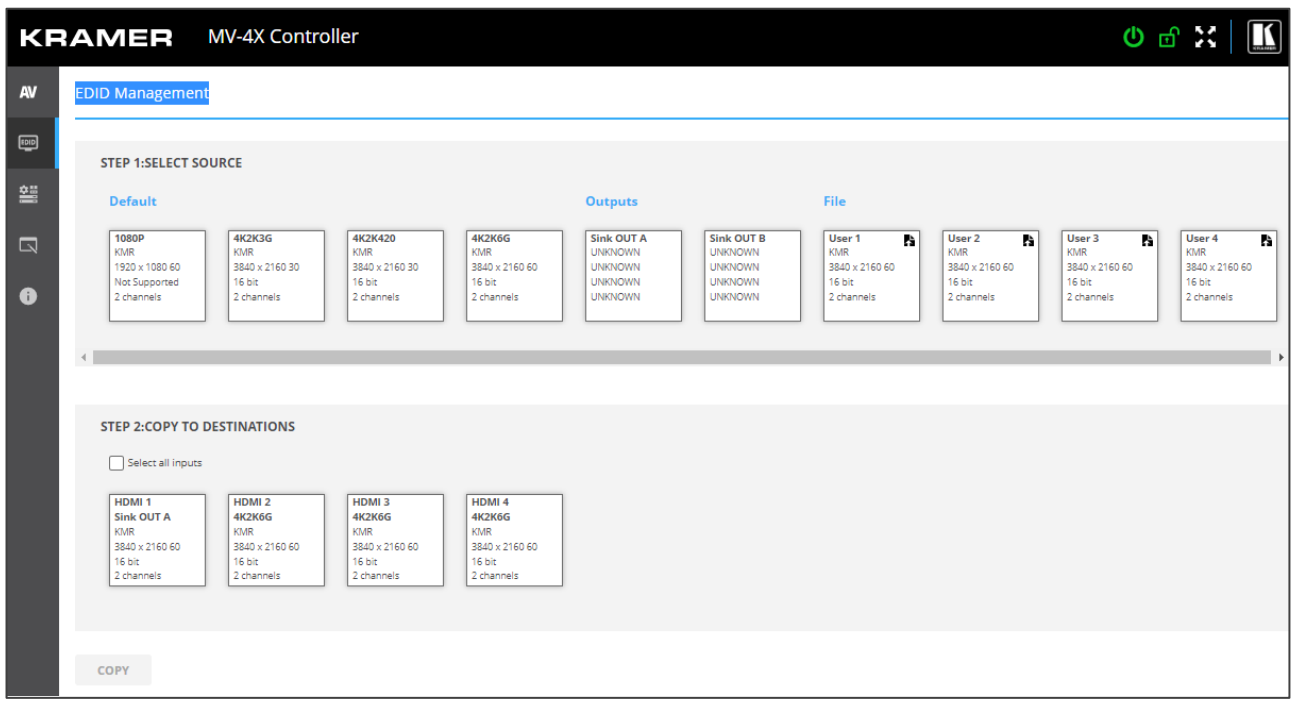

図27:EDID管理ページ

2. **STEP 1:SELECT SOURCE** で、**Default**のEDIDオプション、**Outputs**、ユーザーがアッ プロードしたEDID設定ファイルの何れかから必要なEDIDソースをクリックして選択します (例えば、**Default**のEDIDファイルなど)。

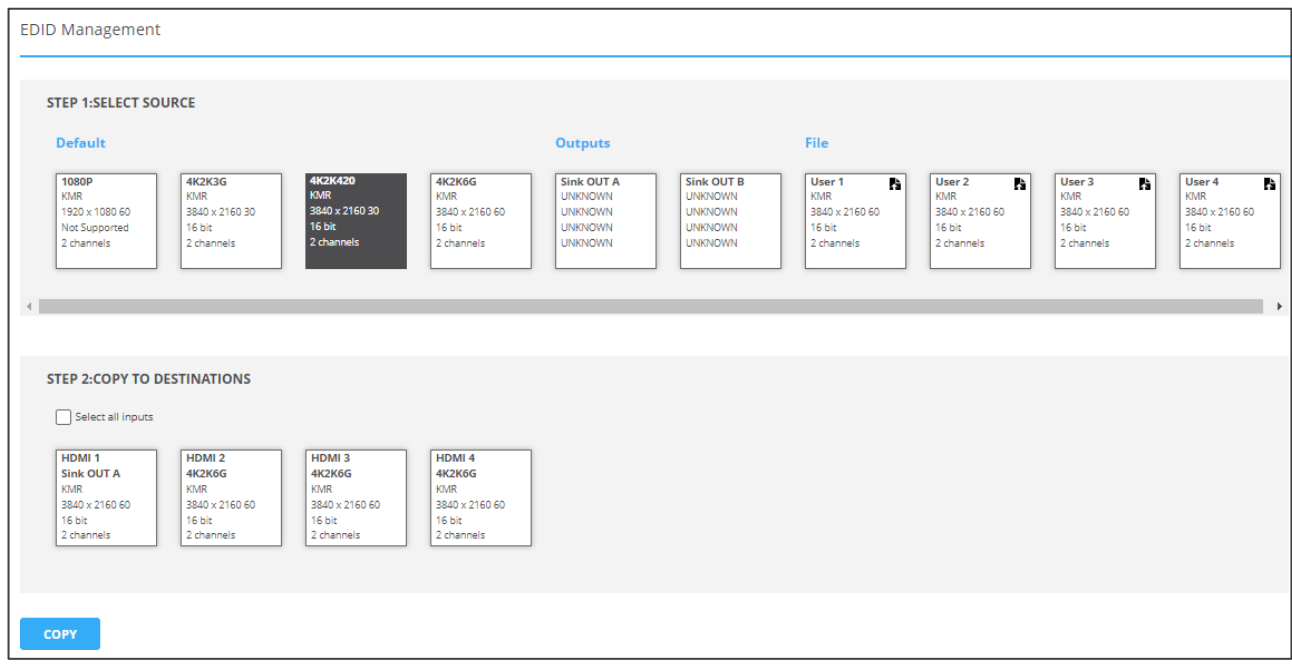

図28: EDIDソースの選択

#### 3. **STEP2:COPY TO DESTINATIONS** で、選択したEDIDをコピーする入力をクリックし ます。 [**COPY**] ボタンが有効になります。

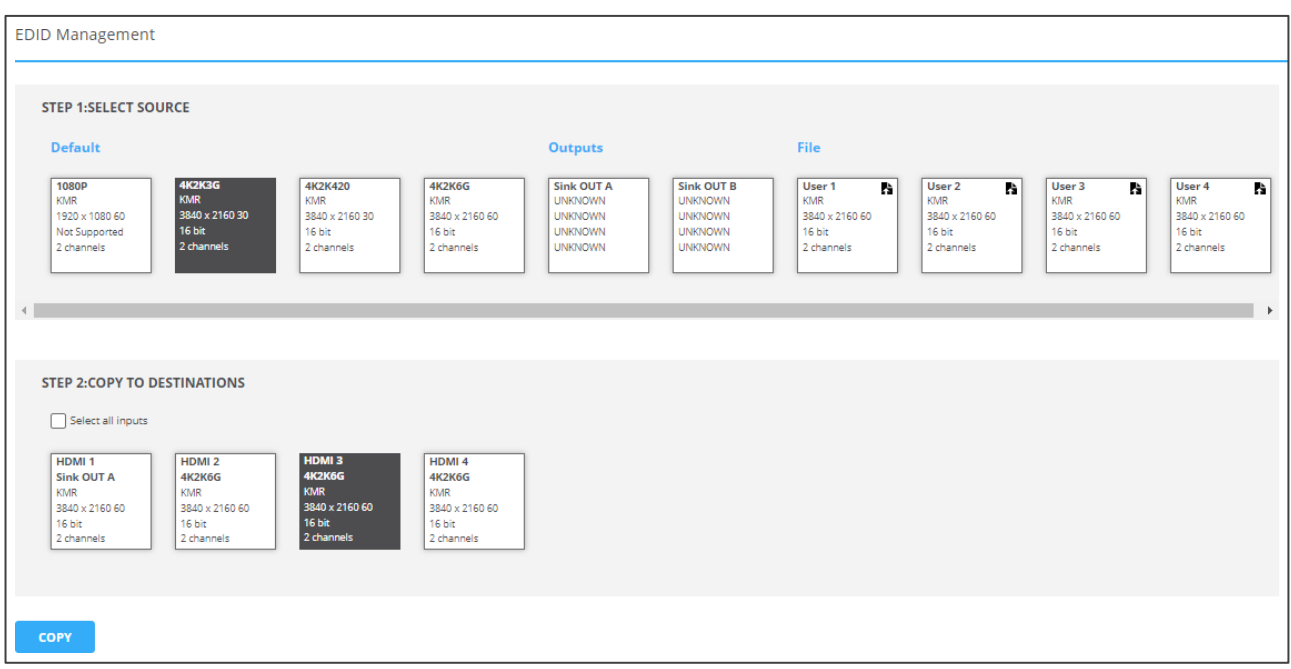

図29:EDID入力先の選択

4. 「**COPY**」をクリックします。EDIDがコピーされると、成功メッセージが表示されます。

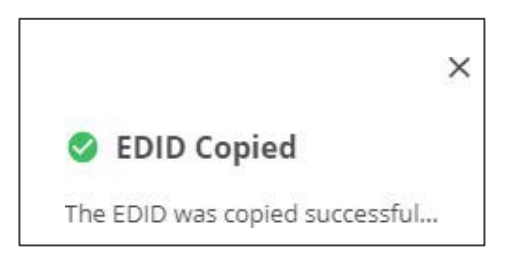

図30:EDID警告

以上でEDIDは、選択した入力にコピーされました。

### ユーザー EDID ファイルのアップロード

ユーザーのEDIDファイルがPCからアップロードされます。

#### **ユーザ EDID をアップロードするには:**

- 1. ナビゲーション・リストの「**EDID**」をクリックします。EDIDページが表示されます。
- 2. ▲ をクリックするとEDIDファイル選択ウィンドウが開きます。
- 3. お使いのPCからEDIDファイル(\*.binファイル)を選択します。
- 4. 「**Open**」をクリックします。

EDIDファイルが**User**にアップロードされます。

場合によっては、アップロードされたEDIDが特定のソースとの互換性の問題を引き起こす可能性 があります。このような場合は、入力にデフォルトのEDIDをコピーすることをお勧めします。

### 一般設定について

**MV-4X**では、[General]タブで以下の設定ができます:

- **Device Name**(デバイス名)の変更(44ページ)
- **Firmware Upgrade**(ファームウェアのアップグレード)(45 ページ)
- **RESTART**(再起動)と **RESET**(リセット)(45ページ)

### デバイス名の変更

**MV-4X**の名前を変更できます。

#### **デバイス名を変更するには:**

1. ナビゲーションペインで、「**Device Settings**」をクリックします。デバイス設定ペー ジの [**General**] タブが表示されます。

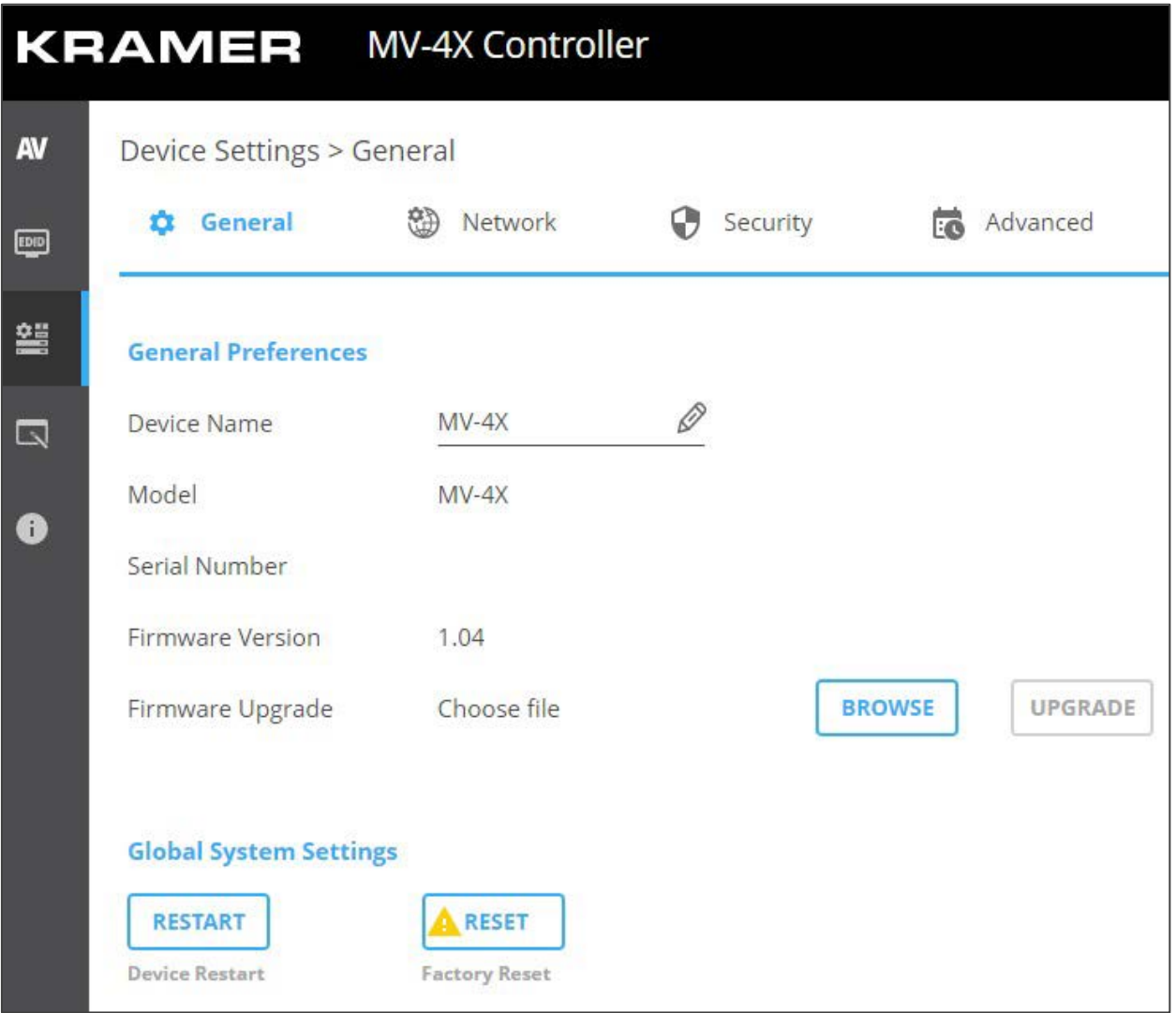

図31:MV-4X デバイス設定 – General

- 2. [Device Name] の横に、新しいデバイス名 (最大 14 文字) を入力します。
- 3. 「**SAVE**」をクリックします。

以上でデバイス名が変更されました。

ファームウェアのアップグレード

ファームウェアを更新するには:

- 1. ナビゲーションバーで、[**Device Settings**]タブをクリックします。デバイスの一般設定ページ が表示されます(図31)。
- 2. [**UPGRADE**] をクリックします。ファイルブラウザが表示されます。
- 3. 関係するファームウェアファイルを開きます。

ファームウェアがデバイスにアップロードされます。

デバイスの再起動とリセット

内蔵Webページにて、デバイスを再起動、およびデフォルトのパラメータにリセットできます。

デバイスを再起動/リセットするには:

- 1. ナビゲーションバーで、[**Device Settings**]タブをクリックします。デバイスの一般設定ページ が表示されます(図31)。
- 2. RESTART/RESETをクリックします。

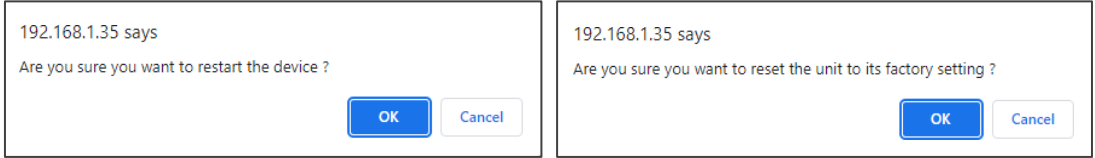

図32:デバイスの再起動/リセット

3. 「**OK**」をクリックします。

以上でデバイスが再起動/リセットされます。

インタフェースの設定について

イーサネット ポート インターフェースの設定方法を説明します。

**インタフェースの設定をするには:**

- 1. ナビゲーションペインで、[**Device Settings**]を選択します。デバイス設定ページの [**General**]タブが表示されます(図31参照)。
- 2. [**Network**] タブを選択します。ネットワーク タブが表示されます。

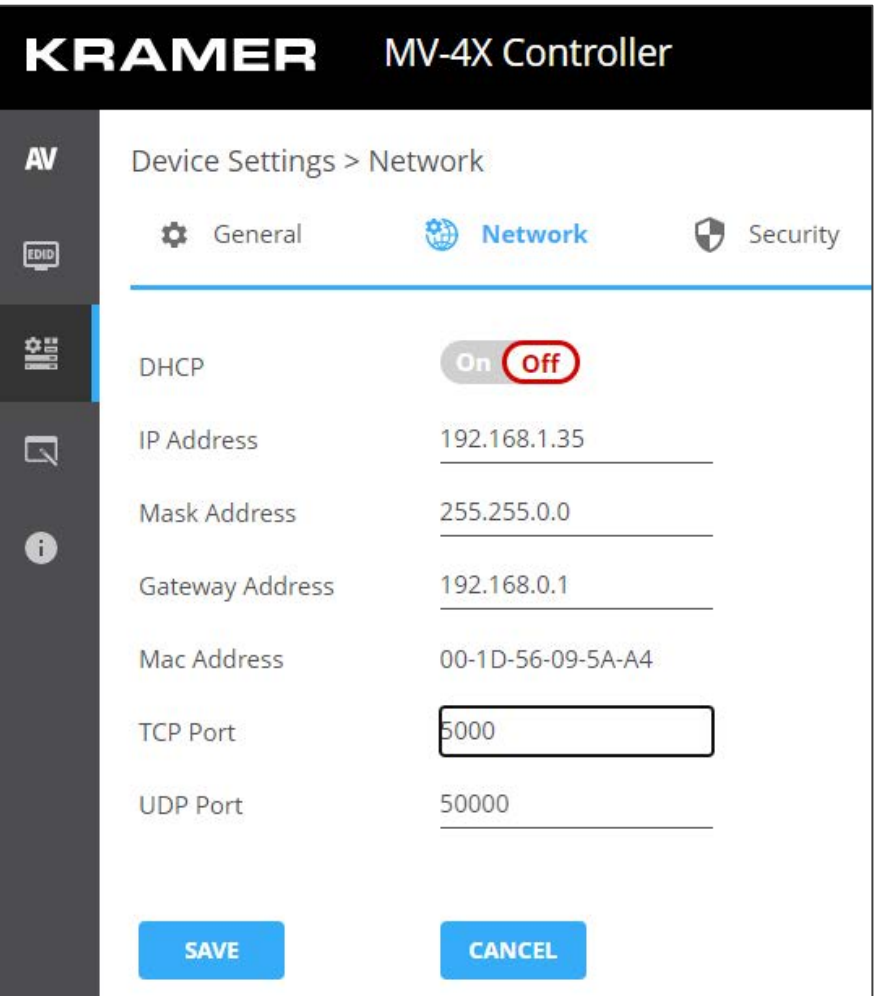

図33:デバイス設定 - ネットワークタブ

- 3. ポートのパラメーター設定:
	- **DHCP:**DHCP を **Off** (デフォルト) または **On** に設定します。
	- **IP Address:**DHCP モードが Off に設定されている場合、デバイスは静的 IP アドレス を使用します。マスクとゲートウェイアドレスを入力する必要があります。
	- **Mask Address:**サブネットマスクを入力
	- **Gateway Address:**ゲートウェイアドレスを入力してください
- **4. TCP** (デフォルト:5000) および **UDP** (デフォルト:50000) ポートを設定します。

以上でインタフェース設定がされます。

### MV-4X ユーザー認証の設定

 [**Security**] タブでは、デバイスのセキュリティをアクティブ化し、ログオン認証の詳細を設定 できます。 デバイスのセキュリティがオンの場合、Web ページへのアクセスには、操作ページ の前に認証が必要となります。デフォルトのパスワードは **admin** です。セキュリティはデフォ ルトが**Off**です。

**ユーザー・アクセスの許可**

セキュリティを有効にするには:

- 1. ナビゲーションペインで、「**Device Settings**」をクリックします。デバイス設定ペー ジの[**General**]タブが表示されます(図31参照)。
- 2. [**Security**]タブを選択します。

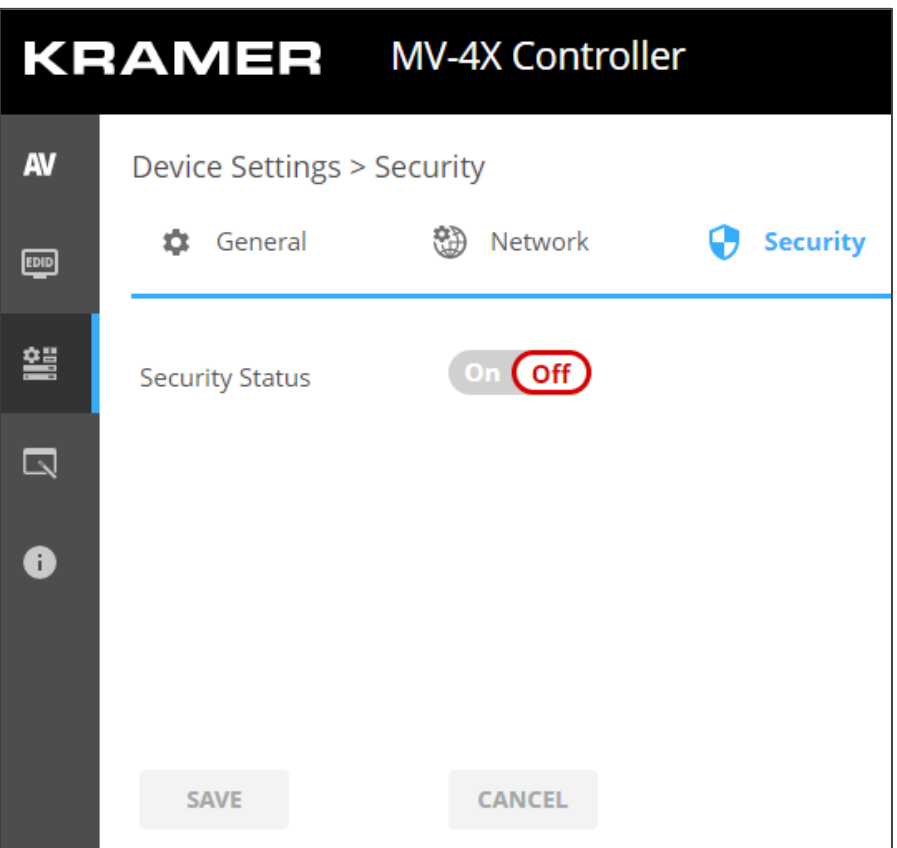

図34:デバイス設定 - ユーザータブ

3. [**Security Status**]の横にある**On**をクリックして、Webページ認証を有効にします(デフォ ルトはオフ)。

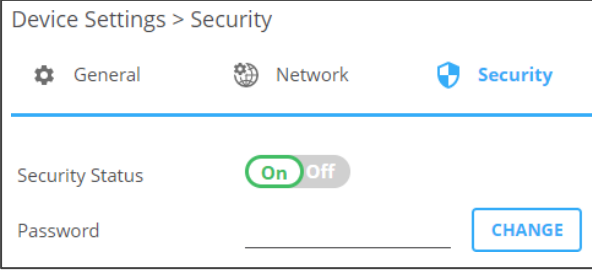

図35:セキュリティタブ – セキュリティ オン

4. **SAVE**をクリックします。

以上でセキュリティが有効になり、アクセスには認証が必要です。

#### **ユーザーアクセスの無効化**

**セキュリティを有効にするには:**

- 1. ナビゲーションペインで、「**Device Settings**」をクリックします。デバイス設定ペー ジの[**General**]タブが表示されます(図31を参照)。
- 2. 「**Security**」タブを選択します (図34を参照)。
- 3. [**Security Status**]の横にある スイッチの**Off**をクリックします。

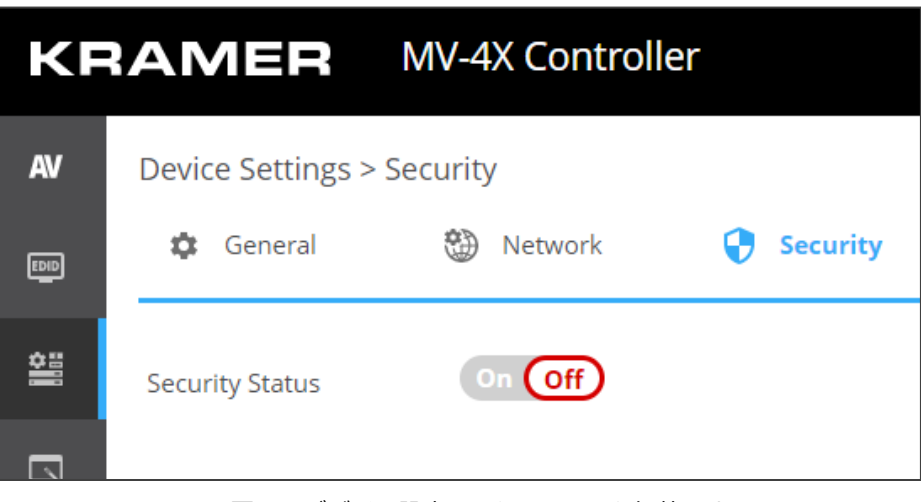

図36:デバイス設定 - セキュリティを無効にする

以上でセキュリティが無効になりました。

**パスワードを変更するには:**

- 1. ナビゲーションペインで、「**Device Settings**」をクリックします。デバイス設定ページの [**General**]タブが表示されます(図31参照)。
- 2. 「**Security**」タブを選択します (図 34 を参照)。
- 3. [**Password**] の横に、現在のパスワードを入力します。
- 4. 「**CHANGE**」をクリックします。
- 5. [**New Password**] の横に、新しいパスワードを入力します。
- 6. [**Confirm Password**] の横に、新しいパスワードをもう一度入力します。
- 7. 「**SAVE**」をクリックします。
- 8. パスワードの変更確認の**Security Status**ウインドウが開きます。
- 9. 新しいパスワードを入力して、**OK**をクリックします。

以上でパスワードが変更されました。

## アドバンスト設定

このセクションでは、次のアクションについて説明します:

- オートシンクモードの設定 (49 ページ)
- HDR の有効化設定 (50 ページ)
- システムステータスの表示 (50 ページ)

### オートシンクモードの設定

信号が失われたときにオートシンクをオフにする設定 (OSDメニューからも設定できます。 20ページのセットアップの設定を参照してください)。

オートシンクオフでは、ライブソース入力が無く、操作が行われていない場合に、黒画面 で同期を出力し続ける時間を設定します。

#### **オートシンクをオフにするには:**

1. ナビゲーションペインで、「**Advanced**」をクリックします。アドバンスト ページが表示さ れます。

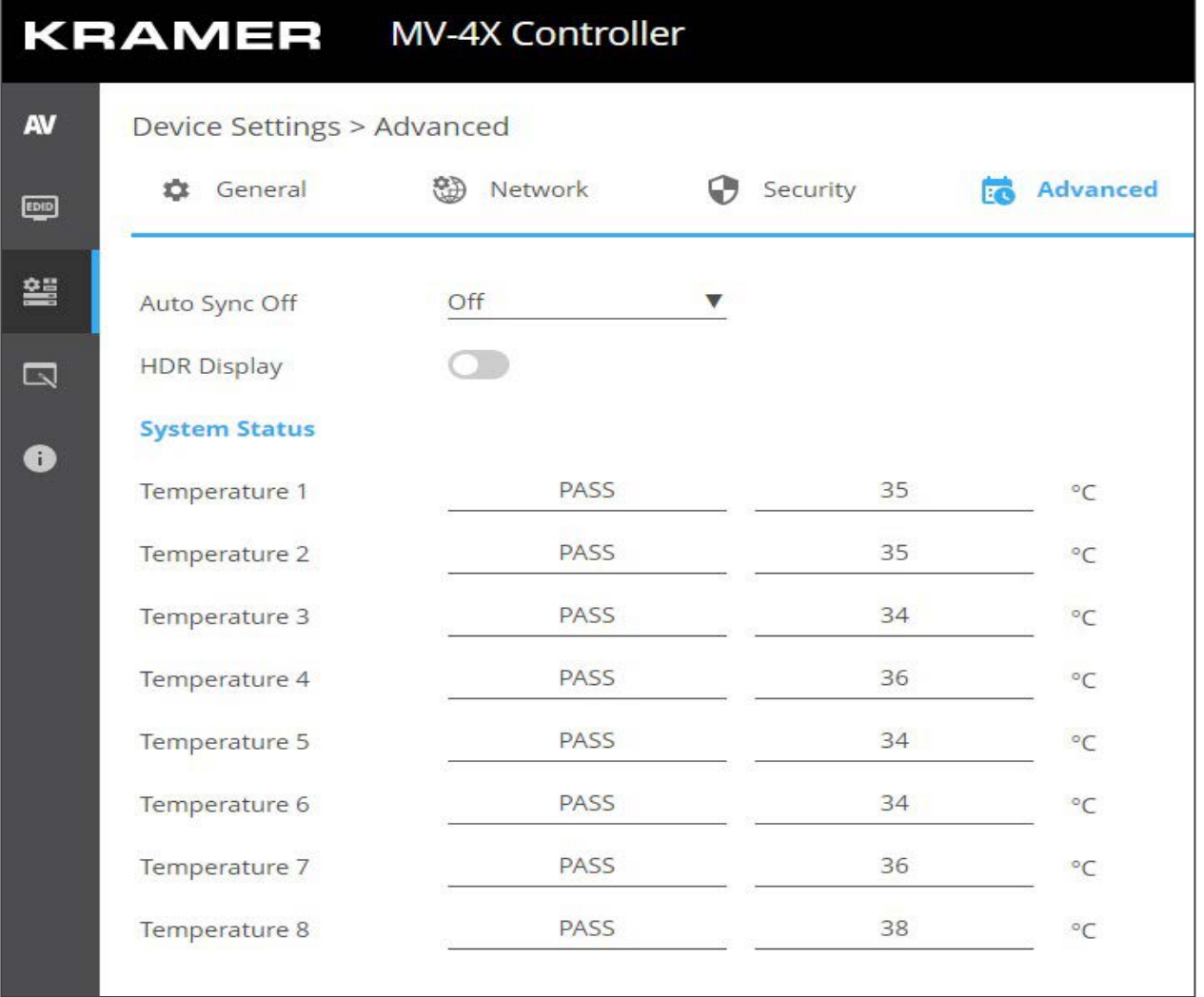

#### 図37:アドバンストページ

2. オートシンクオフ ドロップダウンボックスで、シンクモードを選択します(**Off、Slow、Fast、 Immediate**)。

以上でオートシンクオフモードが設定されました。

HDR の有効化

ディスプレイ上で、より精細な映像と、より良い色のために、HDRディスプレイを有効にすること ができます。

**HDR ディスプレイを有効にするには:**

1. ナビゲーションペインで、「**Advanced**」をクリックします。アドバンストページが表示さ れます。

**2. HDR Display**を**On**に設定します。

HDR が有効になりました。

システムステータスの表示

**System Status** (システムステータス)は、デバイスのハードウェアの状態を示します。 ハードウェア障害が発生した場合、またはいずれかのパラメーターが限界値を超えた場合、 システムステータスは問題を表示します。

#### **システムステータスを表示するには:**

- 1. ナビゲーションペインで、「**Advanced**」をクリックします。アドバンストページが表示さ れます。
- **2. System Status**では、温度インジケータが表示されます。

以上がシステムステータスの表示です。

### OSDの設定

位置、透過度などのOSD表示パラメータを設定します。

OSD メニューを設定するには:

1. ナビゲーションペインで、**OSD Settings**をクリックします。OSD設定ページの**General** タブが表示されます。

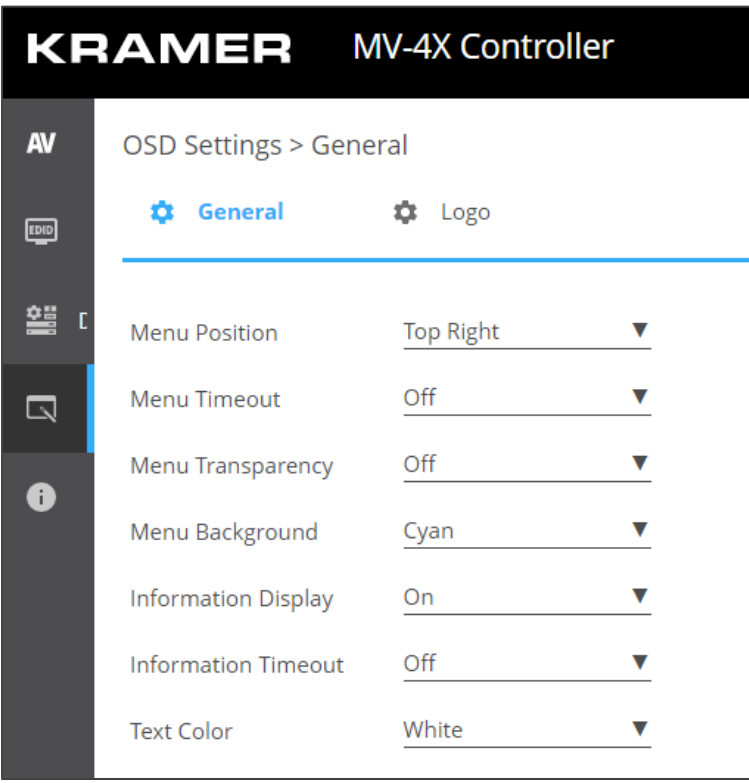

- 2. 次のパラメータを設定します:
	- メニューの位置を設定します(**Top Left**:左上、**Top Right**:右上、**Bottom Right**:右 下、**Bottom Left**:左下)。
	- メニューの**Timeout**時間を設定します。タイムアウトさせない場合は**Off**に設定します。
	- メニューの透過度(**Transparency**)を設定します (**10** は完全に透過)。
	- メニューの背景色(**Background color**) を**Black**、**Gray**、**Cyan**から選択します。
	- Info表示ステータスを**On、Off**、**Info(**設定変更後)から選択します。
	- メニューテキストの色を**White**、**Magenta**、**Yellow**から選択します。

以上でOSDメニューパラメータが設定されました。

図38:OSD設定ページ

# ロゴの設定

**MV-4X**では、ユーザーがアップロードしたロゴグラフィックを設定できます。 設定には、内蔵 のWebページから直接新しいロゴを配置してアップロードすることや、テストに使用可能な内蔵 のデフォルト画像のロゴにリセットする選択も含まれます。

**MV-4X**は、次のアクションを有効にします:

- ロゴの設定 (52ページ)
- ブートロゴの設定 (53ページ)

ロゴの設定

OSDに表示されるOSDロゴは、デフォルトのOSDロゴの代わりにユーザーがアップロードで きます。

OSD ロゴを設定するには:

- 1. ナビゲーションペインで、**OSD Settings**をクリックします。OSD設定ページのGeneral タブが表示されます。
- 2. [**Logo**] タブを選択します。

ロゴタブが表示されます。

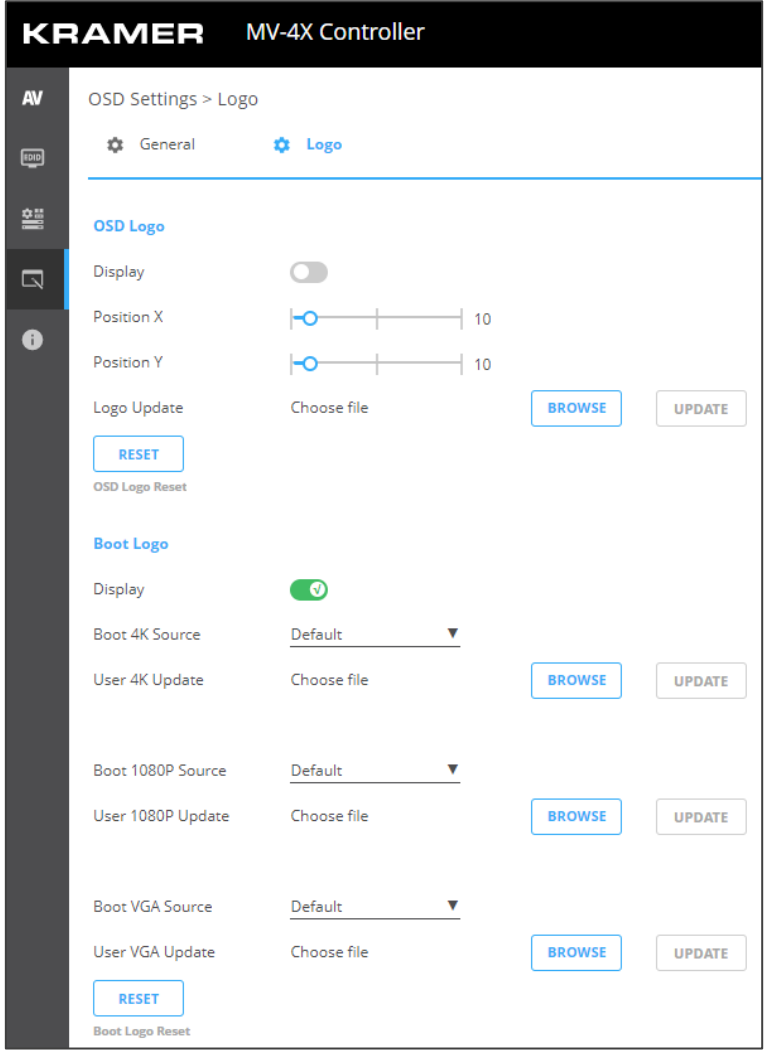

図3:ロゴの設定

- 3. OSDロゴパラメータの設定:
	- Display:ロゴグラフィックの表示を有効にするか、無効にするかを設定します。
	- **Position X/Y**:ロゴの水平方向と垂直方向の左上隅の位置を設定します(値は出力解像度 を基準にしています)。
	- **Logo Update**:**BROWSE** をクリックして開き、新しいロゴ ファイルを選択し、**Open**を クリックします。**UPDATE**をクリックして、PC から新しいロゴをアップロードします。ロ ゴファイルは8ビット\*.bmp形式で、最大解像度は960×540でなければなりません。

アップロード プロセスには、ロゴ ファイルのサイズによっては数分かかる場合があ ります。 アップロードが完了すると自動的に再起動します。

 現在のロゴを削除するにはRESETをクリックして、デフォルトのテスト イメージをアップ ロードします。

このリセット処理には数分かかることがあります。リセットが完了すると自動的に再 Ť 起動します。

以上でOSDロゴが設定されました。

### ブートロゴの設定

デバイスの起動中にディスプレイに表示されるブートロゴは、予め設定されているデフォルトのブー トロゴの代わりにユーザーがアップロードできます。

**ブートロゴ設定を設定するには:**

- 1. ナビゲーションペインで、**OSD Settings**をクリックします。OSD設定ページのGeneralタブが 表示されます。
- **2. Logo**タブを選択します。ロゴタブが表示されます。
- 3. ブートロゴパラメータの設定:
	- Display:ロゴグラフィックの表示を有効にするか、無効にするかを設定します。
	- **Boot 4K Source**:出力解像度が 4K 以上に設定されている場合は、**Default**を選択して起動 時にデフォルトのグラフィック イメージを表示するか、**User**を選択してグラフィックをアッ プロードします。
	- **User 4K Update**:**User**が選択されている場合、4K ブート グラフィックをアップロードす るには、**BROWSE**をクリックして新しいロゴファイルを選び、**Open**をクリックします。 **UPDATE**をクリックして、PC から新しいロゴをアップロードします。ロゴファイルは、8 ビット\*.BMP 形式、3840×2160 の解像度である必要があります。
	- **Boot 1080P Source**:出力解像度が1080PとVGAの間で設定されている場合は、 **Default**を選択して起動時にデフォルトのグラフィックイメージを表示するか、**User**を選 択してグラフィックをアップロードします。
	- **User 1080P Update**:**User**が選択されている場合、1080Pブートグラフィックをアッ プロードするには、**BROWSE**をクリックして新しいロゴファイルを選び、**Open**をクリッ クします。**UPDATE**をクリックして、PC から新しいロゴをアップロードします。ロゴ ファイルは、8ビット\*.BMP 形式、1920×1080 の解像度である必要があります。
	- **Boot VGA Source**:出力解像度がVGA以下に設定されている場合は、**Default**を選択して ブート時にデフォルトのグラフィックイメージを表示するか、**User**を選択してグラフィック をアップロードします。
	- **User VGA Update**:**User**が選択されている場合、VGA ブート グラフィックをアップ ロードするには、**BROWSE**をクリックして新しいロゴファイルを選び、**Open**をクリッ クします。**UPDATE**をクリックして、PC から新しいロゴをアップロードします。ロゴ ファイルは、8ビット\*.BMP 形式、解像度 640×480 である必要があります。
	- **RESET**をクリックして、現在のブートロゴを削除します。

以上でブートロゴが設定されます。

# 情報ページの表示

ファームウェアのバージョンとクレイマーエレクトロニクスの詳細は、情報ページで確認してくだ さい。

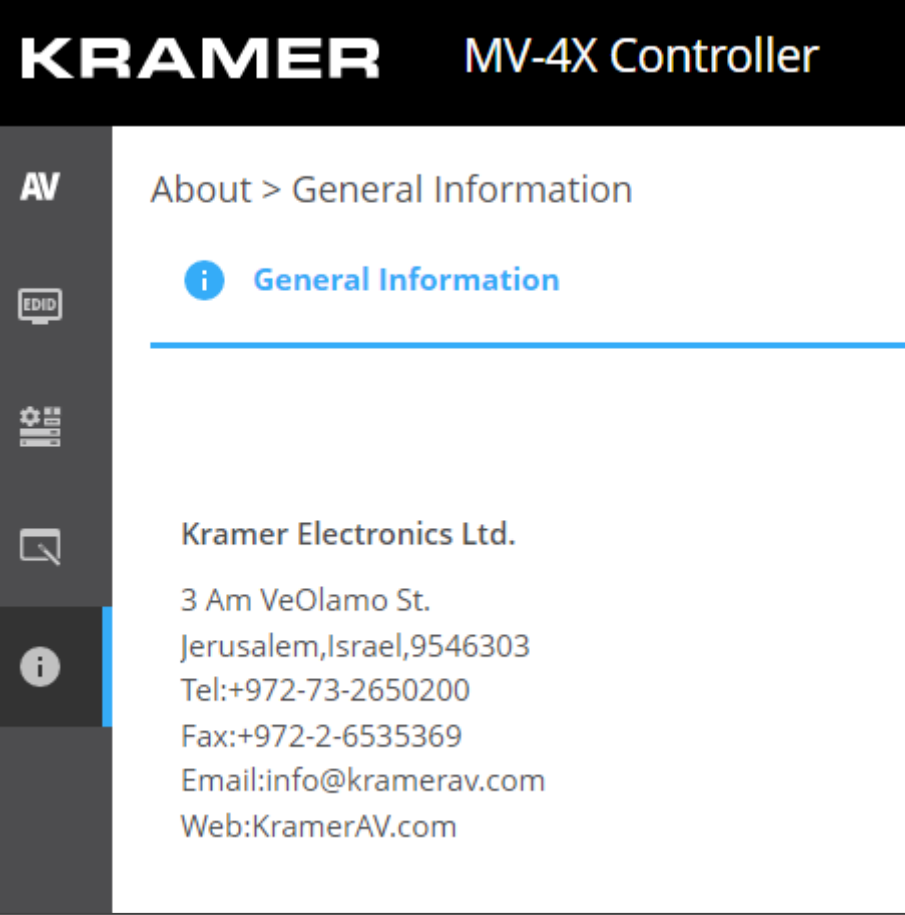

図40:情報ページについて

# 仕様

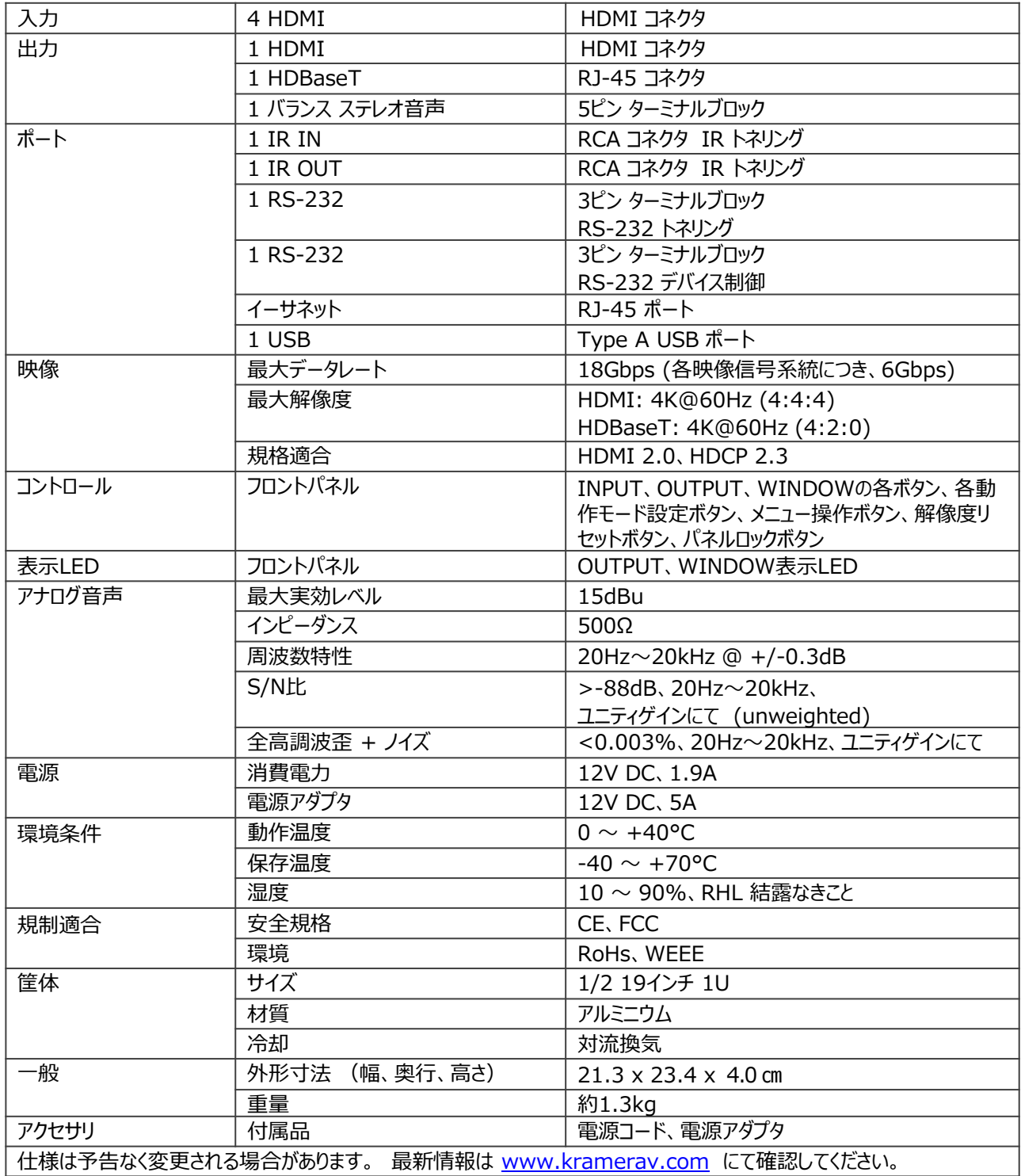

# デフォルト通信パラメータ

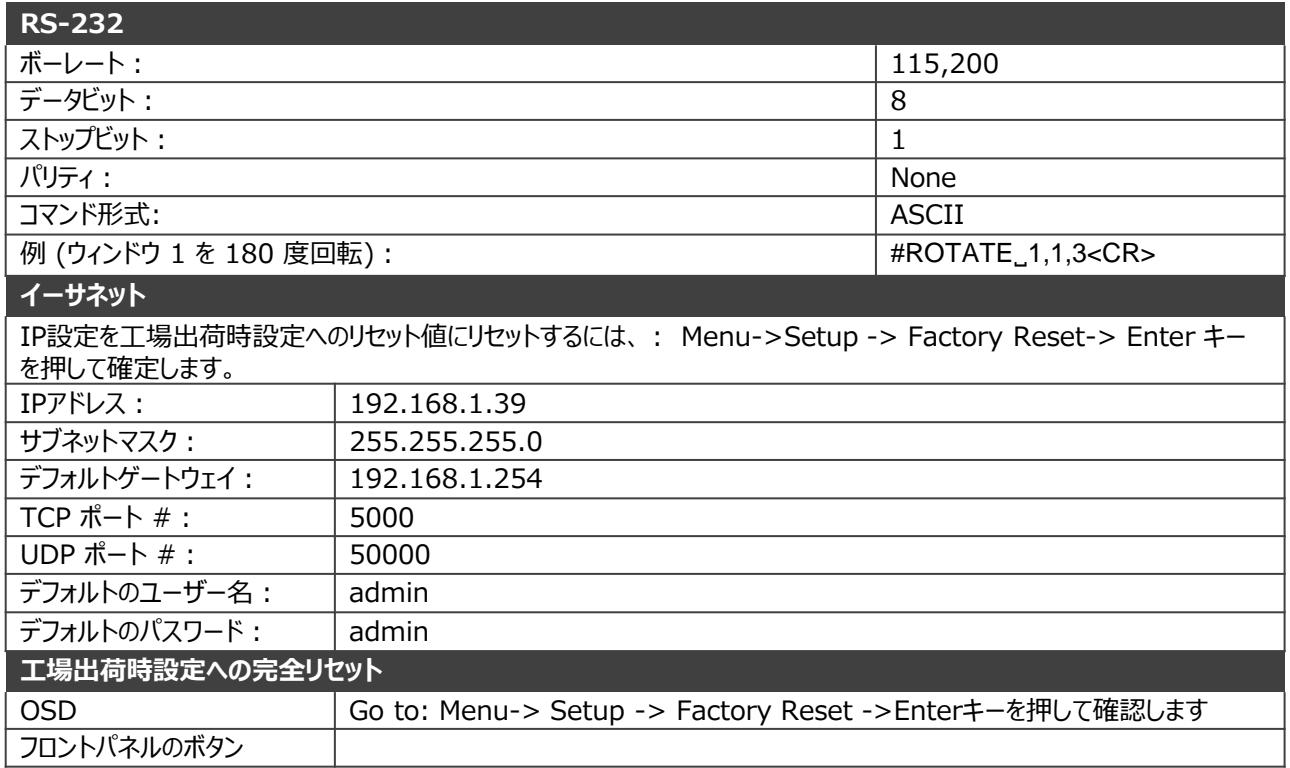

# デフォルト EDID

- Monitor
- Model name............... MV-4X Manufacturer............. KMR Plug and Play ID......... KMR060D Serial number............ 49 Manufacture date......... 2018, ISO week 6 Filter driver............ None EDID revision............ 1.3 Input signal type........ Digital<br>Color bit depth.......... bit depth.......... Undefined<br>Display type............. Monochrome/grayscale Screen size.............. 310 x 170 mm (13.9 in) Power management......... Standby, Suspend Extension blocs.......... 1 (CEA/CTA-EXT) DDC/CI................... Not supported Color characteristics Default color space...... Non-sRGB
- Display gamma............ 2.40 Red chromaticity......... Rx 0.611 - Ry 0.329 Green chromaticity....... Gx 0.313 - Gy 0.559 Blue chromaticity........ Bx 0.148 - By 0.131 White point (default).... Wx 0.320 - Wy 0.336 Additional descriptors... None

+hsync +vsync

Timing characteristics Horizontal scan range.... 15- 136kHz Vertical scan range...... 23-61Hz Video bandwidth.......... 600MHz CVT standard............. Not supported GTF standard............. Not supported Additional descriptors... None Preferred timing......... Yes Native/preferred timing.. 3840x2160p at 60Hz (16:9) Modeline............... "3840x2160" 594.000 3840 4016 4104 4400 2160 2168 2178 2250 MV-4X – Technical Specifications 56+hsync +vsync Detailed timing #1....... 1920x1080p at 60Hz (16:9) Modeline............... "1920x1080" 148.500 1920 2008 2052 2200 1080 1084 1089 1125

Standard timings supported 640 x 480p at 60Hz - IBM VGA 640 x 480p at 72Hz - VESA 640 x 480p at 75Hz - VESA 800 x 600p at 56Hz - VESA 800 x 600p at 60Hz - VESA 800 x 600p at 72Hz - VESA 800 x 600p at 75Hz - VESA 1024 x 768p at 60Hz - VESA 1024 x 768p at 70Hz - VESA 1024 x 768p at 75Hz - VESA 1280 x 1024p at 75Hz - VESA 1600 x 1200p at 60Hz - VESA STD 1280 x 1024p at 60Hz - VESA STD 1400 x 1050p at 60Hz - VESA STD 1920 x 1080p at 60Hz - VESA STD 640 x 480p at 85Hz - VESA STD 800 x 600p at 85Hz - VESA STD 1024 x 768p at 85Hz - VESA STD 1280 x 1024p at 85Hz - VESA STD EIA/CEA/CTA-861 Information Revision number.......... 3 IT underscan............. Supported Basic audio.............. Supported YCbCr 4:4:4..............Supported YCbCr 4:2:2..............Supported Native formats........... 0 Detailed timing #1....... 1440x900p at 60Hz (16:10) Modeline............... "1440x900" 106.500 1440 1520 1672 1904 900 903 909 934 -hsync +vsync Detailed timing #2....... 1366x768p at 60Hz (16:9) Modeline............... "1366x768" 85.500 1366 1436 1579 1792 768 771 774 798 +hsync +vsync Detailed timing #3....... 1920x1200p at 60Hz (16:10) Modeline............... "1920x1200" 154.000 1920 1968 2000 2080 1200 1203 1209 1235 +hsync -vsync CE video identifiers (VICs) - timing/formats supported 1920 x 1080p at 60Hz - HDTV (16:9, 1:1) 1920 x 1080p at 50Hz - HDTV (16:9, 1:1) 1280 x 720p at 60Hz - HDTV (16:9, 1:1) 1280 x 720p at 50Hz - HDTV (16:9, 1:1) 1920 x 1080i at 60Hz - HDTV (16:9, 1:1) 1920 x 1080i at 50Hz - HDTV (16:9, 1:1) 720 x 480p at 60Hz - EDTV (4:3, 8:9) 720 x 576p at 50Hz - EDTV (4:3, 16:15) 720 x 480i at 60Hz - Doublescan (4:3, 8:9) 720 x 576i at 50Hz - Doublescan (4:3, 16:15) 1920 x 1080p at 30Hz - HDTV (16:9, 1:1) 1920 x 1080p at 25Hz - HDTV (16:9, 1:1) 1920 x 1080p at 24Hz - HDTV (16:9, 1:1) 1920 x 1080p at 24Hz - HDTV (16:9, 1:1) 1920 x 1080p at 24Hz - HDTV (16:9, 1:1) 1920 x 1080p at 24Hz - HDTV (16:9, 1:1) 1920 x 1080p at 24Hz - HDTV (16:9, 1:1) 1920 x 1080p at 24Hz - HDTV (16:9, 1:1) NB: NTSC refresh rate = (Hz\*1000)/1001 CE audio data (formats supported) LPCM 2-channel, 16/20/24 bit depths at 32/44/48 kHz CE speaker allocation data Channel configuration.... 2.0 Front left/right......... Yes Front LFE................ No Front center.............No Rear left/right.......... No Rear center..............No Front left/right center.. No Rear left/right center... No Rear LFE................. No CE vendor specific data (VSDB) IEEE registration number. 0x000C03 CEC physical address..... 1.0.0.0 Supports AI (ACP, ISRC).. No Supports 48bpp...........Yes Supports 36bpp...........Yes Supports 30bpp........... Yes Supports YCbCr 4:4:4..... Yes Supports dual-link DVI... No Maximum TMDS clock....... 300MHz Audio/video latency (p).. n/a

Audio/video latency (i).. n/a

HDMI video capabilities.. Yes EDID screen size......... No additional info 3D formats supported..... Not supported Data payload............. 030C001000783C20008001020304

CE vendor specific data (VSDB) IEEE registration number. 0xC45DD8 CEC physical address..... 0.1.7.8 Supports AI (ACP, ISRC).. Yes Supports 48bpp........... No Supports 36bpp........... No Supports 30bpp........... No Supports YCbCr 4:4:4..... No Supports dual-link DVI... No Maximum TMDS clock....... 35MHz

YCbCr 4:2:0 capability map data Data payload............. 0F000003

#### Report information

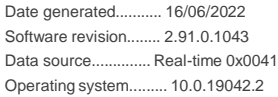

#### Raw data

00,FF,FF,FF,FF,FF,FF,00,2D,B2,0D,06,31,00,00,00,06,1C,01,03,80,1F,11,8C,C2,90,20,9C,54,50,8F,26, 21,52,56,2F,CF,00,A9,40,81,80,90,40,D1,C0,31,59,45,59,61,59,81,99,08,E8,00,30,F2,70,5A,80,B0,58, 8A,00,BA,88,21,00,00,1E,02,3A,80,18,71,38,2D,40,58,2C,45,00,BA,88,21,00,00,1E,00,00,00,FC,00,4D, 56,2D,34,58,0A,20,20,20,20,20,20,20,00,00,00,FD,00,17,3D,0F,88,3C,00,0A,20,20,20,20,20,20,01,38, 02,03,3B,F0,52,10,1F,04,13,05,14,02,11,06,15,22,21,20,5D,5E,5F,60,61,23,09,07,07,83,01,00,00,6E, 03,0C,00,10,00,78,3C,20,00,80,01,02,03,04,67,D8,5D,C4,01,78,80,07,E4,0F,00,00,03,9A,29,A0,D0,51, 84,22,30,50,98,36,00,10,0A,00,00,00,1C,66,21,56,AA,51,00,1E,30,46,8F,33,00,10,09,00,00,00,1E,28, 3C,80,A0,70,B0,23,40,30,20,36,00,10,0A,00,00,00,1A,00,00,00,00,00,00,00,00,00,00,00,00,00,00,E0

# プロトコル 3000

クレイマー機器は、シリアルポートまたはイーサネットポート経由で送信される Kramer プロトコル 3000 コマンドを使用して操作できます。

# プロトコル 3000 について

プロトコル 3000 コマンドは、次のように構成された一連の ASCII 文字です。

• **コマンドフォーマット:**

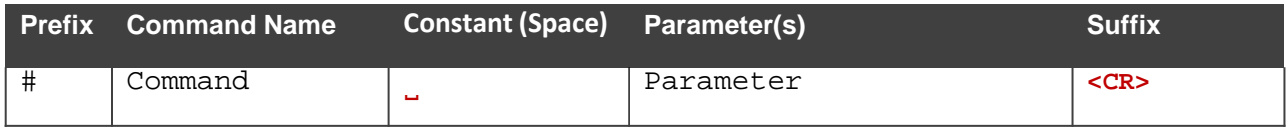

• **フィードバックフォーマット:**

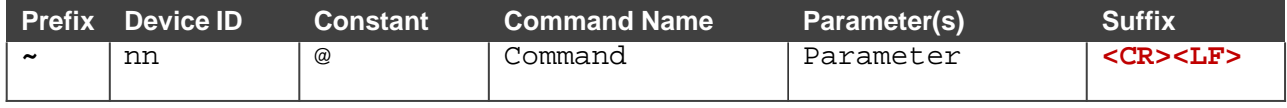

- **コマンドパラメーター:**複数のパラメーターはコンマ (,) で区切る必要があります。 さらに、カッコ ([ と ]) を使用して、複数のパラメーターを1つのパラメーターとして グループ化できます。
- **コマンドチェーン区切り文字:**複数のコマンドを同じ文字列にチェーンできます。 各コマンドは、パイプ文字 (|) で区切られます。
- **パラメーター属性:**パラメーターには複数の属性が含まれる場合があります。属性は、 カッコ (<…>) で示され、ピリオド (.) で区切る必要があります。

コマンドフレーミングは、 **MV-4X**とのインターフェース方法によって異なります。次の図は、 ターミナル通信ソフトウェア(Hercules等)を使用して#コマンドがどのように構成されている かを示します。

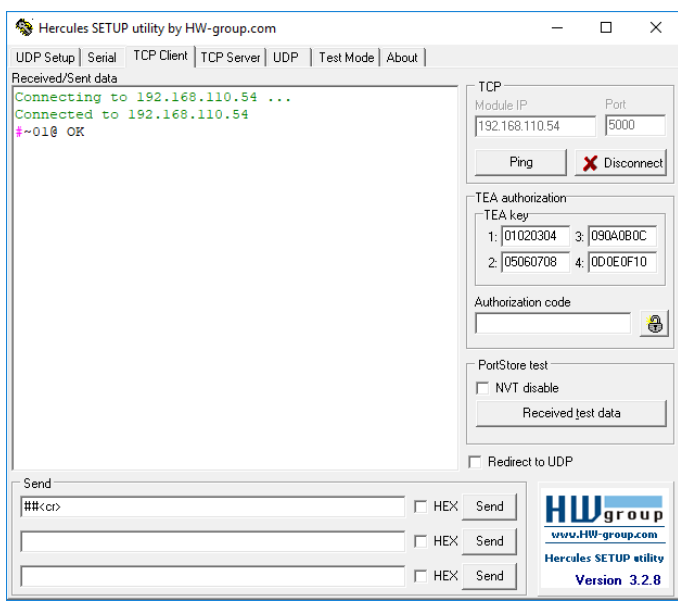

# プロトコル 3000コマンド

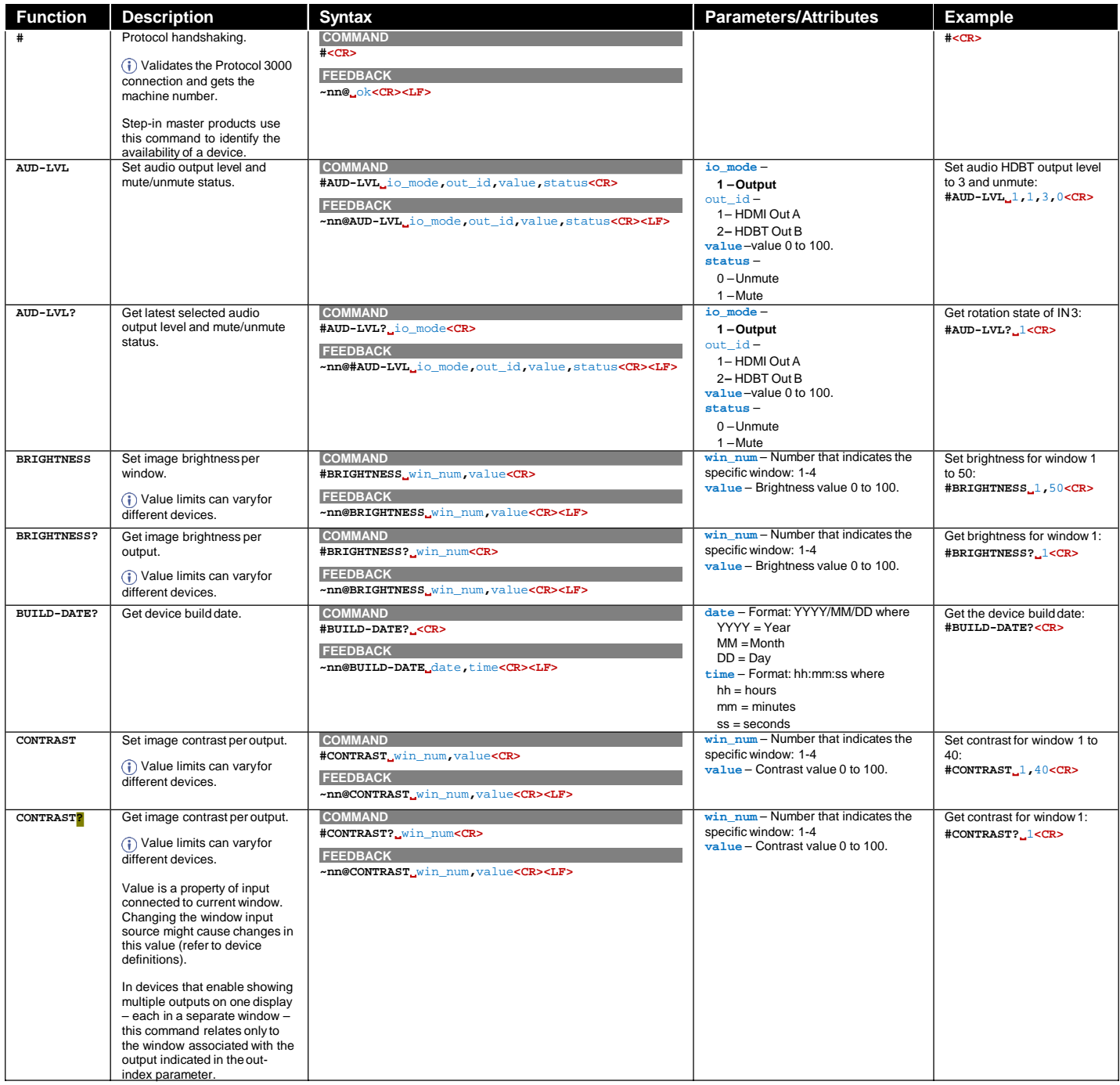

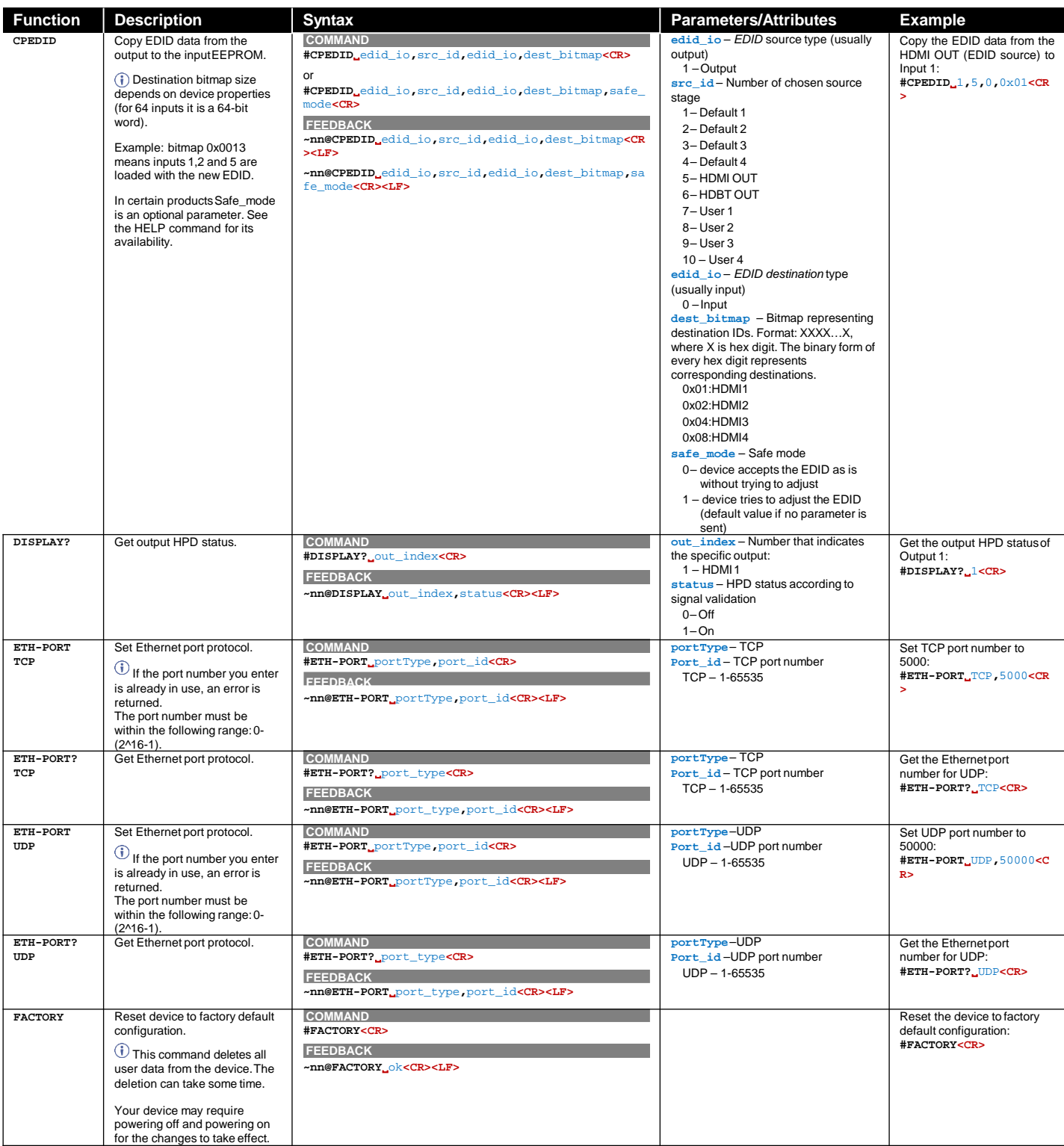

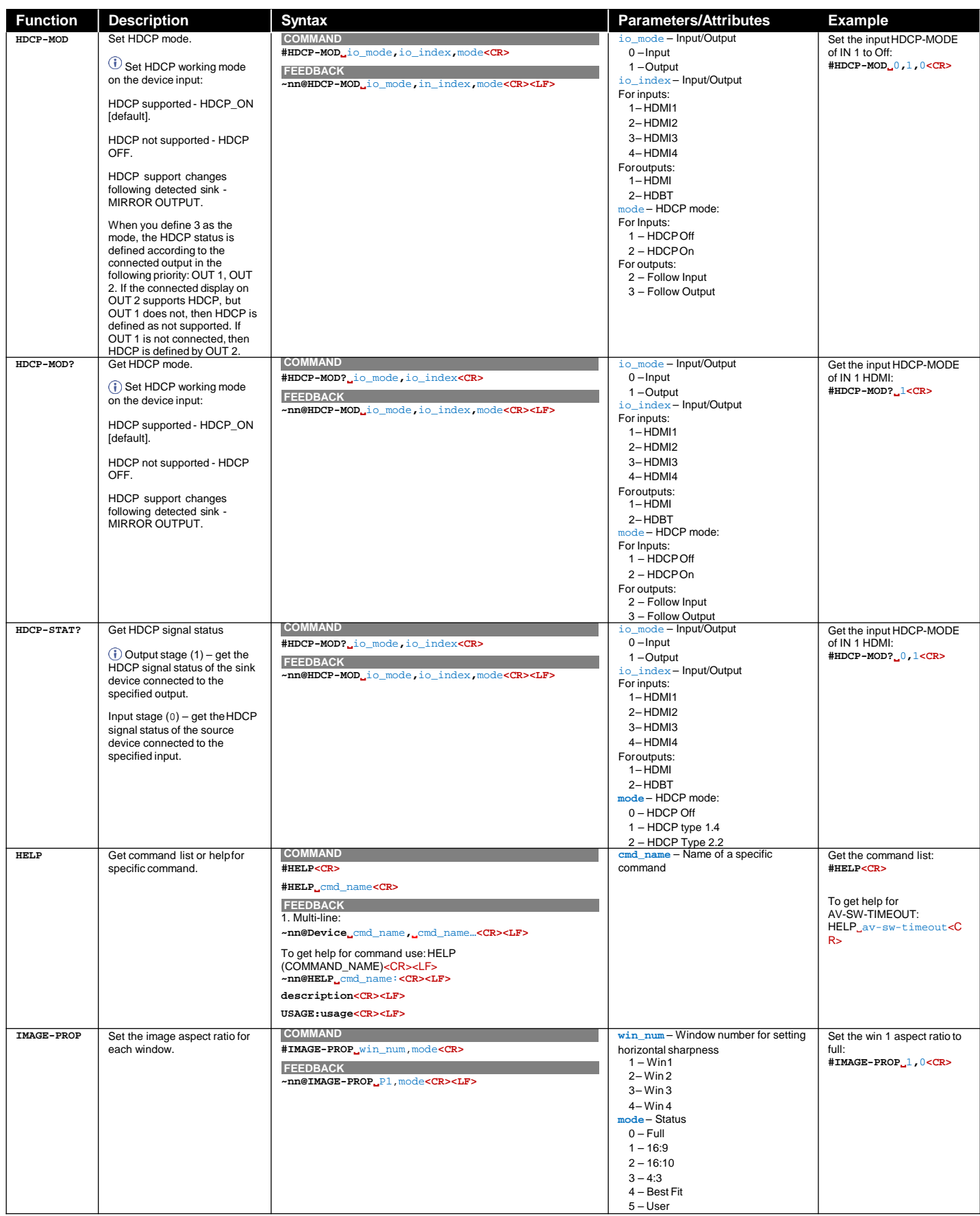

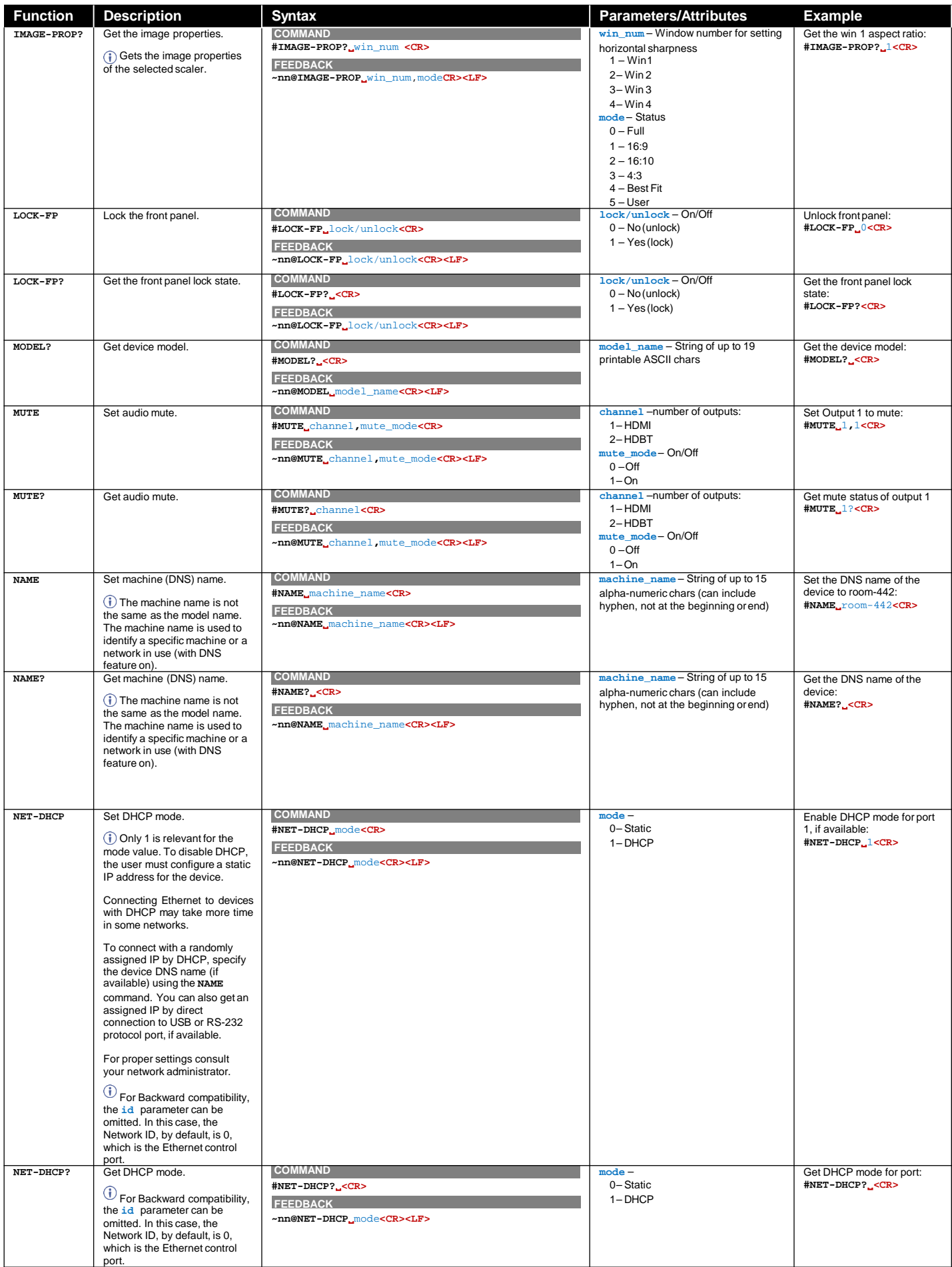

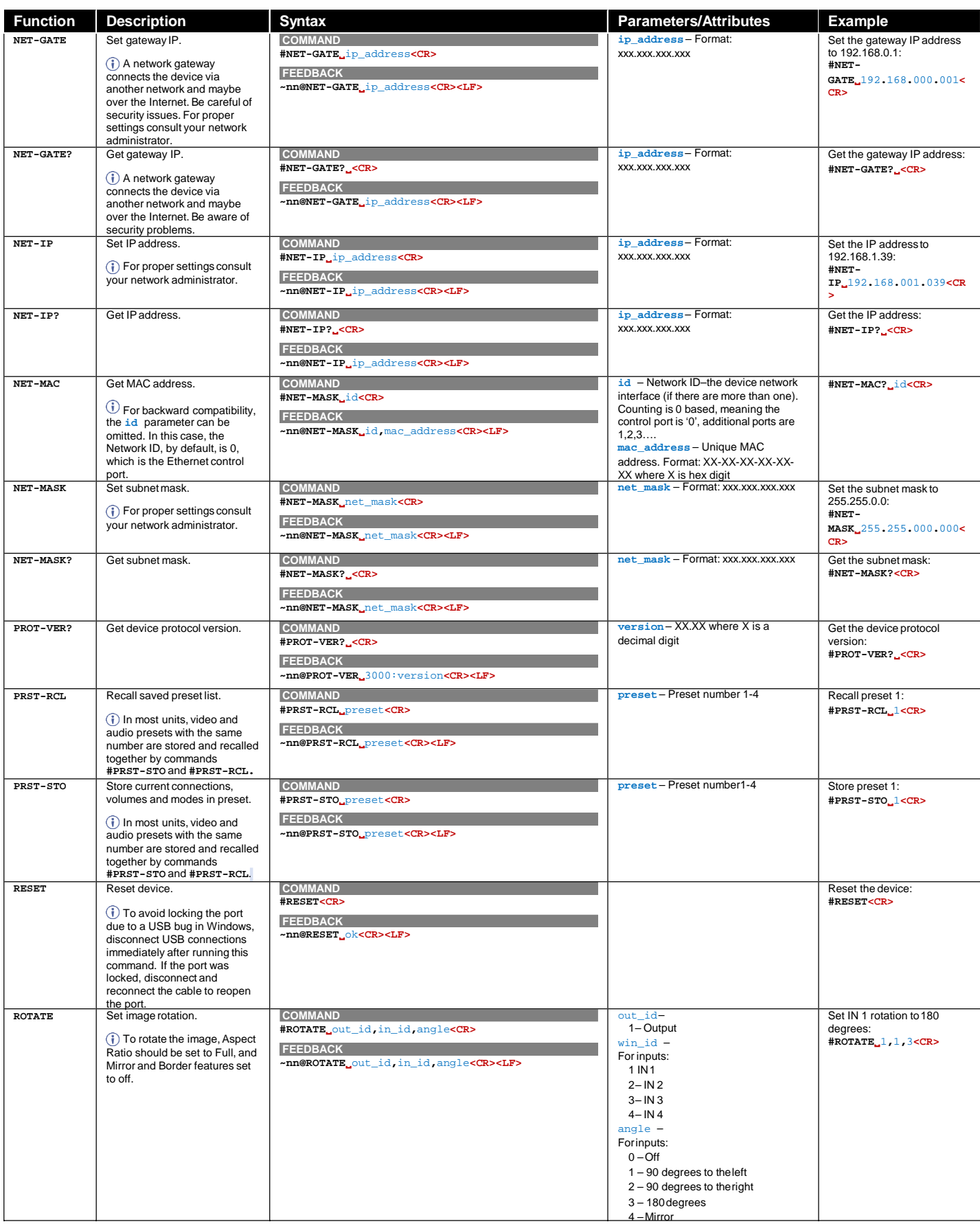

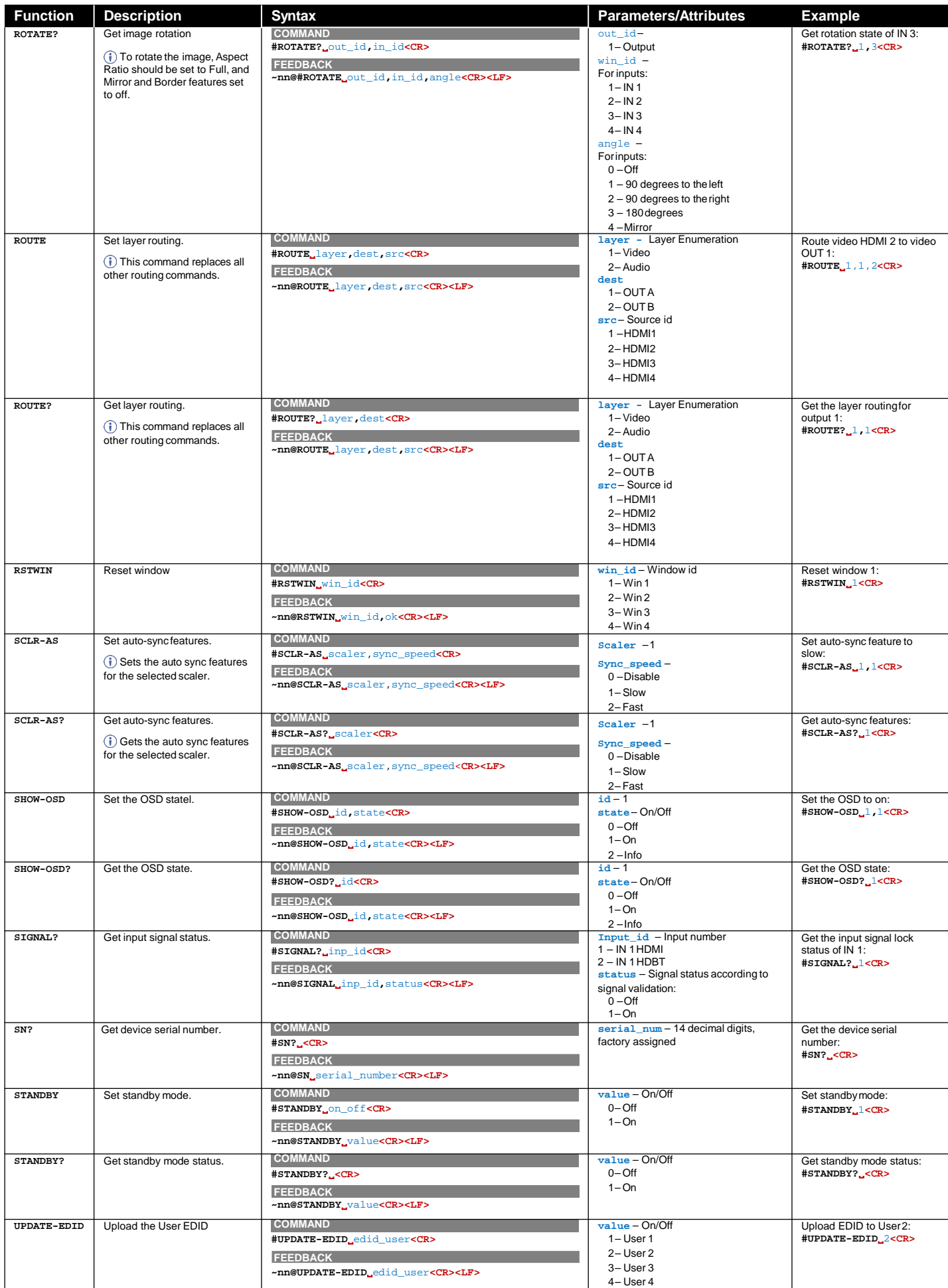

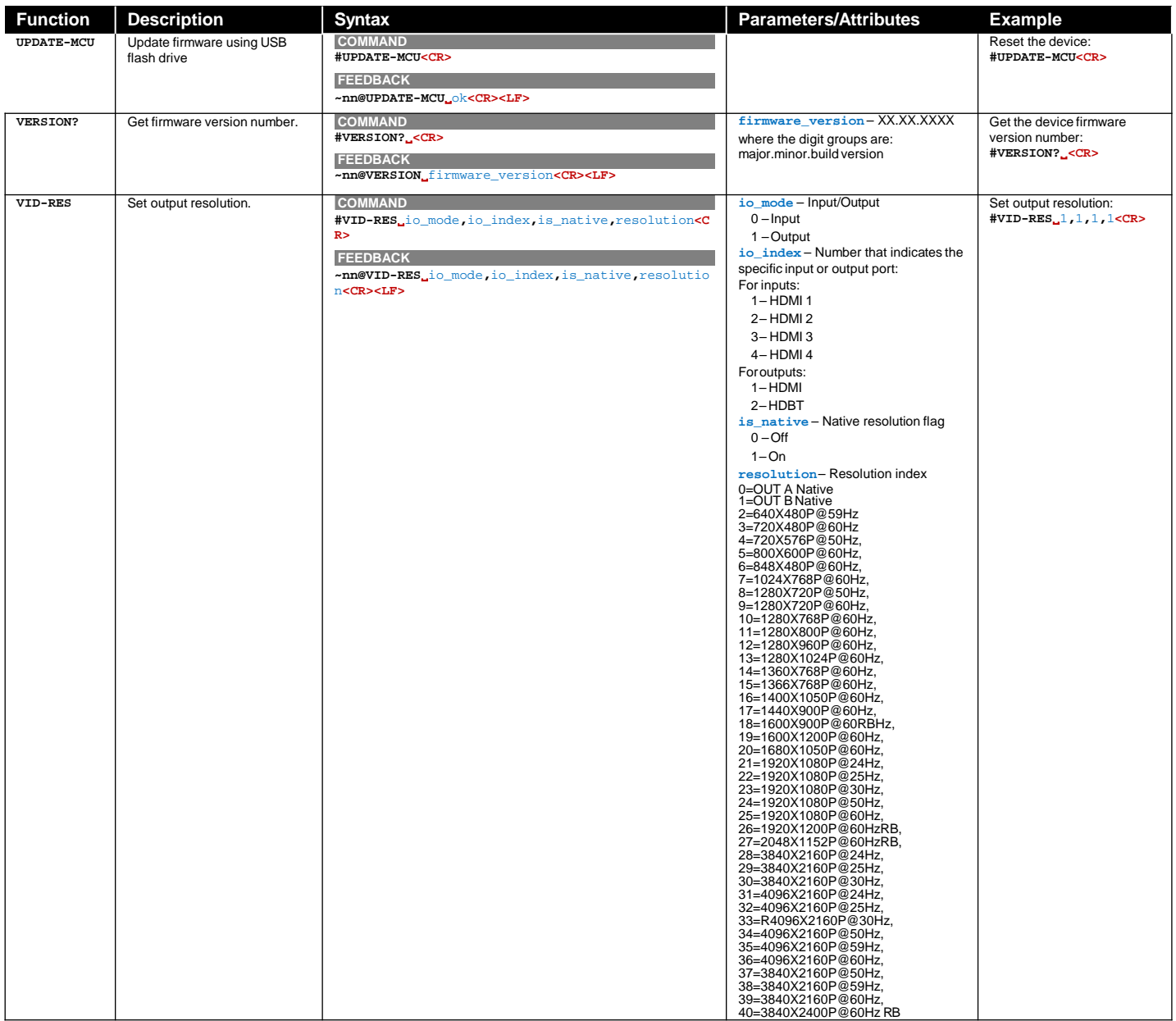

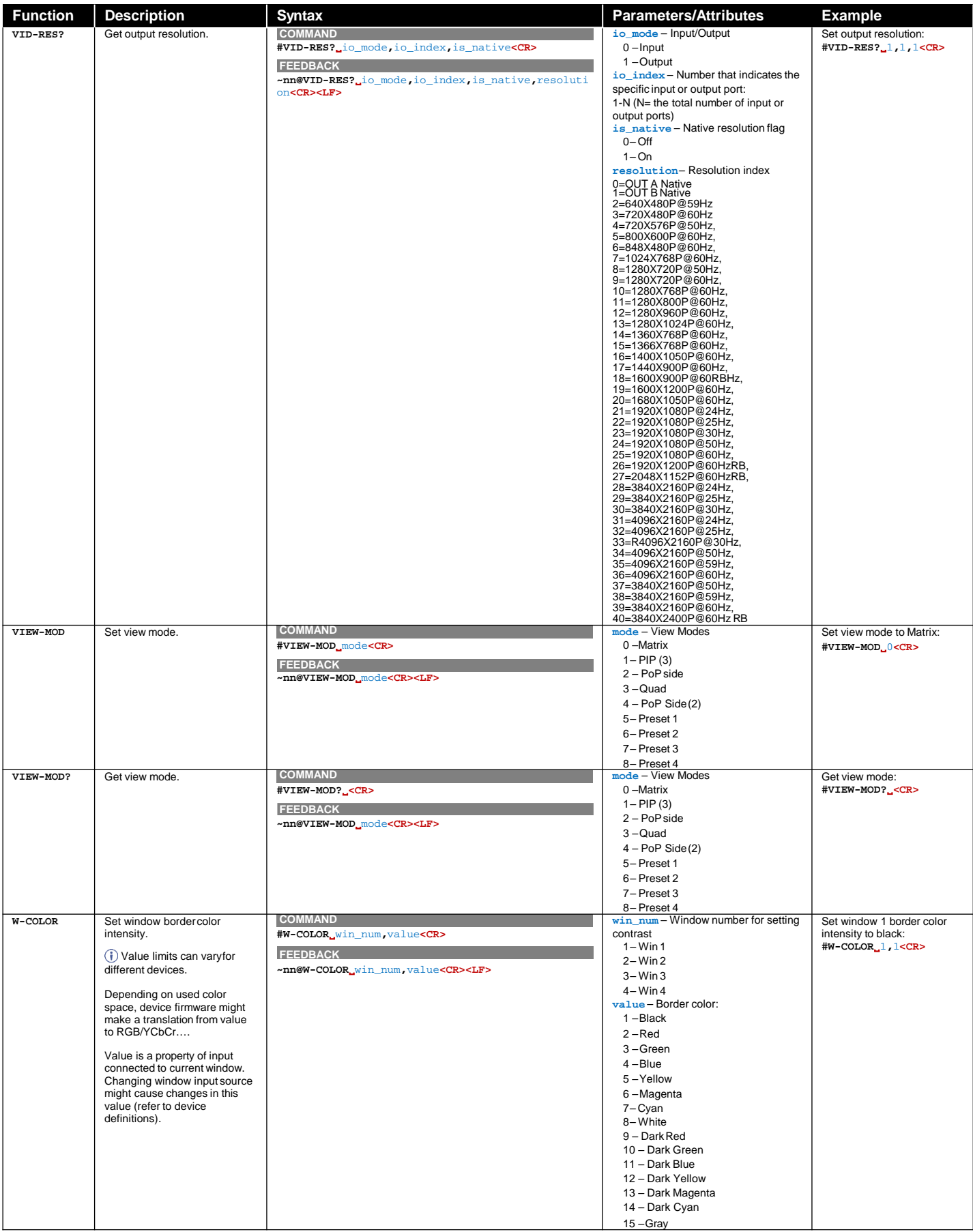

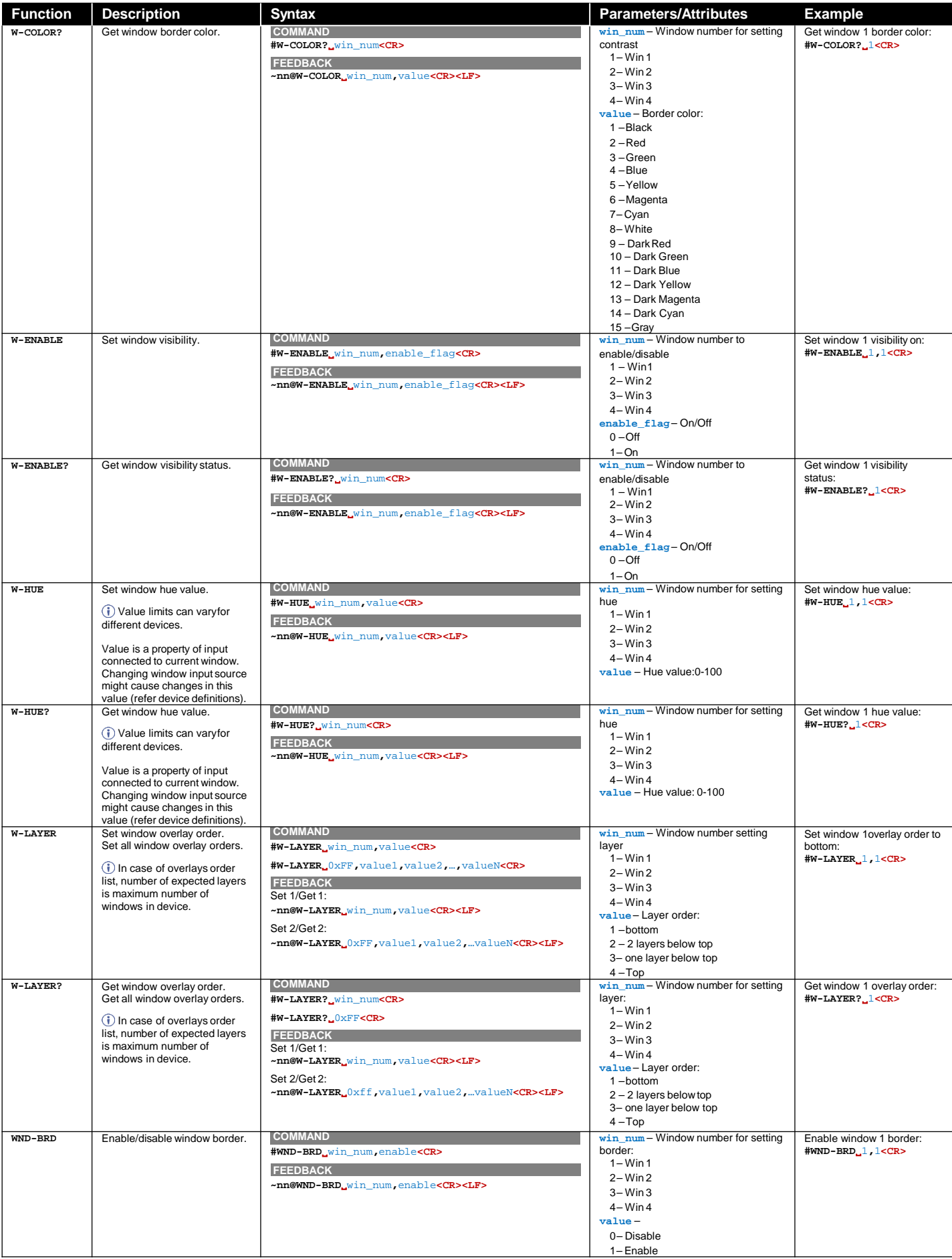

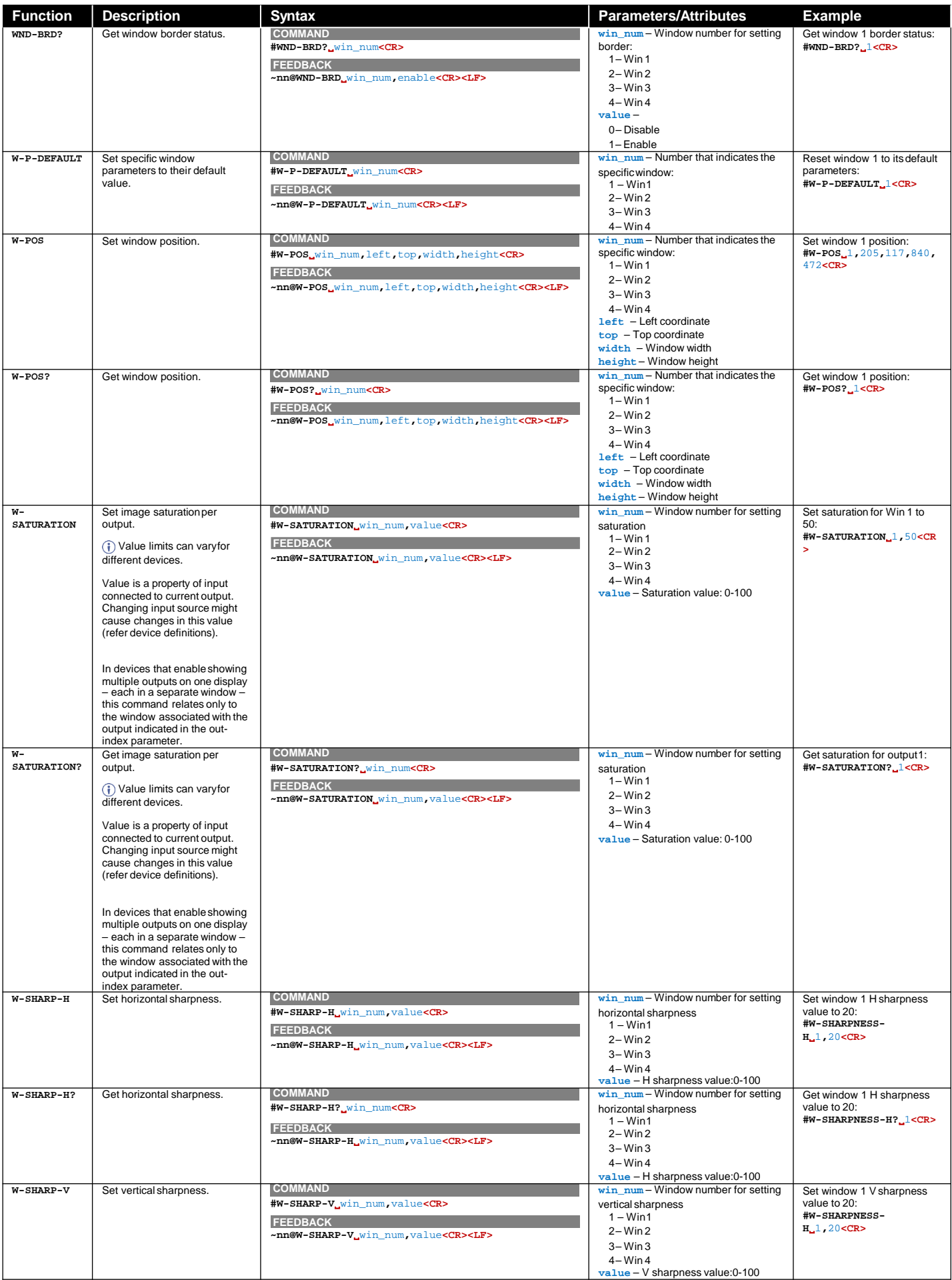

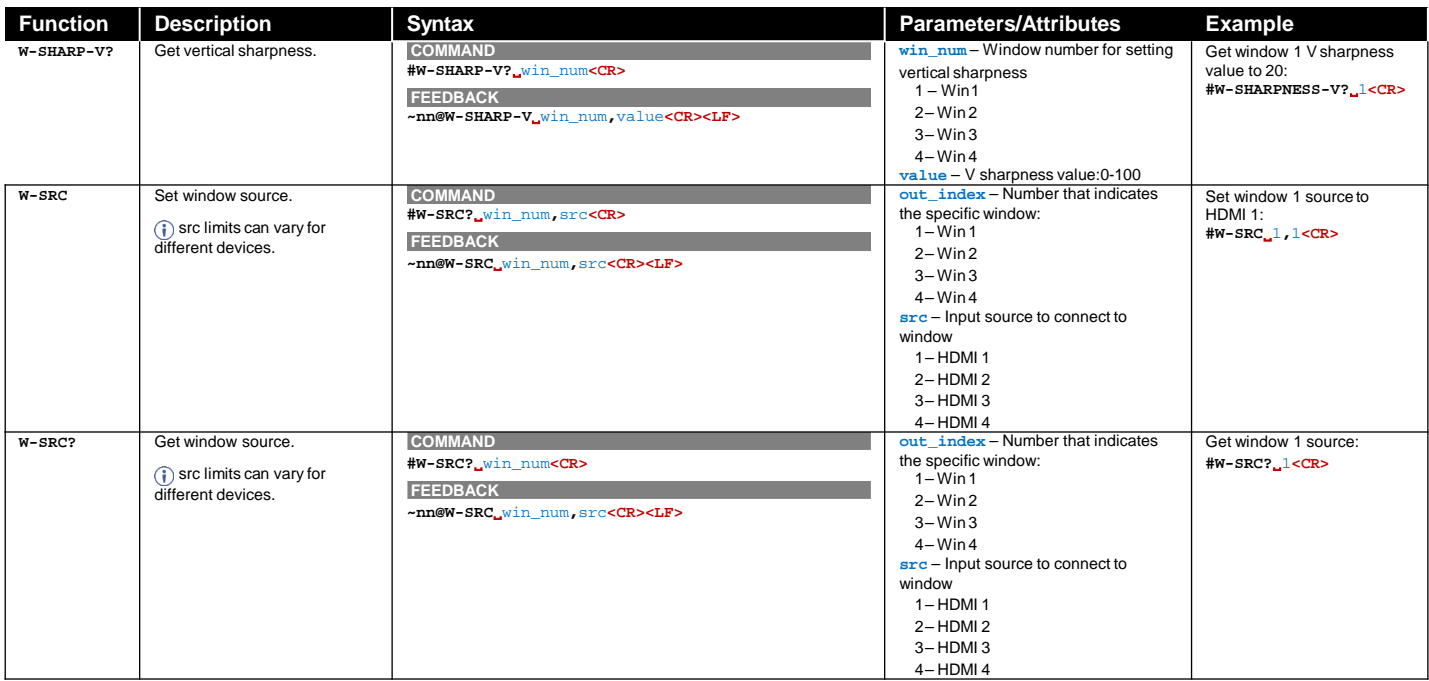
## 結果とエラーコード

シンタックス

エラーが発生した場合、デバイスはエラーメッセージで応答します。

- エラーメッセージの構文:
- · ~NN@ERR XXX<CR><LF>: 一般的なエラーの場合、特定コマンドはありません
- ・˜NN@CMD ERR XXX<CR><LF>︓特定のコマンドの場合
- ・NN︓デバイスの機械番号、デフォルト = 01
- ・XXX︓エラーコード**XXX**

エラーコード

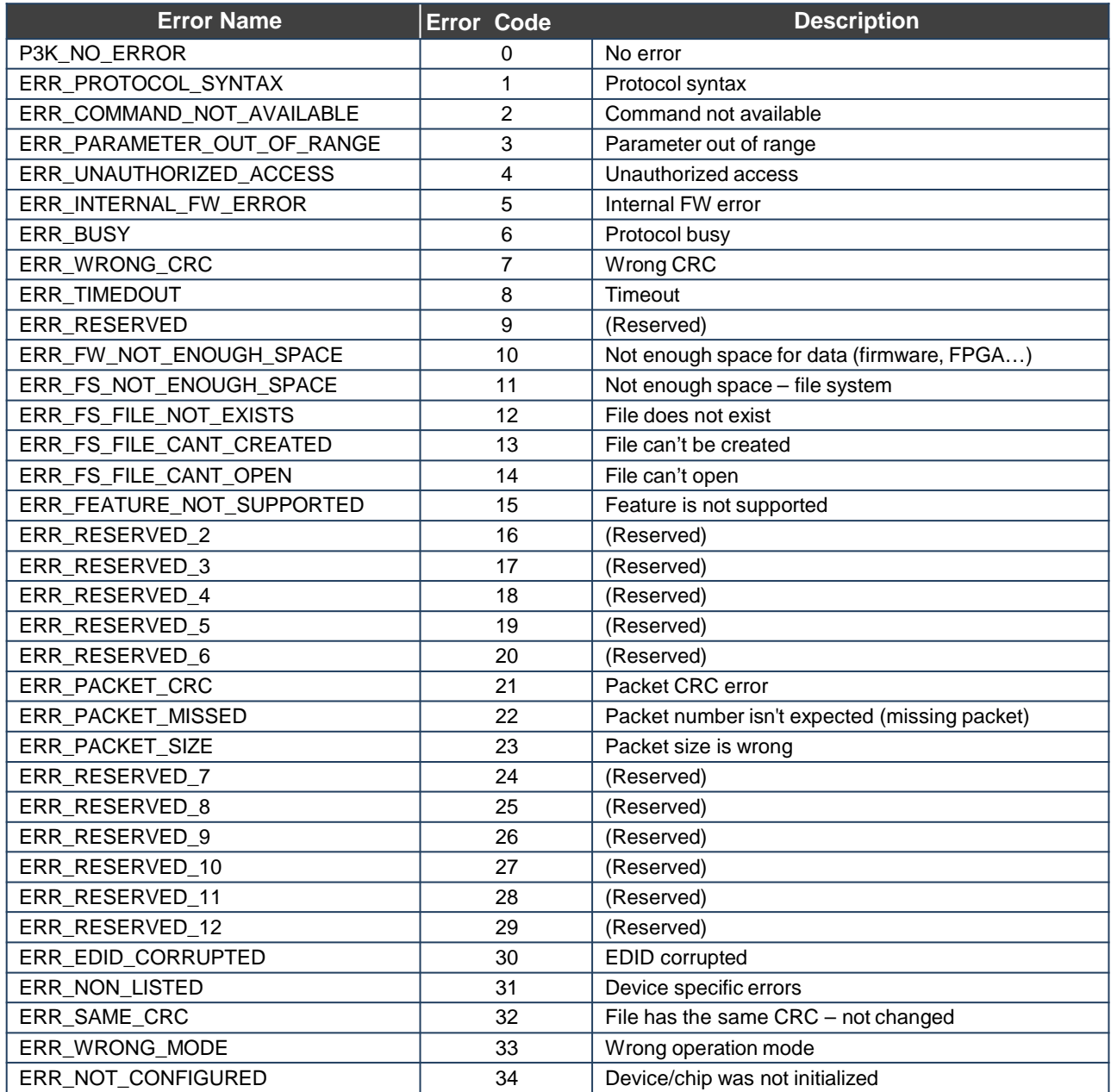

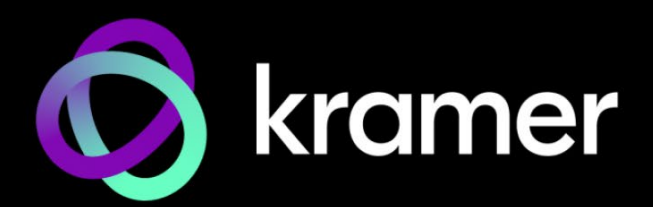

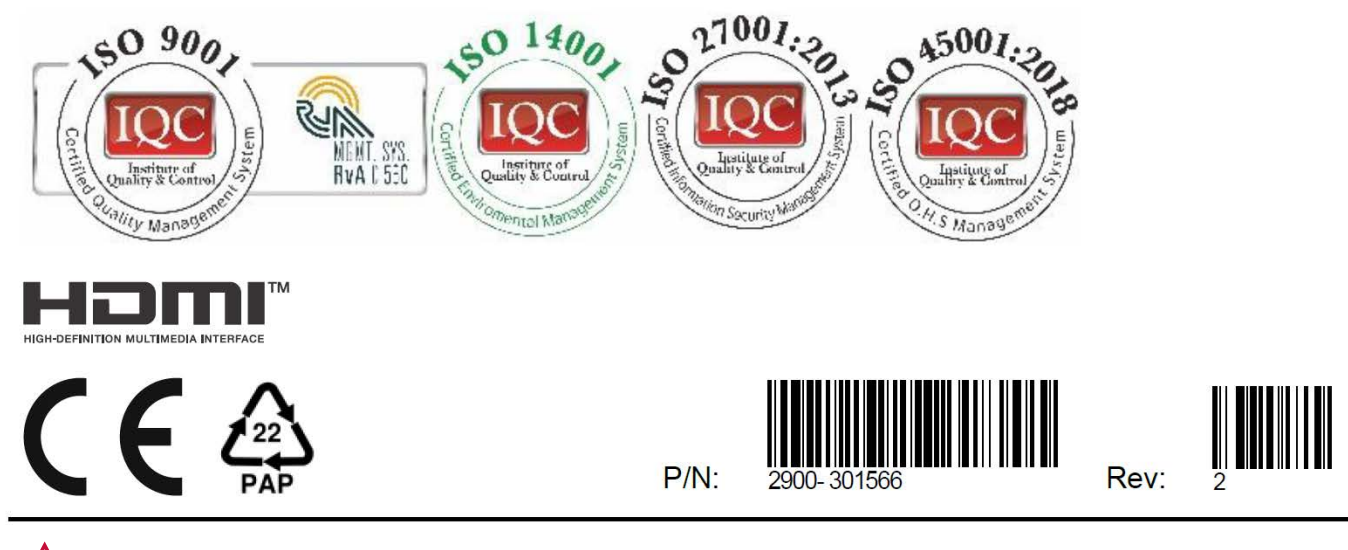

SAFETY WARNING Disconnect the unit from the power supply before opening and servicing

For the latest information on our products and a list of Kramer distributors, visit our website where updates to this user manual may be found.

We welcome your questions, comments, and feedback.

The terms HDMI, HDMI High-Definition Multimedia Interface, and the HDMI Logo are trademarks or registered trademarks of HDMI Licensing Administrator, Inc. All brand names, product names, and trademarks are the property of their respective owners.